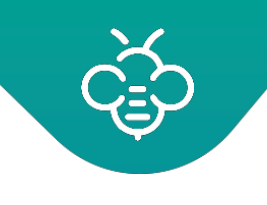

# RICOH 台灣理光 2021.10 編修版本

Open Bee<sup>™</sup> Portal 6 敏捷文管包-《管理員手冊》

# 目錄

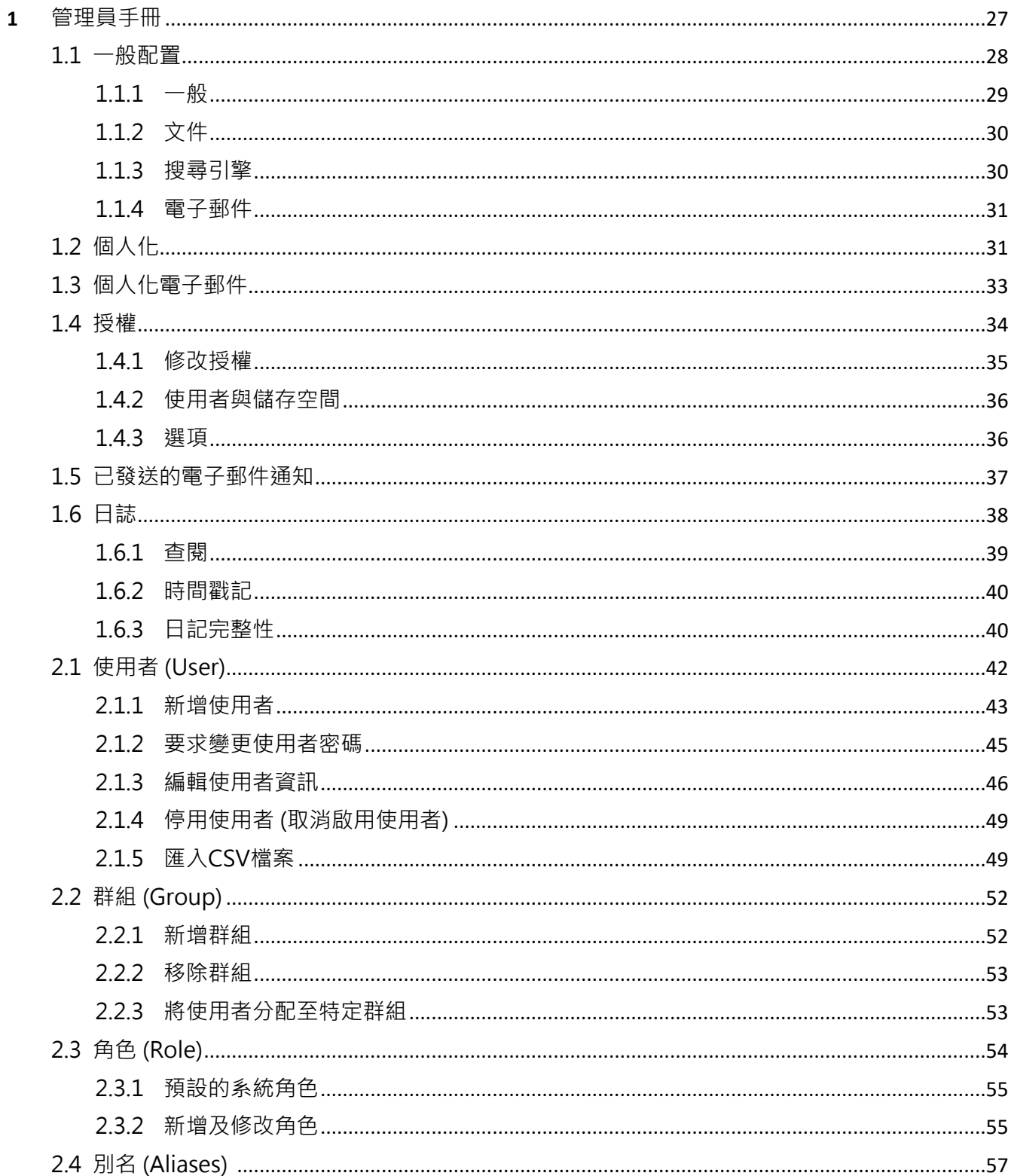

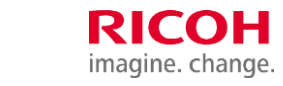

台灣理光 2021.10 編修版本

Open Bee<sup>™</sup> Portal 6 敏捷文管包-《管理員手冊》

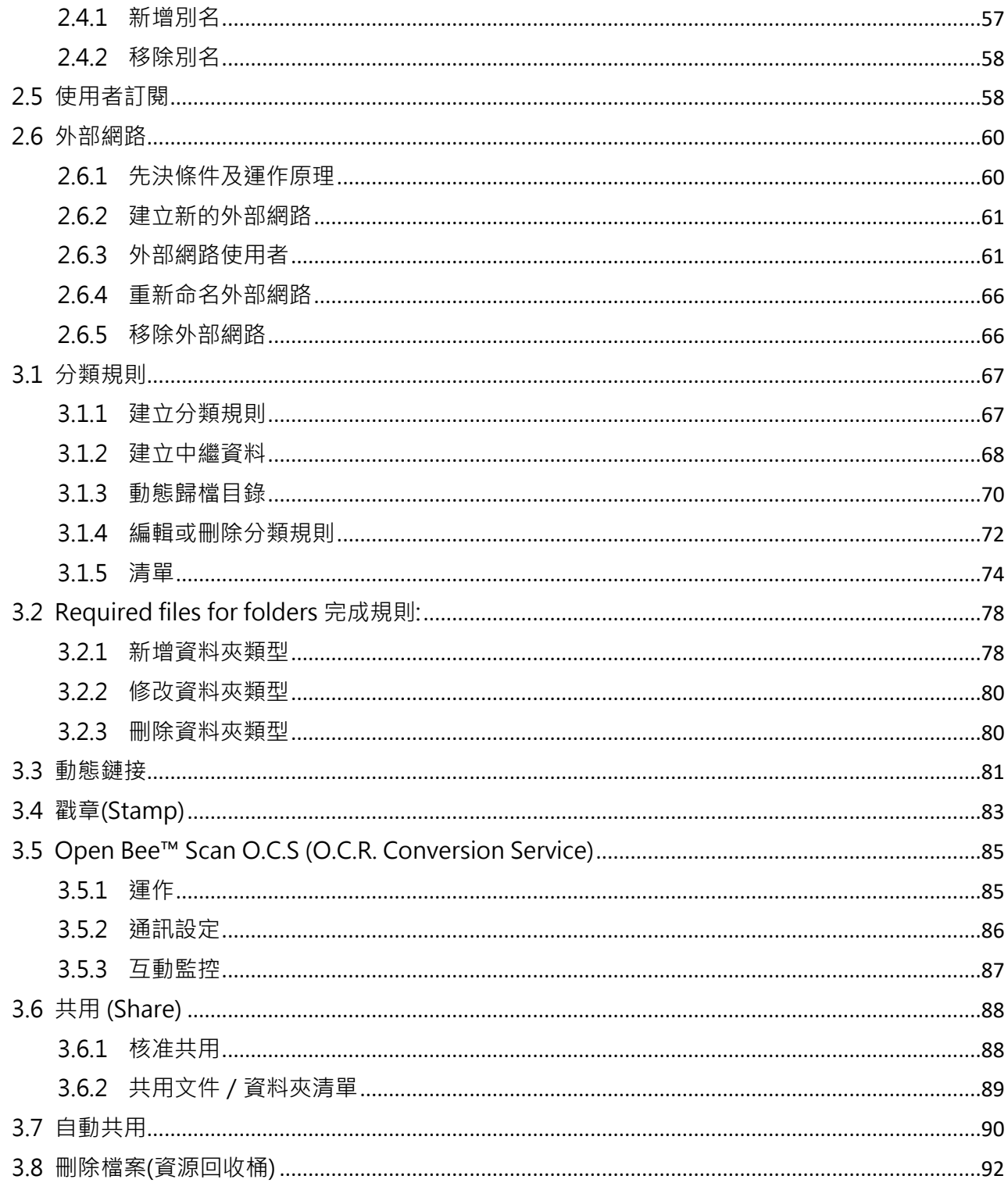

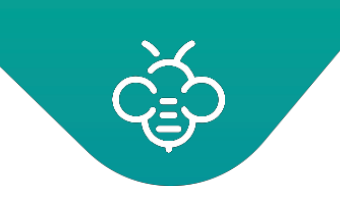

# <span id="page-2-0"></span>**1** 管理員手冊

管理介面讓您可以建立使用者及使用者群組,以管理已刪除的文件,並自訂Open Bee™ Portal的一般 配置。

想要存取管理模組時,點擊「管理」圖示。

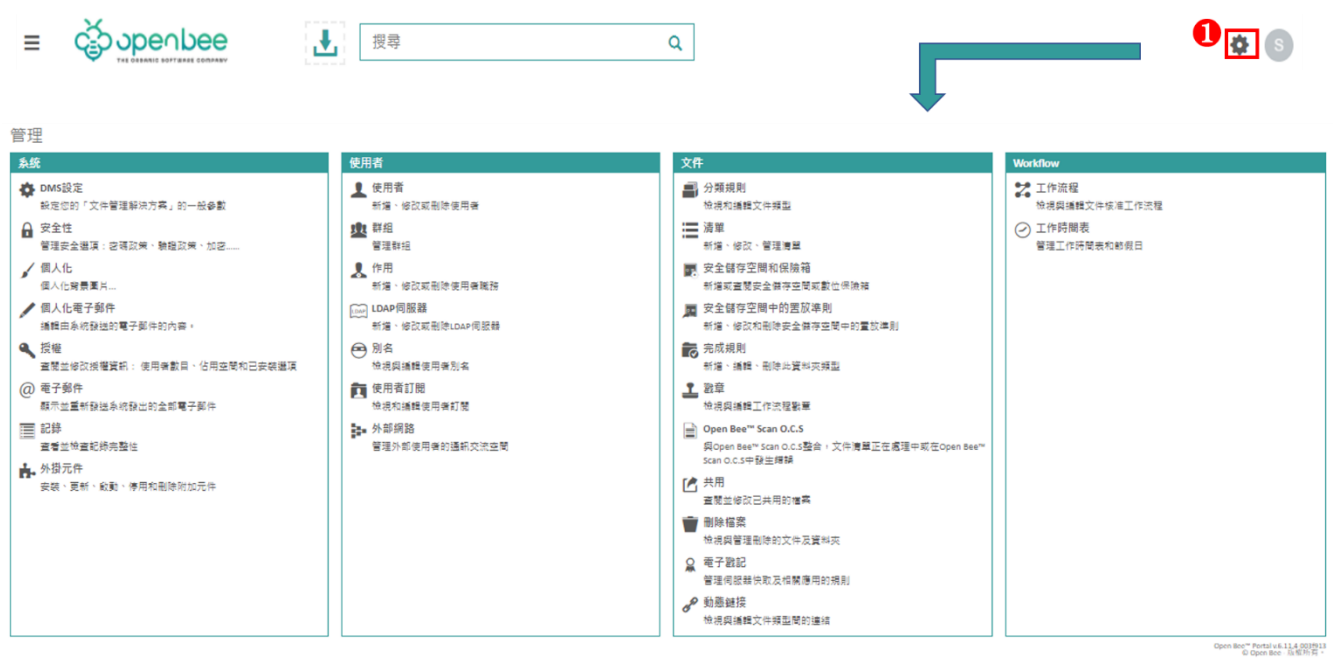

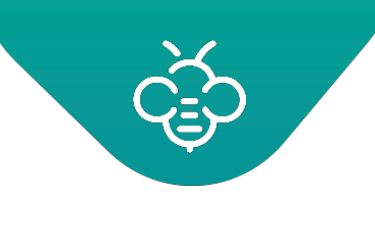

<span id="page-3-0"></span>1.1 一般配置

您可以使用此介面自訂應用配置,其分為幾個子區塊:

想要存取此介面時,點擊「◆管理」→「DMS設定」。

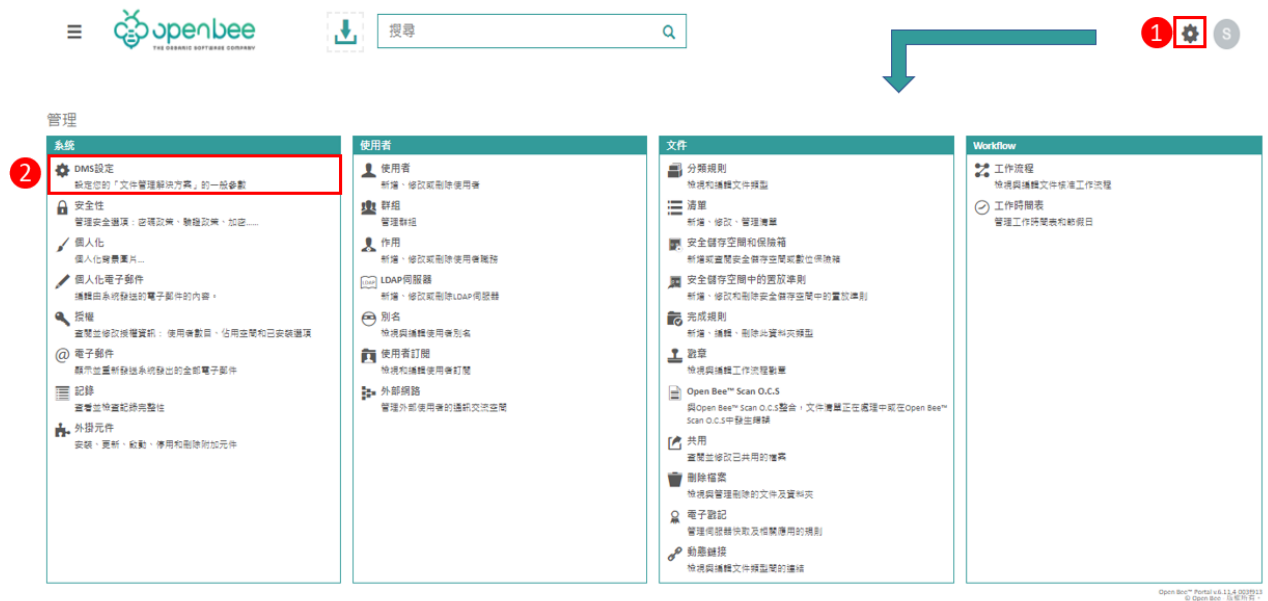

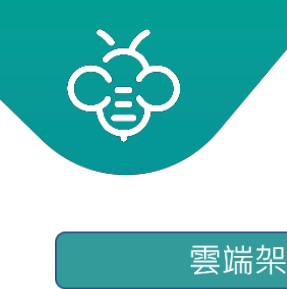

# imagine. change.

**RICOH** 

台灣理光 2021.10 編修版本

### Open Bee™ Portal 6 **敏捷文管包**-《管理員手冊》

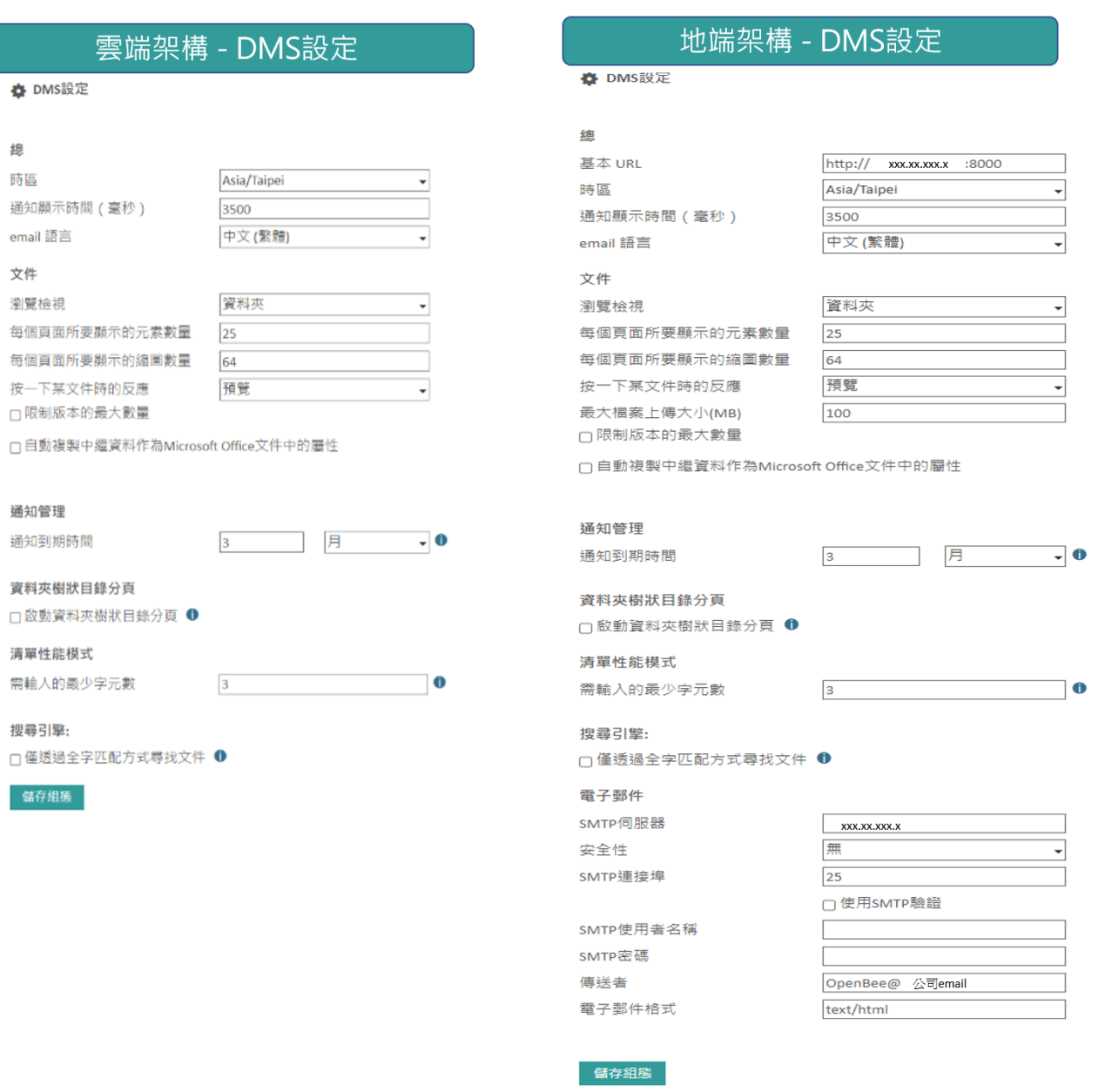

想要確認在此區塊中進行的每一個動作/修改時,點擊:「儲存組態」按鈕。

### <span id="page-4-0"></span>1.1.1 一般

- 1. 基本 URL: Open Bee™ Portal 地端版的位址。
- 2. 時區: 在Open Bee™Portal歷史紀錄中可以顯示出當地的時間及日期。
- 3. 通知顯示時間: 在執行每一個動作之後,會顯示出系統訊息的持續時間 (以毫秒為單位;1,000 毫秒 = 1 秒;預設3500毫秒=3.5秒)。

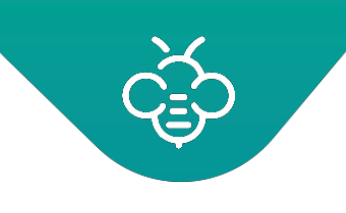

- <span id="page-5-0"></span>1.1.2 文件
- 1. 瀏覽檢視(Visualizer): Open Bee™ Portal資料夾 / 文件的預設顯示模式,共有三種選擇:「資 料夾檢視」、「圖示檢視」或「縮圖檢視」。
- 2. 每頁行數:資料夾/文件中每一頁顯示的項目數量。僅適用於列表及「圖示檢視」。
- 3. 每一頁的圖示數量:資料夾/文件中每一頁顯示的項目數量。僅適用於「圖示檢視」。
- 4. 按一下某文件時的反應:共有二種選擇:「預覽」&「下載 」。「預覽」:可以重新導向至Open Bee™ Portal中的文件預覽畫面。「下載 」:會在使用者工作站上啟動文件下載。
- 5. 最大檔案上傳大小上限:允許上傳ZIP資料夾 / 文件之大小上限的數值,以MB為單位。預設大小上 限為100 MB。使用Open Bee™ Sync可以匯入較大的資料。
- 6. 「管理」  $\rightarrow$  「安全性」  $\rightarrow$  「加密」:
	- i. 文件加密:勾選此項可為儲存在Open Bee™Portal中的文件進行AES 256位元加密。此選項 對最終使用者而言為透明。

①此功能無法回溯,僅會將啟用選項後新增的文件及版本加密。想要為現有的文件加密,請 與支援部門聯絡。

ii. 在加密文件中搜尋:勾選此項,可以搜索加密文件的內容。

# <span id="page-5-1"></span>1.1.3 搜尋引擎

僅透過全字匹配方式尋找文件:此功能是透過將搜尋引擎使其僅進行整個詞的全字匹配分析,此功能可 讓您更迅速地找回您的文件。如果您想要根據一個或數個字元來尋找相關文件,則必須關閉此功能 (對於採用亞洲語言編寫的文件,強烈建議關閉此功能)。關閉功能後,搜尋時間將更長。

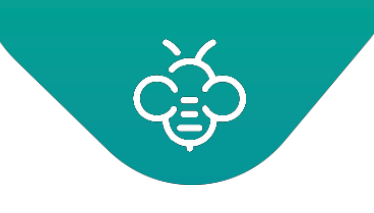

- <span id="page-6-0"></span>1.1.4 電子郵件
- 1. SMTP伺服器:使用SMTP伺服器位址發送不同的電子郵件通知(例如:建立新使用者時的電子郵 件通知)
- 2. 安全性:使用或不使用TLS或SSL等安全性協定
- 3. SMTP連接埠:SMTP伺服器連接埠(預設連接埠:25)
- 4. 要求的SMTP身分驗證: 若SMTP伺服器需要進行身分驗證時,應勾選此項。
- 5. SMTP使用者名稱:使用SMTP伺服器進行身分驗證時,為必填欄位。
- 6. SMTP密碼:使用SMTP伺服器進行身分驗證時,為必填欄位。
- 7. 寄件人:在發送各種通知時,將會顯示的電子郵件信箱地址。
- 8. 電子郵件格式:預設為Text / HTML (建議不要變更此值,以免電子郵件通知被視為垃圾郵件)

<span id="page-6-1"></span>1.2 個人化

此介面可以自訂使用者介面的外觀及文字元素。 想要存取此介面時,點擊「管理」 → 「個人化」。

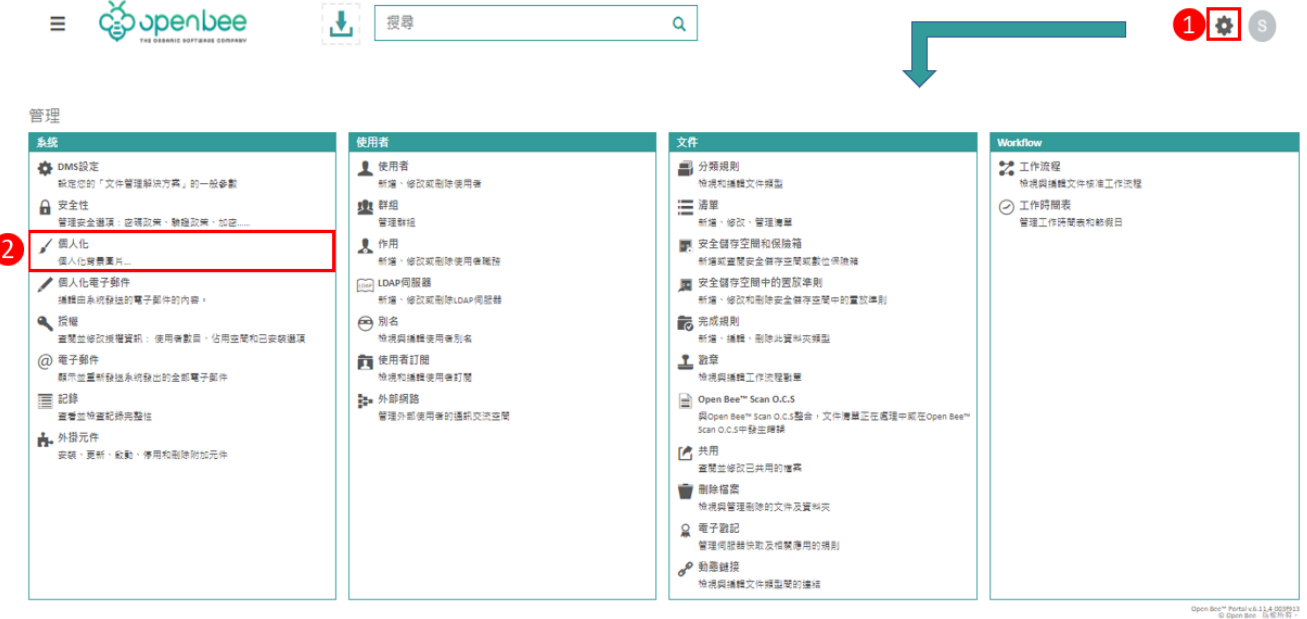

ⓘ 想要確認在此區塊中進行的每一個動作/修改時,點擊:頁面下方的「儲存組態」按鈕。

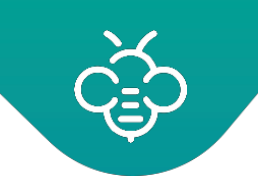

imagine. change. 台灣理光 2021.10 編修版本

RICOH

Open Bee™ Portal 6 **敏捷文管包**-《管理員手冊》

- 1. 「**我的文件**」資料夾的名稱:「我的文件」資料夾包含使用者的個人紀錄。因此,每一個使用者都 有一個可以儲存個人文件的空間。此欄位可以變更使用者之「我的文件」的名稱。
- 2. **顏色**:可以變更應用程式之所有按鈕及鏈接的預設顏色(綠色)。
- 3. **產品名稱**:可以在每一個位置(電子郵件、頁尾、頁首)自訂「Open Bee™ Portal」一詞。
- 4. **系統標誌(Logo)**:可以在登入畫面、頁首及電子郵件中自訂應用程式標誌。
- 5. **網站圖示**:可以自訂瀏覽器列的圖示。
- 6. **公司商標(Logo)**:可以自訂公司商標(Logo)。使用於取代小螢幕(行動裝置)上的應用程式標誌。
- 7. **登入畫面圖像:**可自訂登入畫面上顯示的圖像。
- 8. **橫幅:**可以設置針對外部使用者顯示的廣告橫幅。

以下為可以利用不同設定變更之介面元件的範例:

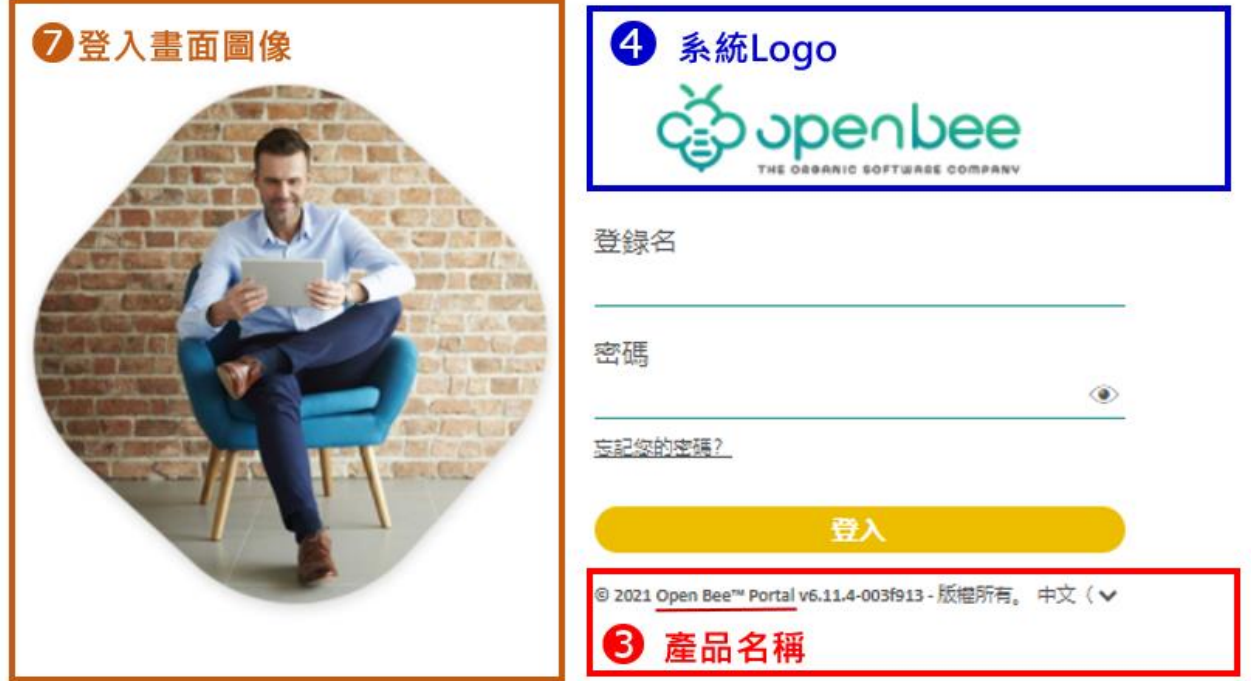

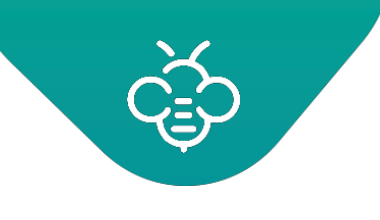

# <span id="page-8-0"></span>1.3 個人化電子郵件

此介面可以修改已發送之電子郵件的內容。

想要存取此介面時,點擊「管理」→「個人化電子郵件」,出現以下畫面:

/ 個人化電子郵件

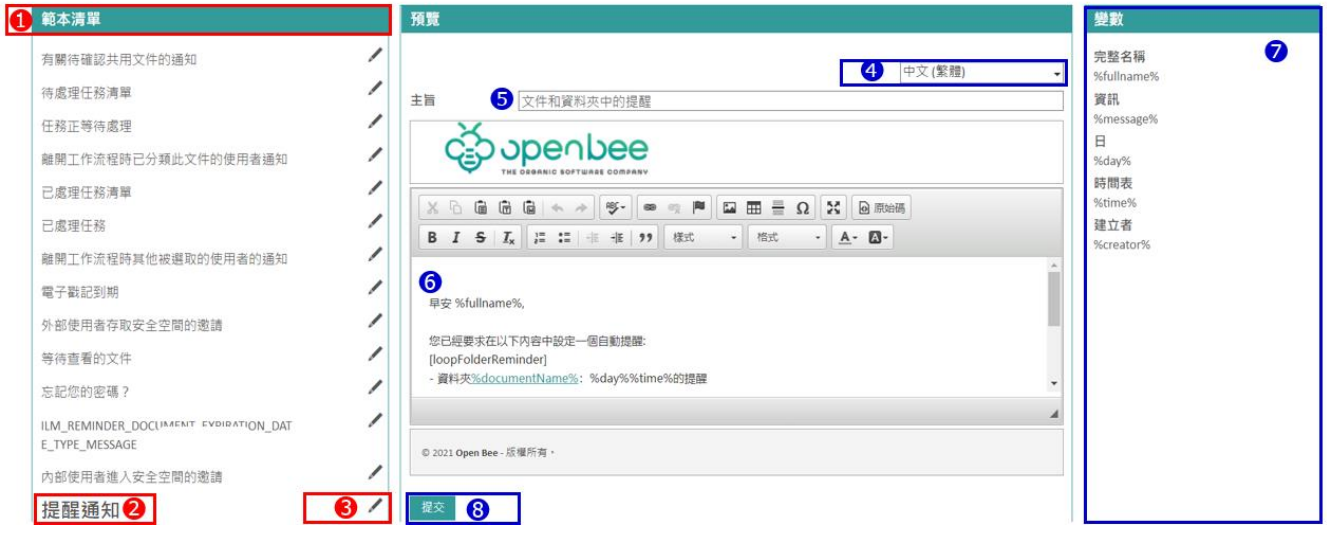

想要修改範本時:

- 1. 左側欄位會顯示出Open Bee™ Portal使用之電子郵件範本的列表。
- 2. 點擊範本名稱,可以進行檢視。
- 3. 點擊範本旁邊的編輯圖示進行範本編輯。
- 4. 選擇想要變更的範本語言。
- 5. 可修改主旨。
- 6. 可修改電子郵件的內容。
- 7. 在右側欄位中,可以看到與電子郵件有關的變數清單。可以在電子郵件內容中使用這些變數,且 會在發送電子郵件時,由Open Bee™ Portal動態替換。例如:在發送電子郵件給名稱為 「Peter」的使用者時,會將「%fullmane%」替換為「Peter」。
- 8. 點擊「提交」以儲存修改。

之後,使用其他範本或以其他語言繼續操作。

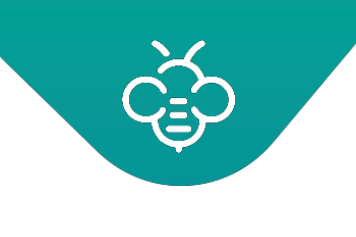

**RICOH** imagine. change. 台灣理光 2021.10 編修版本

Open Bee™ Portal 6 **敏捷文管包**-《管理員手冊》

# <span id="page-9-0"></span>1.4 授權

此畫面可以查閱並修改授權資訊: 使用者數目、佔用空間和已安裝選項。

點擊「管理」 →「授權」

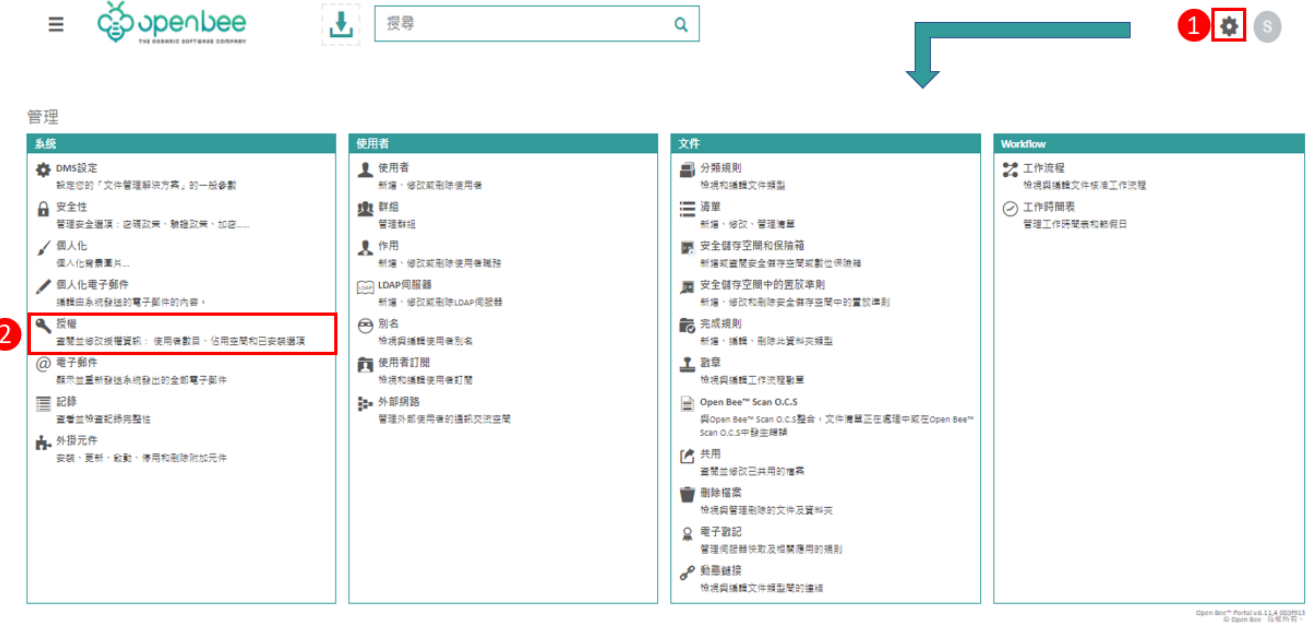

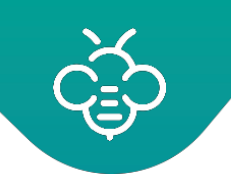

台灣理光 2021.10 編修版本

Open Bee™ Portal 6 **敏捷文管包**-《管理員手冊》

### ● 授權

您的授權有效期截止於2023-05-04 11:51。

#### 使用者 儲存空間

您使用了100個可用帳戶中的56個使用者帳戶。

#### 管理

在50個可用帳戶中,您正在使用2個外部使用者帳戶

#### 管理

在10個可用帳戶中,您正在使用0個僅有讀取權限的用戶

#### 管理

在10000個可用帳戶中,您擁有1個使用強身份認證的使用者帳戶

#### 管理

在可用的500 GB 空間中,您已使用了1,164.58 MB

### 選項

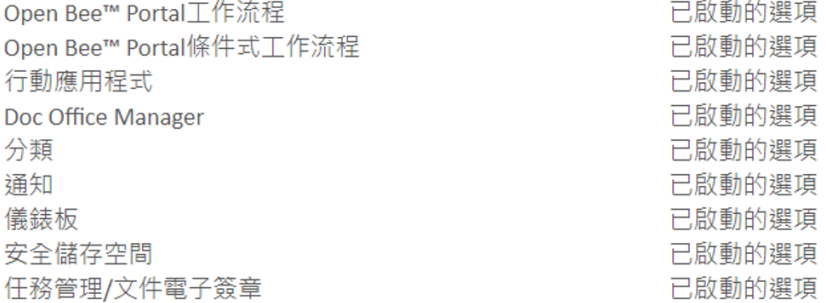

## <span id="page-10-0"></span>1.4.1 修改授權

想要更新授權時,點擊「修改授權」按鈕,將會顯示出「授權啟用」區塊中描述的啟用頁面。

# ⓘ **修改授權此功能僅適用於地端版;雲端版軟體授權於原廠出貨時系統自動啟用,無須人工進行雲端軟 體授權啟用。**

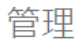

系統▼ 使用者▼ 文件▼ Workflow▼

● 授權

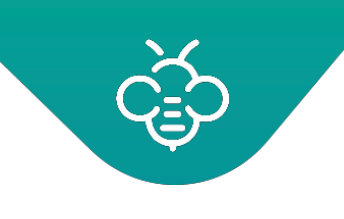

# <span id="page-11-0"></span>1.4.2 使用者與儲存空間

- 1. 授權中可用及已啟用的用戶數量,共有三種使用者:
	- i. Name User 記名使用者
	- ii. Read-only 僅有讀取權限使用者
	- iii. 外部使用者
- ⓘ OpenBee <sup>無</sup> Concurrent User 同時在線使用者授權機制。
- 2. 授權附帶之可用的儲存容量及已使用的容量。

### <span id="page-11-1"></span>1.4.3 選項

根據您購買的授權可以啟用一些模組選項。

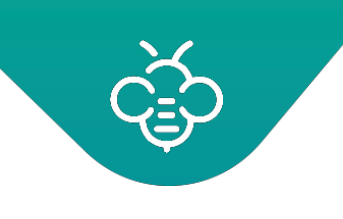

# <span id="page-12-0"></span>1.5 已發送的電子郵件通知

此功能可以查看及再次傳送透過該應用程式傳送的所有電子郵件。

### 點擊「管理」→「電子郵件」

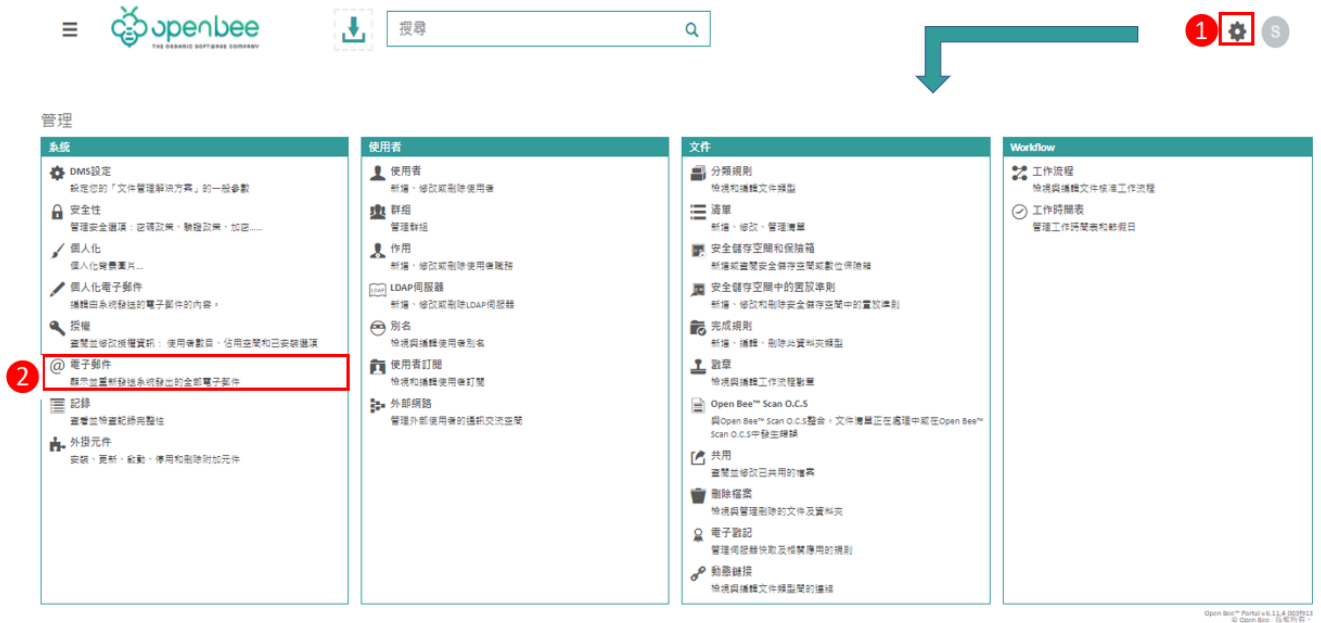

顯示訊息清單。可以根據狀態(傳送成功或失敗)以及收件人進行篩選。

同時可以從列表中,單筆或者批次進行重新發送電子郵件通知:

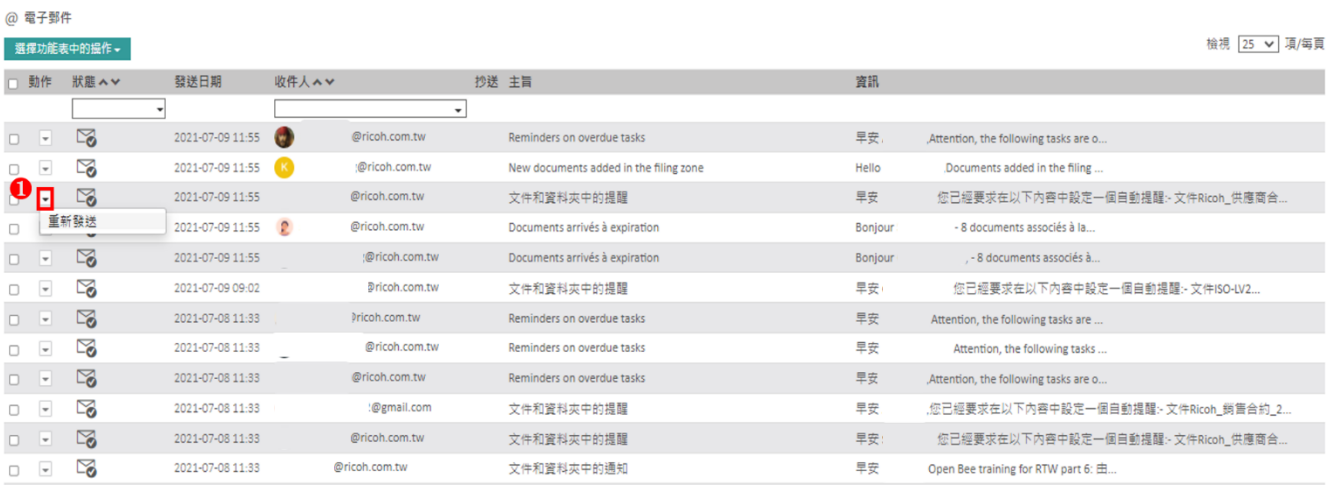

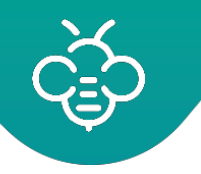

@ 電子郵件

### **RICOH** imagine. change.

台灣理光 2021.10 編修版本

### Open Bee™ Portal 6 **敏捷文管包**-《管理員手冊》

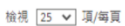

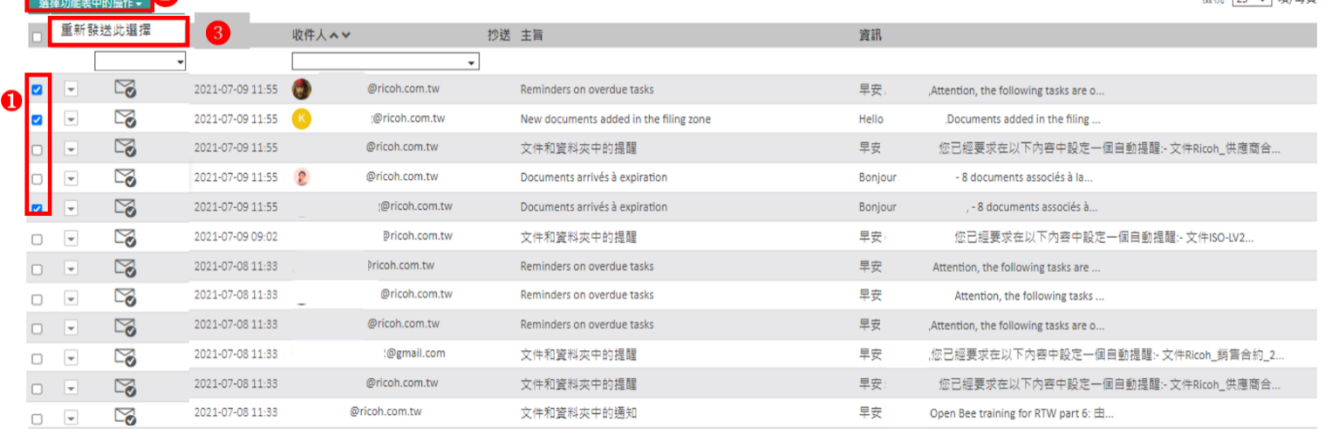

# 點擊「資訊」欄位內容可以顯示詳細資訊:

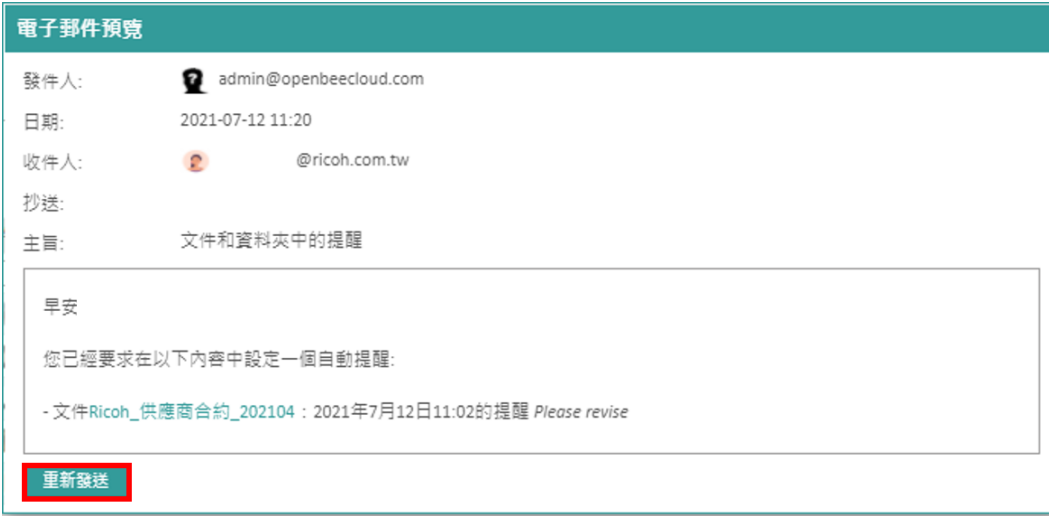

點擊「重新發送」按鈕,可以再次傳送電子郵件。

# <span id="page-13-0"></span>1.6 日誌

點擊「管理」→「日誌」,進入此部分,可以查閱Open Bee™ Portal使用者執行的所有動作。

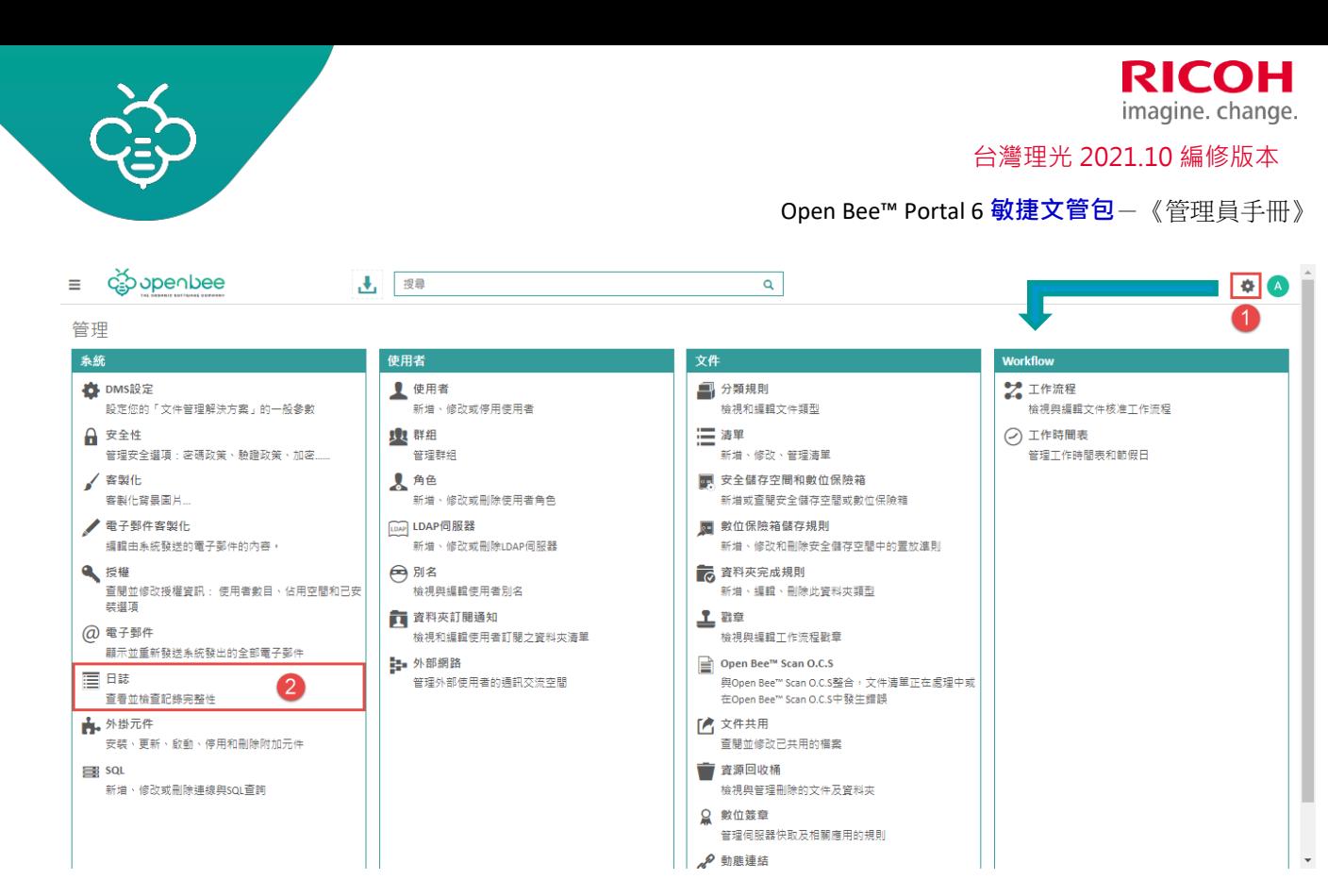

# <span id="page-14-0"></span>1.6.1 查閱

在「日誌」分頁中顯示Open Bee™ Portal內執行之所有動作的清單。

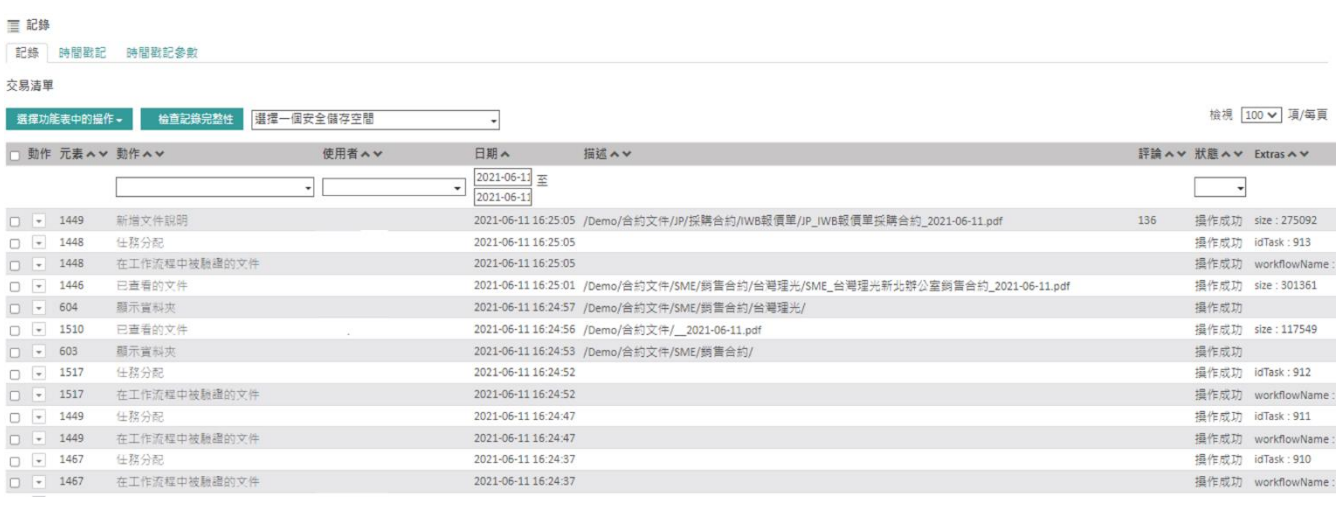

欄位詳細說明:

1. 元素:動作涉及之元素的識別碼。例如:針對文件進行的動作,在此處將包含文件的識別碼。

- 2. 動作:執行的動作。例如:新增文件。
- 3. 使用者:執行動作的人。
- 4. 日期:以ISO 8601格式表示執行動作的日期。
- 5. 描述:提供與動作有關之額外資訊。針對資料夾及文件,包含樹狀結構中之元素的路徑。

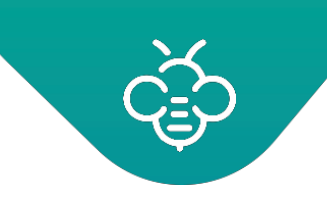

- 6. 狀態:動作狀態:操作失敗或操作成功。
- 7. 完整性( Integrity):日誌元件完整性檢查的結果。
- 8. 完整性驗證日期:上一次進行日誌元件完整性檢查的日期。

篩選以下元件可以快速選擇搜尋到的資訊:

- 1. 執行的動作
- 2. 執行的使用者。
- 3. 日期範圍。
- 4. 完整性。
- 5. 完整性驗證日期。
- 全域篩選也可以應用於安全儲存空間。

### <span id="page-15-0"></span>1.6.2 時間戳記

以批次方法加註日誌/記錄項目的時間戳記。在「時間戳記」分頁中可以查閱。

「時間戳記」分頁可以定義批次的構成及加註時間戳記的方式。

使用兩個參數,建立這些批次:

- 1. 自上一個時間戳記以來新增的紀錄數量。
- 2. 自上一個時間戳記以來經過的時間。

這兩個參數皆預設為1000個項目及24小時。當系統檢測達到其中一個限值時,即會執行新的時間戳 記。

在預設之情況下,為這些批次加註時間戳記的外部時間伺服器TSA(Time Stamping Authority 時戳 服務機構),是Open Bee™的外部時間伺服器。

[可以在參數中指定另一個符合](https://www.ietf.org/rfc/rfc3161.txt)RFC 3161的伺服器。

<span id="page-15-1"></span>1.6.3 日記完整性

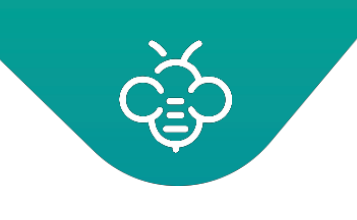

# 1.6.3.1 一個或多個元件的完整性

在檢查日誌完整性時,請選擇想要檢查的日誌項目,然後前往「選擇執行的動作」選單。

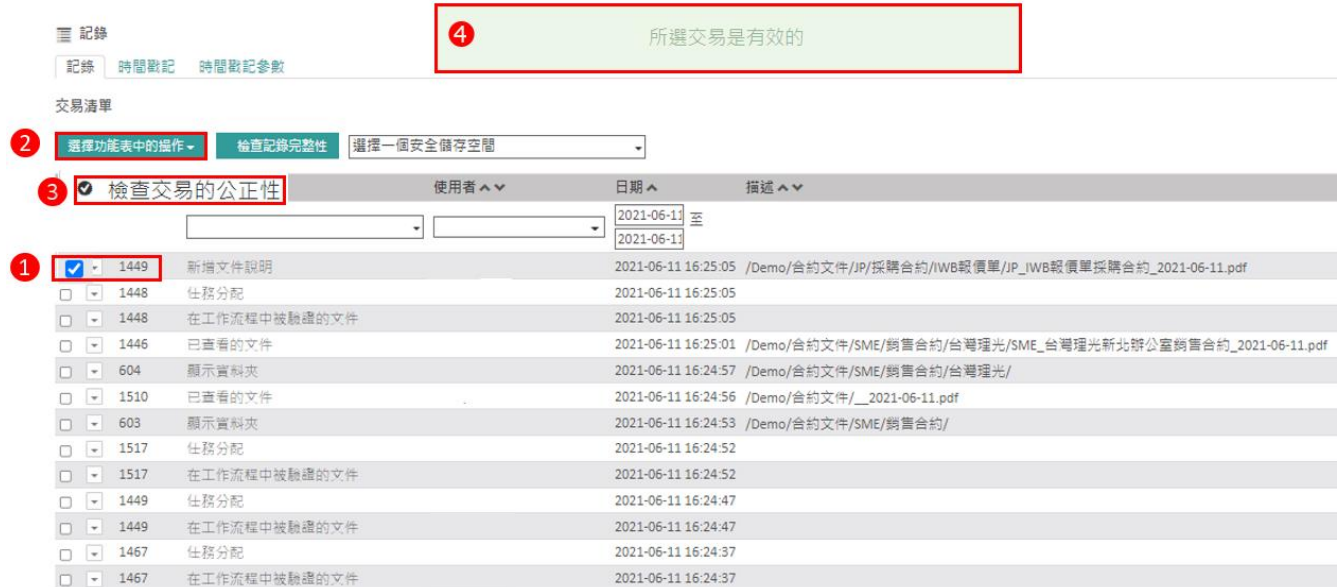

完整性檢查的結果會顯示在「完整性(公正性)」欄位中。

「完整性驗證日期」欄位包含執行驗證的日期。 此操作會逐一驗證選取的每一行。

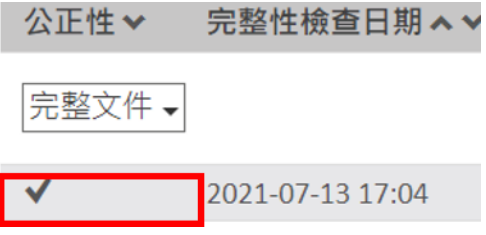

藉由進行以下比較,執行檢查 / 驗證:

3. 在建立時計算及儲存之輸入的足跡/印記。

4. 在檢查 / 驗證時重新計算之條目的足跡 / 印記 (依據相同的方法) 。

1.6.3.2 批次完整性

可以驗證一個或多個時間戳記批次的完整性。此操作是採用與檢查日誌條目時相同的原理,但是適用 於批次及所有相關的條目。

每一個批次皆具有以外部伺服器加註的時間戳記,因此可以使用第二個動作,檢查外部時間戳記。

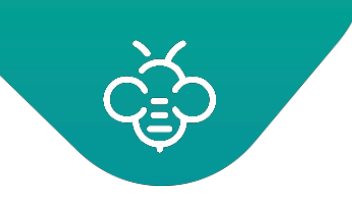

## 1.6.3.3 所有紀錄的完整性

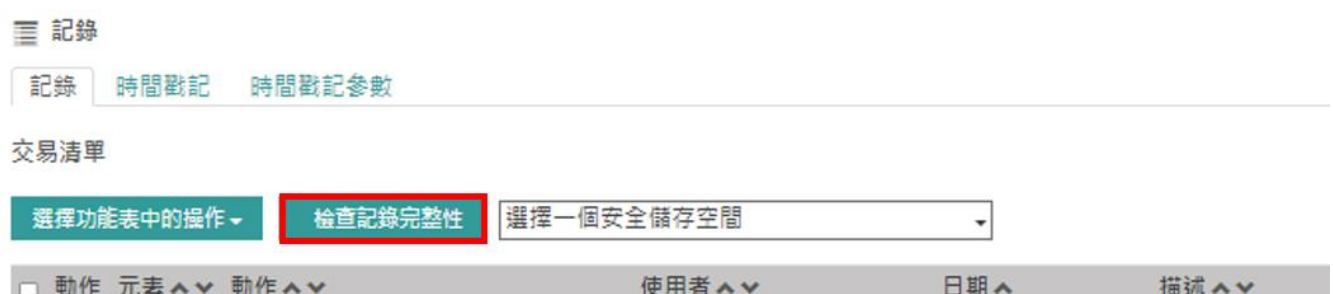

點擊「檢查紀錄完整性」按鈕,即完成所有紀錄完整性檢查。完整性檢查之結果會顯示在畫面上方的 訊息中。此操作會驗證每一個批次及其連續性。進而確保紀錄的所有元件均完整。

# <span id="page-17-0"></span>2.1 使用者 (User)

管理員可以:

1. 新增、修改、啟用&取消啟用使用者 (無法刪除用戶)。

ⓘ 為了留存完整軌跡紀錄,系統設計為:僅可取消啟用使用者(停用),不可刪除用戶。被取消啟用(停 用)的使用者可隨時再啟用,使該使用者可存取系統。管理者可使用此方法來控制使用者人數總量。任 何取消啟用(停用)的使用者都將置於清單末尾。

此為基本功能,可以賦予每一個人:

2. 一個使用者帳號、一個密碼、管理存取文件的權限。

點擊「管理」→「使用者」已進入使用者管理介面:

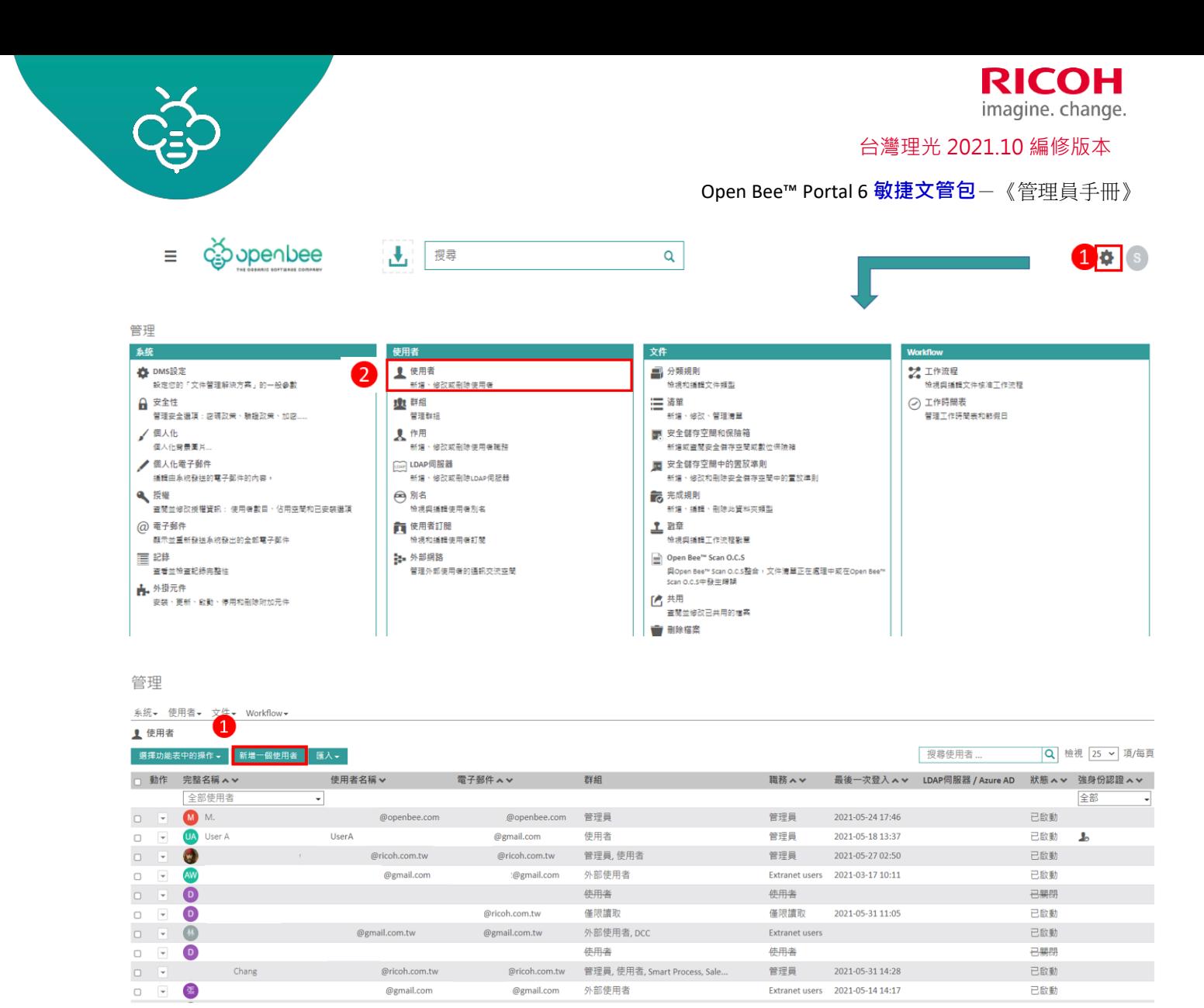

## <span id="page-18-0"></span>2.1.1 新增使用者

點擊「新增一個使用者」如上圖標示處。

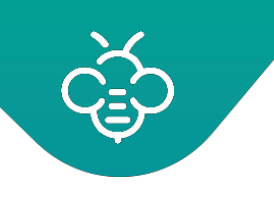

### imagine. change. 台灣理光 2021.10 編修版本

**RICOH** 

Open Bee™ Portal 6 **敏捷文管包**-《管理員手冊》

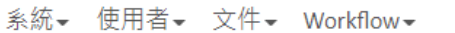

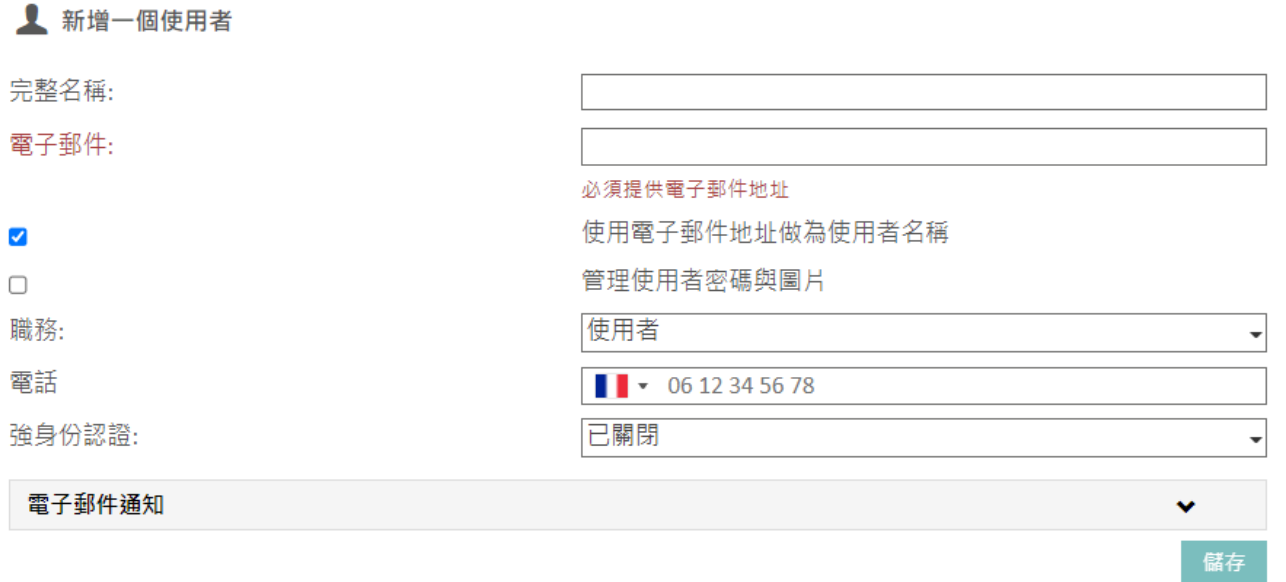

可以使用兩種不同的方式新增使用者:

- 1. 已知新使用者的電子信箱地址:填寫必填欄位,然後點擊[儲存]。
- 2. 不知道新使用者的電子信箱地址:清除核取方塊 (使用電子信箱地址做為使用者名稱),填寫使用 者名稱,以便在資料庫中生成一個獨一無二的使用者名稱。

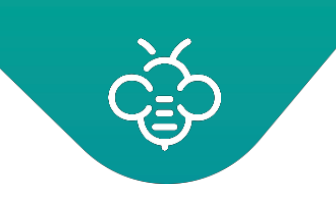

### **注意:若管理員未指定新使用者的密碼時。**

使用者收到以下內容的電子郵件通知,使用者輸入密碼後,即可登入系統。

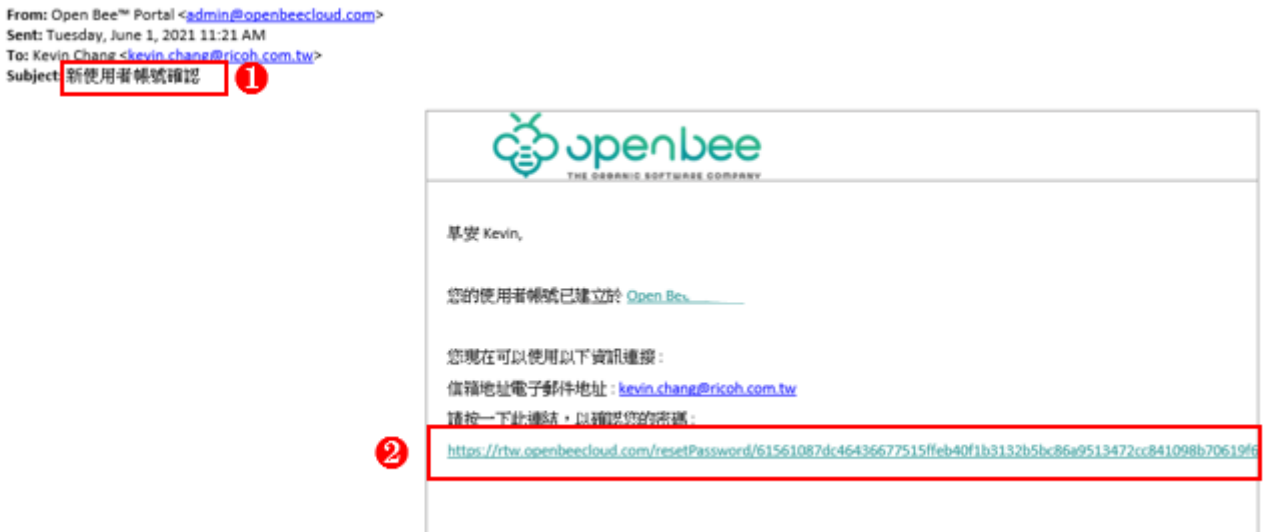

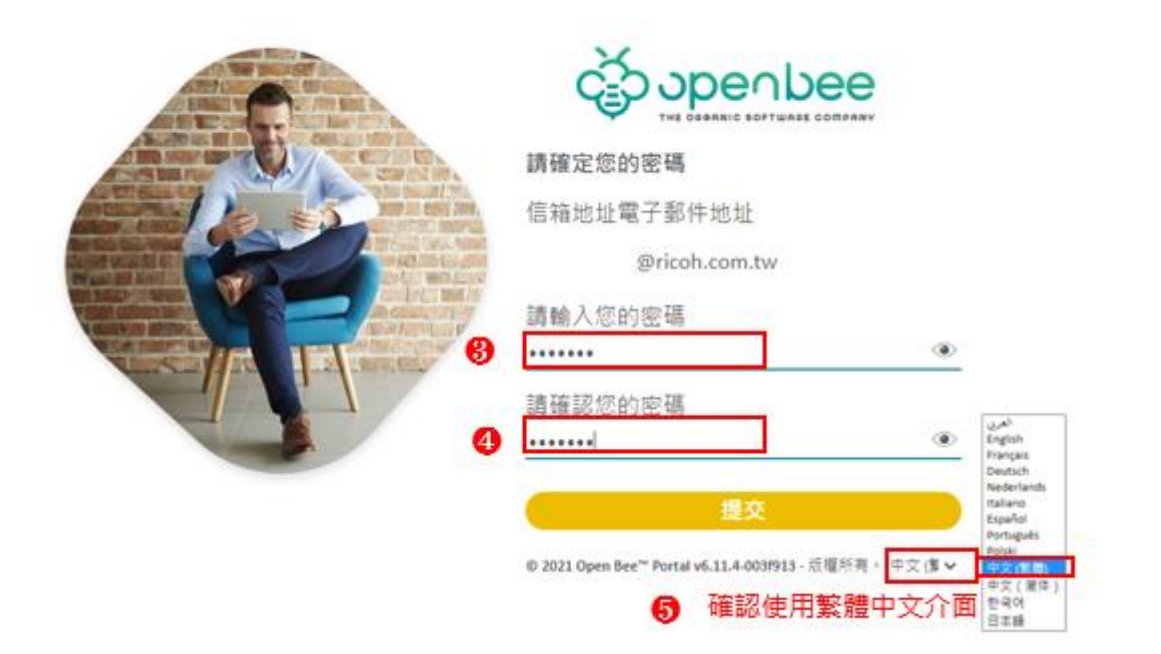

## <span id="page-20-0"></span>2.1.2 要求變更使用者密碼

可以在下一次登入時強迫使用者變更密碼。

點擊使用者前功能鍵 →「修改」

出現「編輯使用者資訊」視窗,勾選「要求使用者下次登入時修改密碼」核取方塊,並點擊「儲存」。

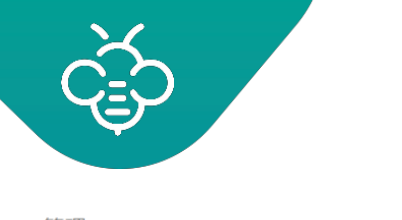

imagine. change. 台灣理光 2021.10 編修版本

**RICOH** 

Open Bee™ Portal 6 **敏捷文管包**-《管理員手冊》

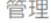

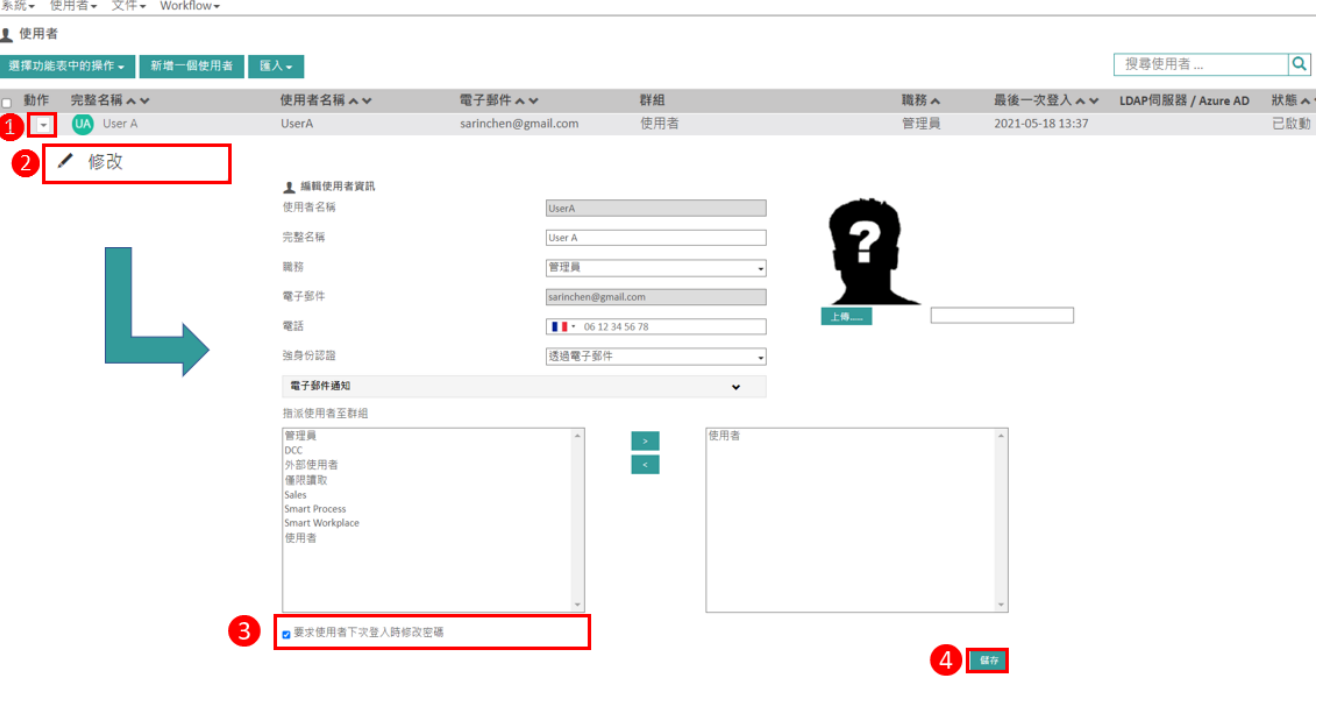

已成功完成此操作 **1.** 訊息顯示「已成功完成此操作」。

2. 之後, 以使用者身分登入, 自動跳至以下變更密碼畫面, 輸入目前密碼、新密碼、確認新密 碼,然後點擊「儲存」。

ⓘ 密碼必須包含至少 8 個字元,其中至少包含 **1 個大寫字母**和 **1 個小寫字母**,以及 **1 個數字**和 **0 個特殊字元**。

<span id="page-21-0"></span>2.1.3 編輯使用者資訊

使用者登入個人檔案後,可以點擊「偏好設定」,修改其偏好,包含:「我的通知」、「管理我的提 醒」、「管理我的訂閱」。

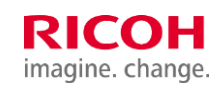

台灣理光 2021.10 編修版本

Open Bee™ Portal 6 **敏捷文管包**-《管理員手冊》

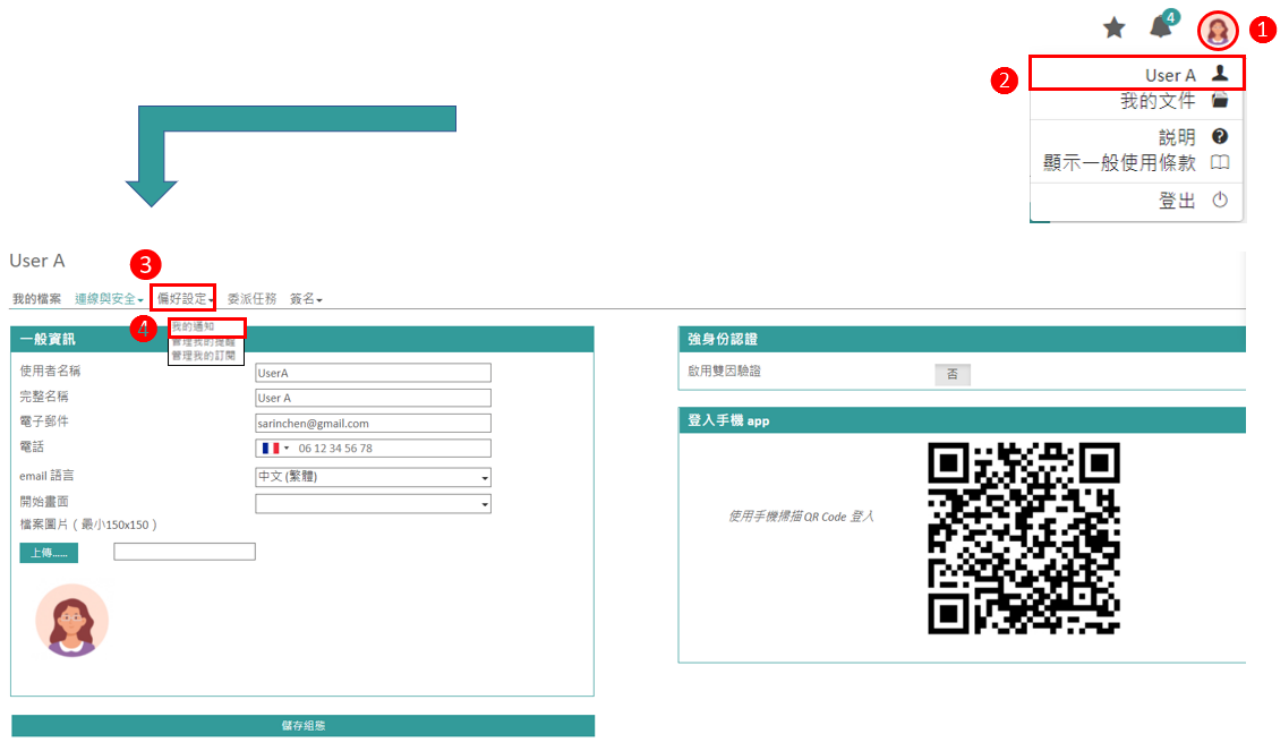

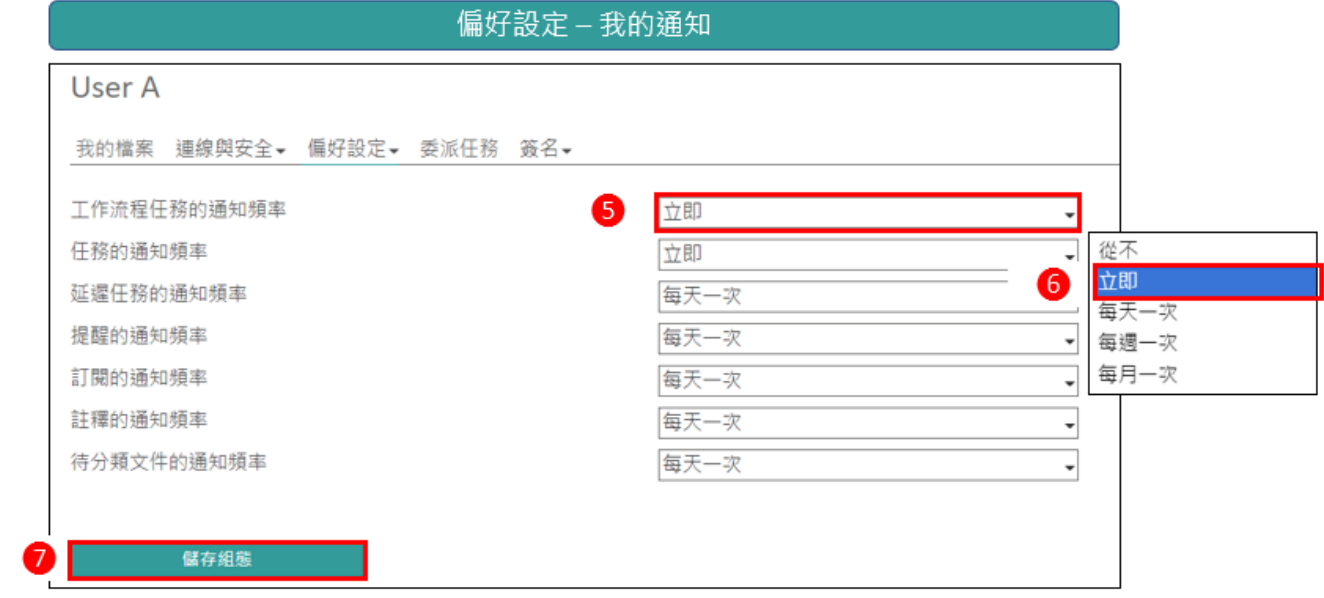

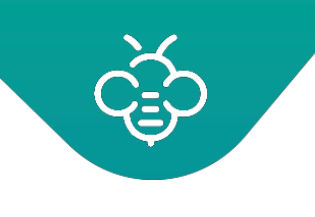

# imagine. change.

**RICOH** 

台灣理光 2021.10 編修版本

Open Bee™ Portal 6 **敏捷文管包**-《管理員手冊》

偏好設定 - 管理我的提醒

#### User A

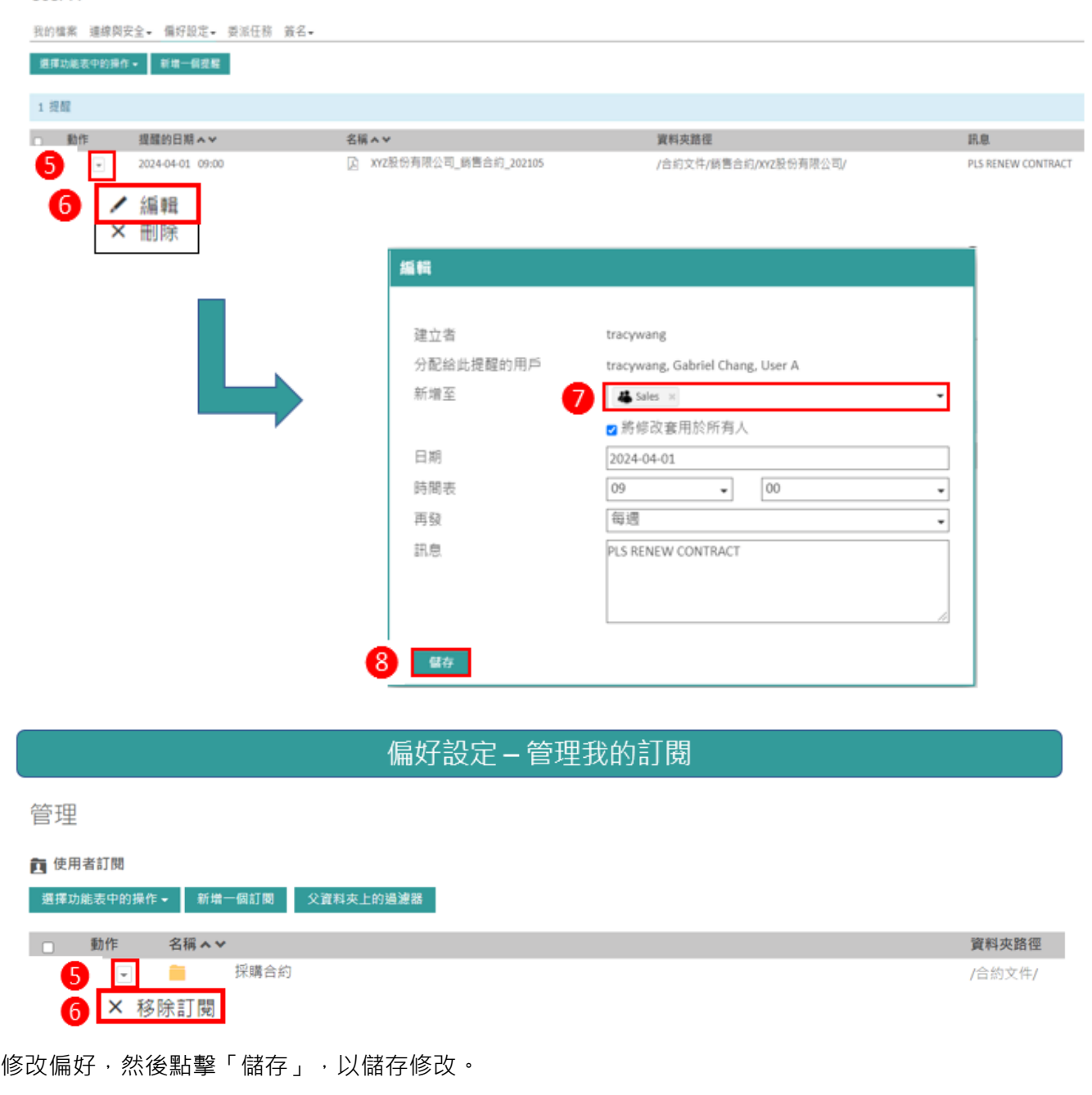

出現確認訊息「已成功更新偏好」。

ⓘ 為了使用電子郵件通知功能,必須從管理介面配置透過SMTP伺服器傳送電子郵件的設定。

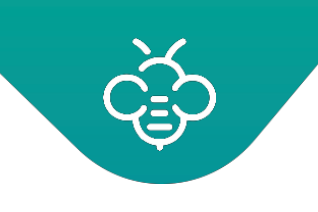

# <span id="page-24-0"></span>2.1.4 停用使用者 (取消啟用使用者)

勾選使用者的核取方塊→「取消啟動使用者」即可停用。

① 為了留存完整軌跡紀錄,系統設計為:僅可取消啟用使用者(停用),不可刪除用戶。被取消啟用(停 用)的使用者可隨時再啟用,使該使用者可存取系統。管理者可使用此方法來控制使用者人數總量。任 何取消啟用(停用)的使用者都將置於清單末尾。

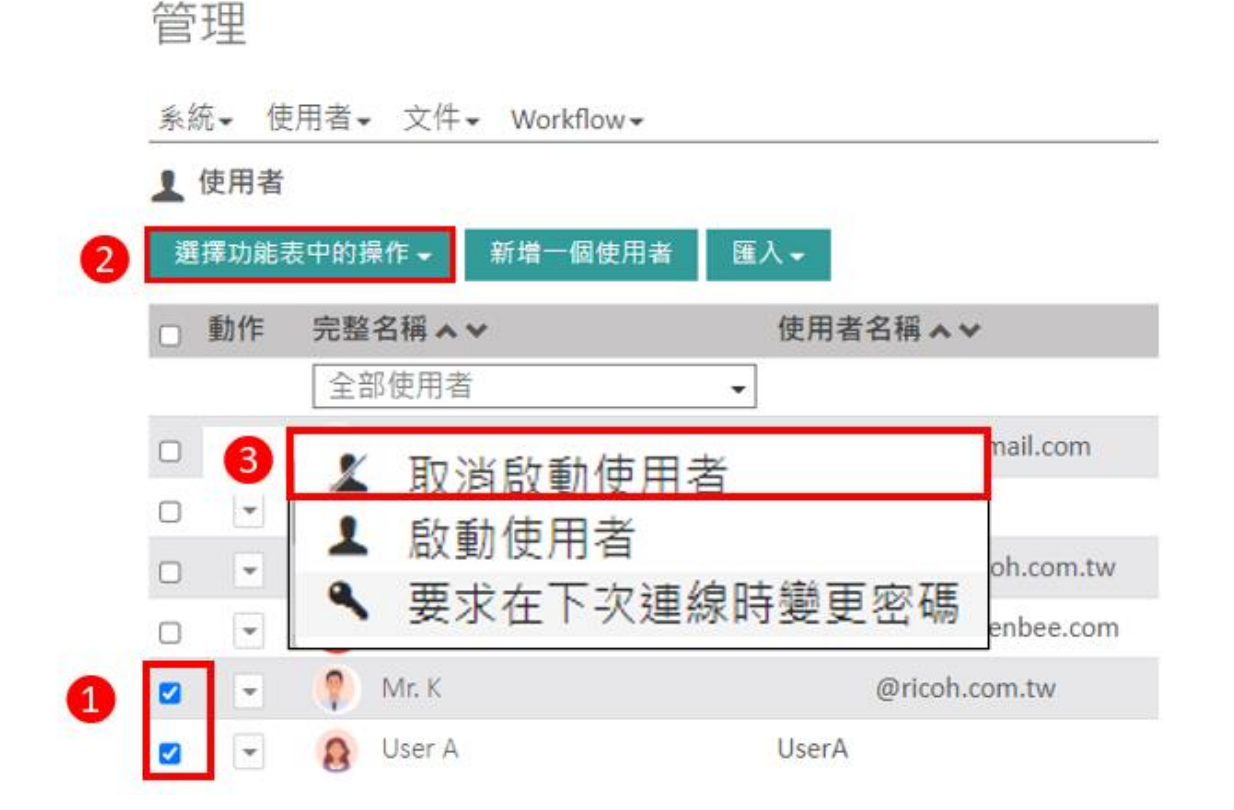

# <span id="page-24-1"></span>2.1.5 匯入CSV檔案

此功能允許在CSV檔案中建立多個使用者,然後將其匯入。在完成匯入之後,將會自動保存使用者。 想要匯入CSV檔案時,點擊「CSV」即可。請求CSV檔案的範例:

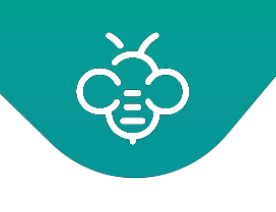

### 使用者名稱-全名-電子郵件-電話號碼-密碼

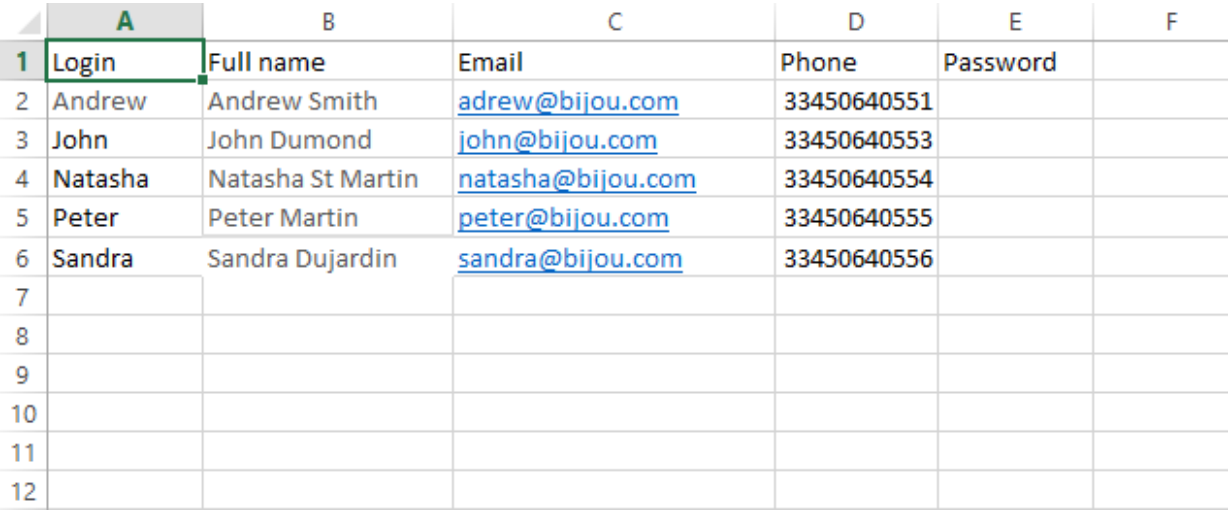

### 在儲存文件時,選擇CSV的檔案類型:

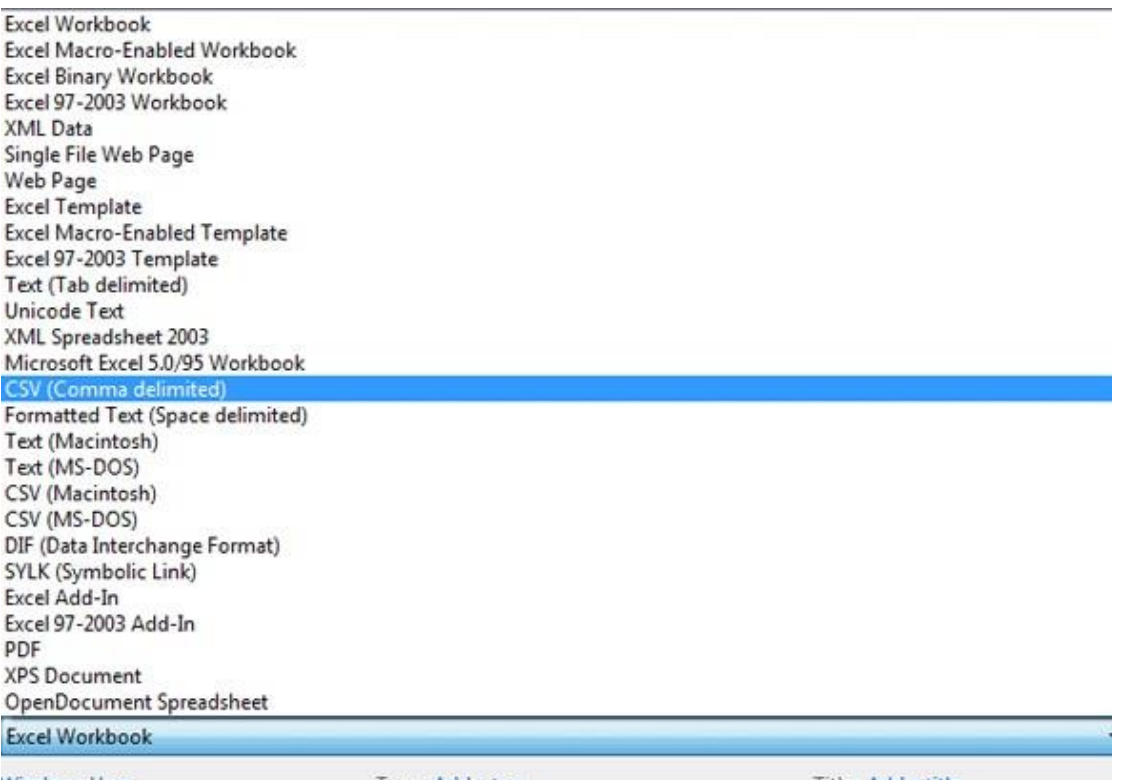

Windows User

Tags: Add a tag

Title: Add a title

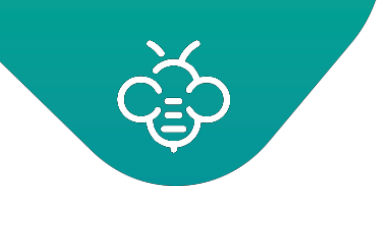

在「使用者」選單中,選擇「匯入」→「CSV」→使用「瀏覽」按鈕載入CSV檔: 管理

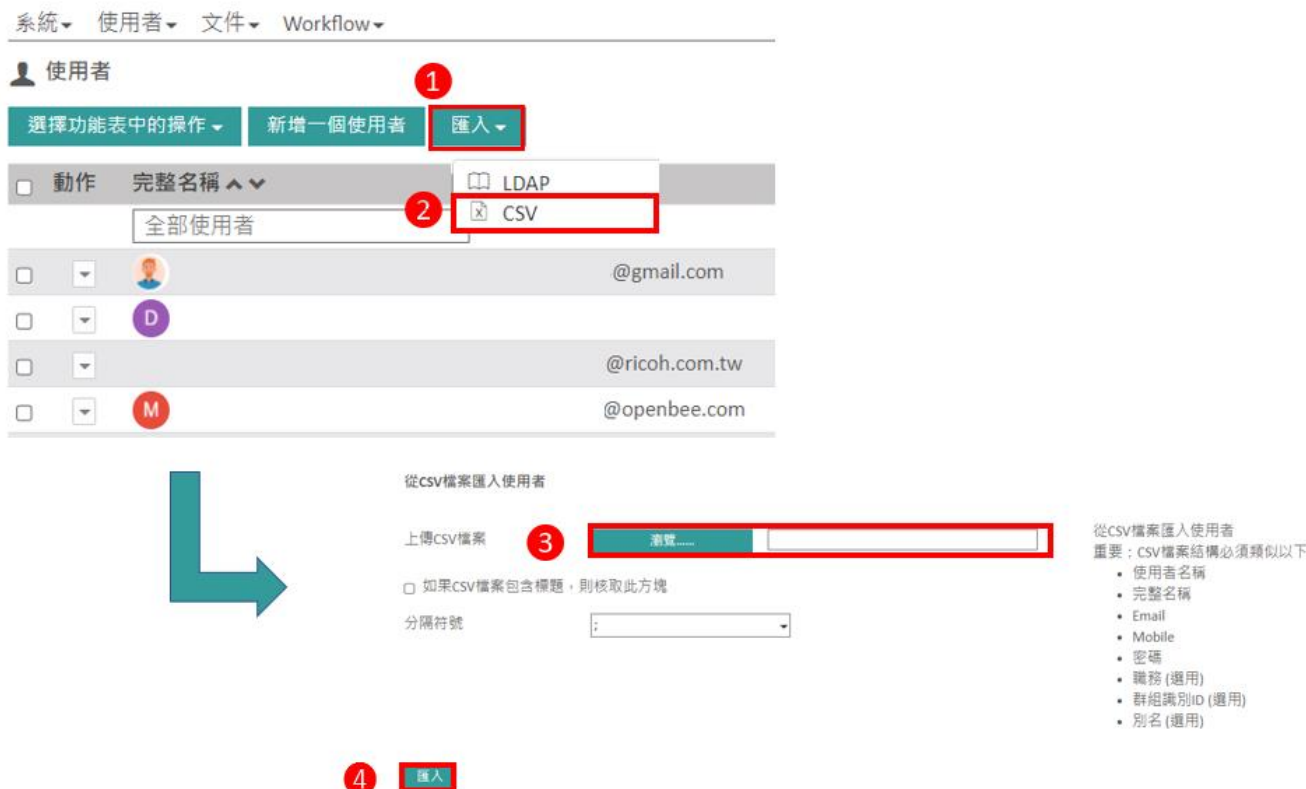

若文件含有標頭,則勾選核取方塊,然後從下拉式選單中選擇分隔符號。點擊「匯入」。 在完成操作後,將會出現「成功從CSV檔案匯入」的確認訊息,自動將使用者新增至「使用者」清單。

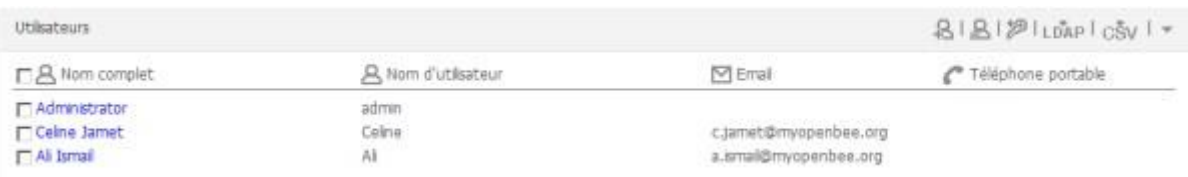

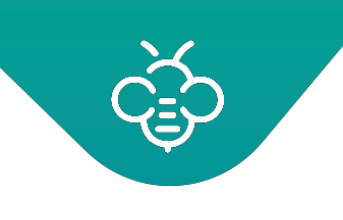

imagine. change. 台灣理光 2021.10 編修版本

**RICOH** 

Open Bee™ Portal 6 **敏捷文管包**-《管理員手冊》

- <span id="page-27-0"></span>2.2 群組 (Group)
	- 管理員可以:
	- 1. 新增、移除、修改使用者的群組。
	- 必須將建立的使用者關聯至一個或多個群組。

群組中的成員資格,將可以定義使用者的作用與權限。

2. 點擊「管理」→「群組」

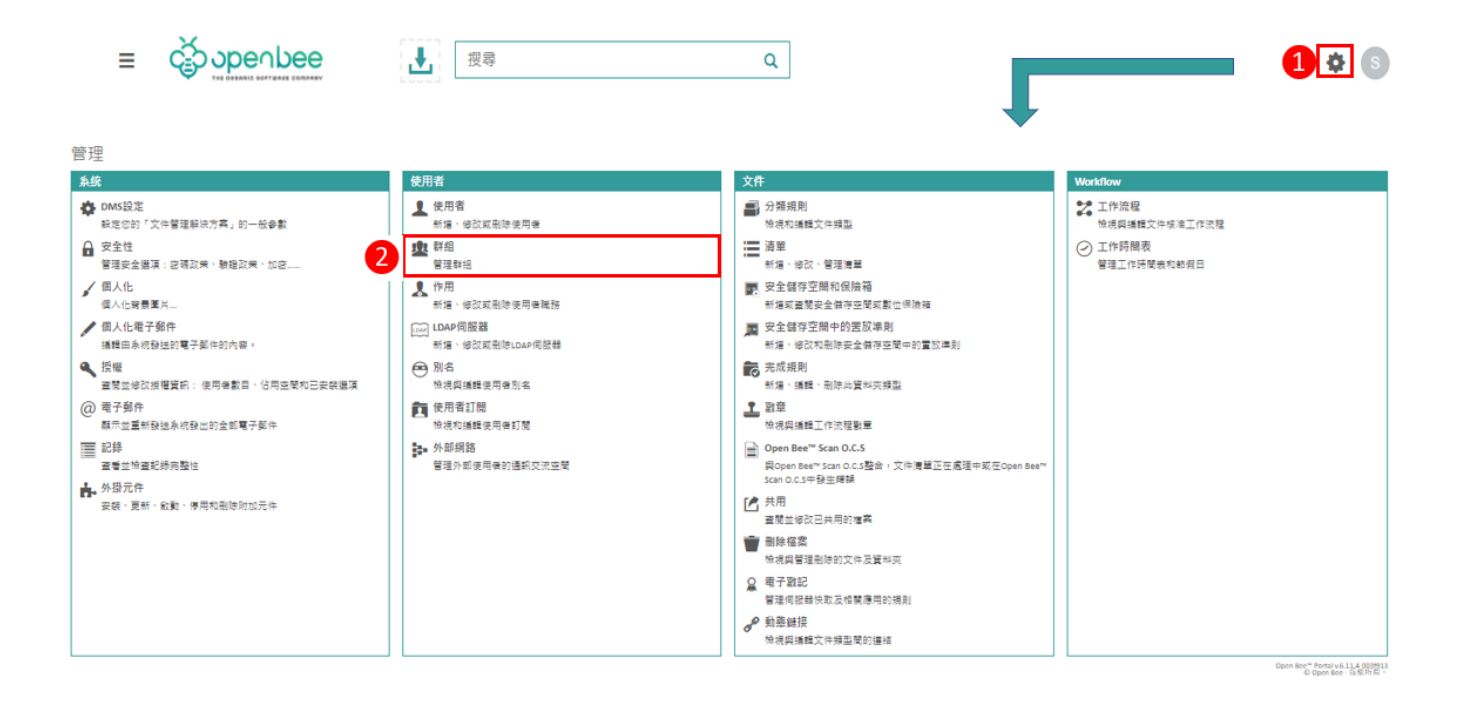

<span id="page-27-1"></span>2.2.1 新增群組

點擊「新增群組」圖示。

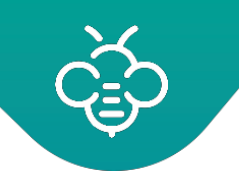

### 管理

系統▼ 使用者▼ 文件▼ Workflow▼

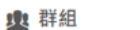

### 4 選擇功能表中的操作 → 新増群組 匯入 →

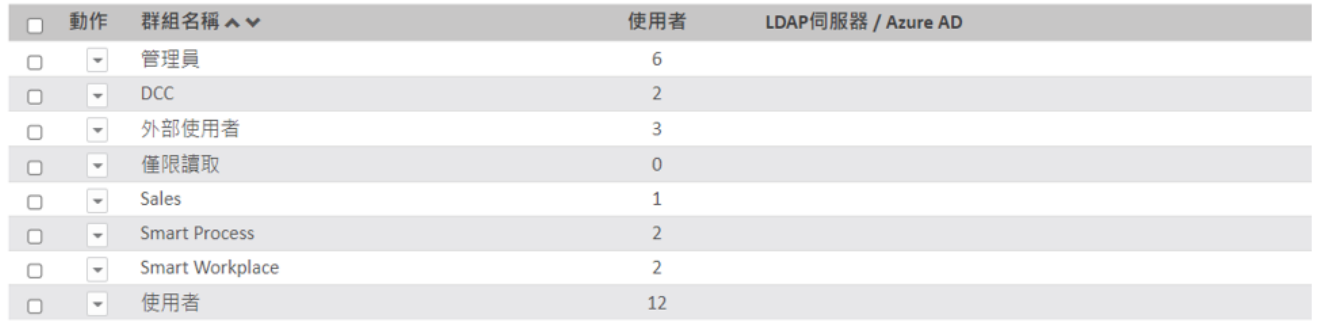

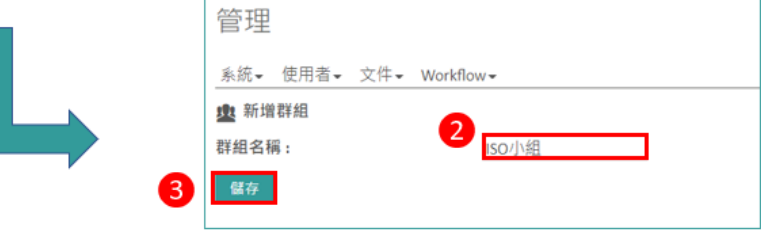

輸入群組名稱,然後點擊「儲存」,出現「已成功完成此操作」。

### <span id="page-28-0"></span>2.2.2 移除群組

選擇想要移除的群組,然後點擊「移除」圖示。確認移除群組的訊息。

### <span id="page-28-1"></span>2.2.3 將使用者分配至特定群組

點擊將要分配使用者的群組。

利用「>」按鈕選擇將要分配至群組的使用者,然後點擊「儲存」,使其生效。出現「已成功更新群 組」的確認訊息。

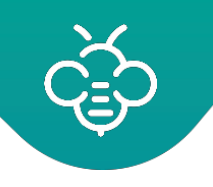

### imagine. change. 台灣理光 2021.10 編修版本

**RICOH** 

Open Bee™ Portal 6 **敏捷文管包**-《管理員手冊》

管理

系統▼ 使用者▼ 文件▼ Workflow▼

### 虫 群組

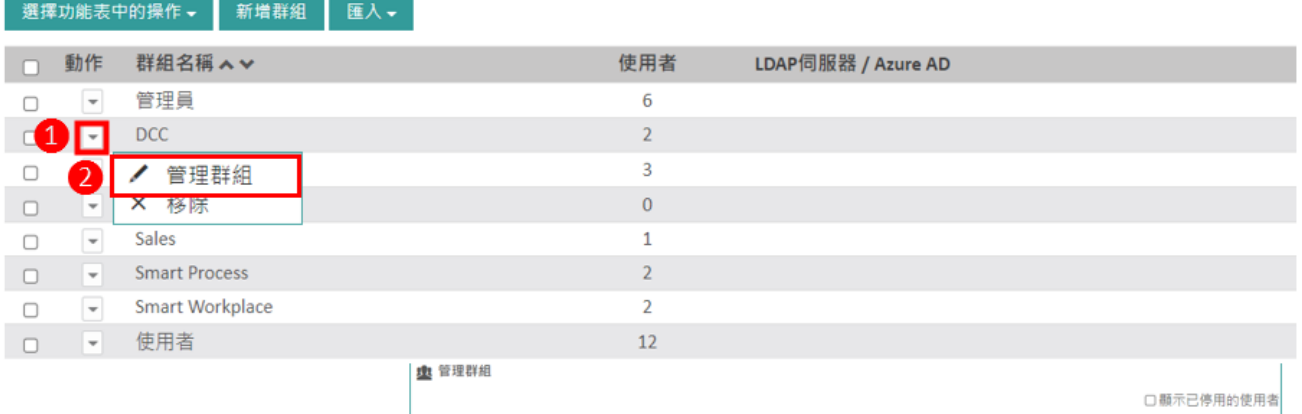

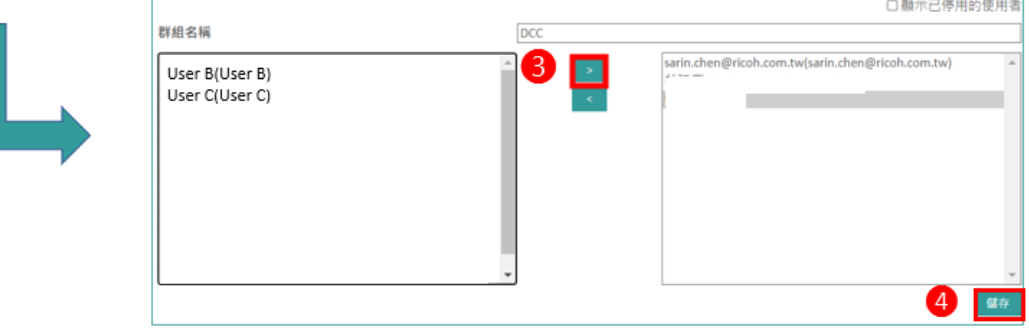

# <span id="page-29-0"></span>2.3 角色 (Role)

角色可定義不同的使用者類型,並限制存取應用程式的部分功能。

### 點擊「管理」→「角色」

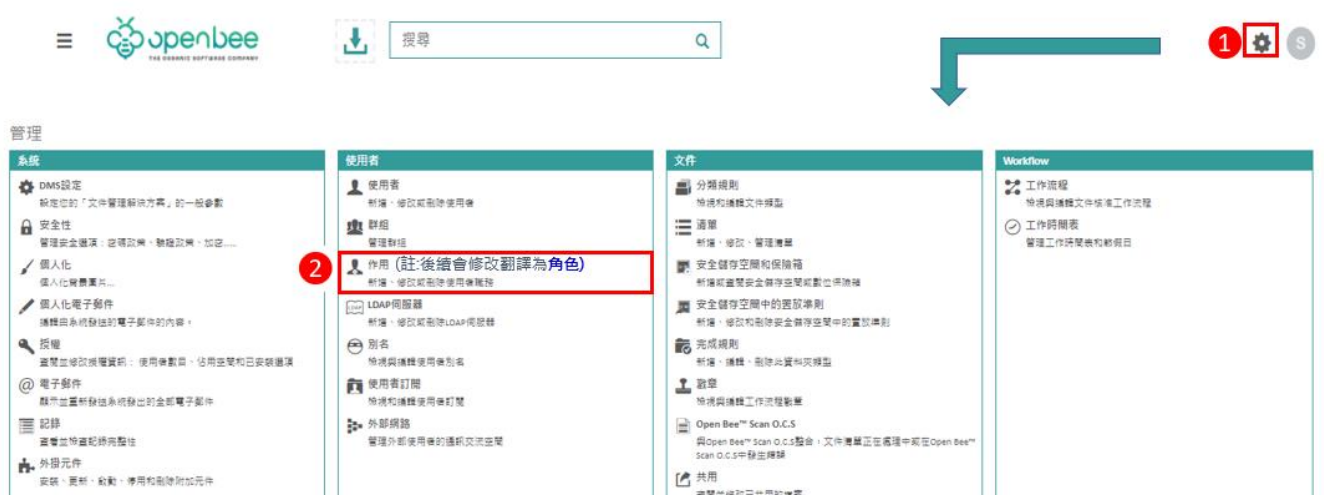

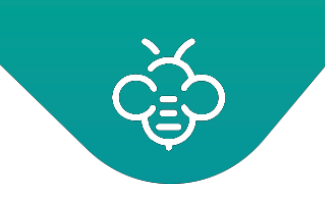

<span id="page-30-0"></span>2.3.1 預設的系統角色

Open Bee™ Portal預設包含所有「系統」角色:

- 1. 管理員:提供存取所有應用程式及管理功能的完整權限,除安全儲存空間和保險箱外。
- 2. 使用者:可以存取所有的功能,除與管理有關的功能外。
- 3. 僅限讀取:組織內用戶且僅有查閱文件權限(包含:讀取/搜尋/列印文件、核準流程、設定文件到期 提醒等功能)。可存取系統內所有被授權讀取的文件,不具備新增文件、編輯文件、刪除文件、版 本管理功能。
- 4. 外部:組織外用戶僅能存取文件。此外,會將外部使用者限制在資料夾樹狀結構的子資料夾中,將 會嚴重限制其使用產品的能力。[為外部網路建](#page-35-0)立的使用者具有此等角色。

系統角色不可以移除,但是可以進行一定程度的修改。

### <span id="page-30-1"></span>2.3.2 新增及修改角色

1. 想要新增角色時,點擊「建立新角色」按鈕。

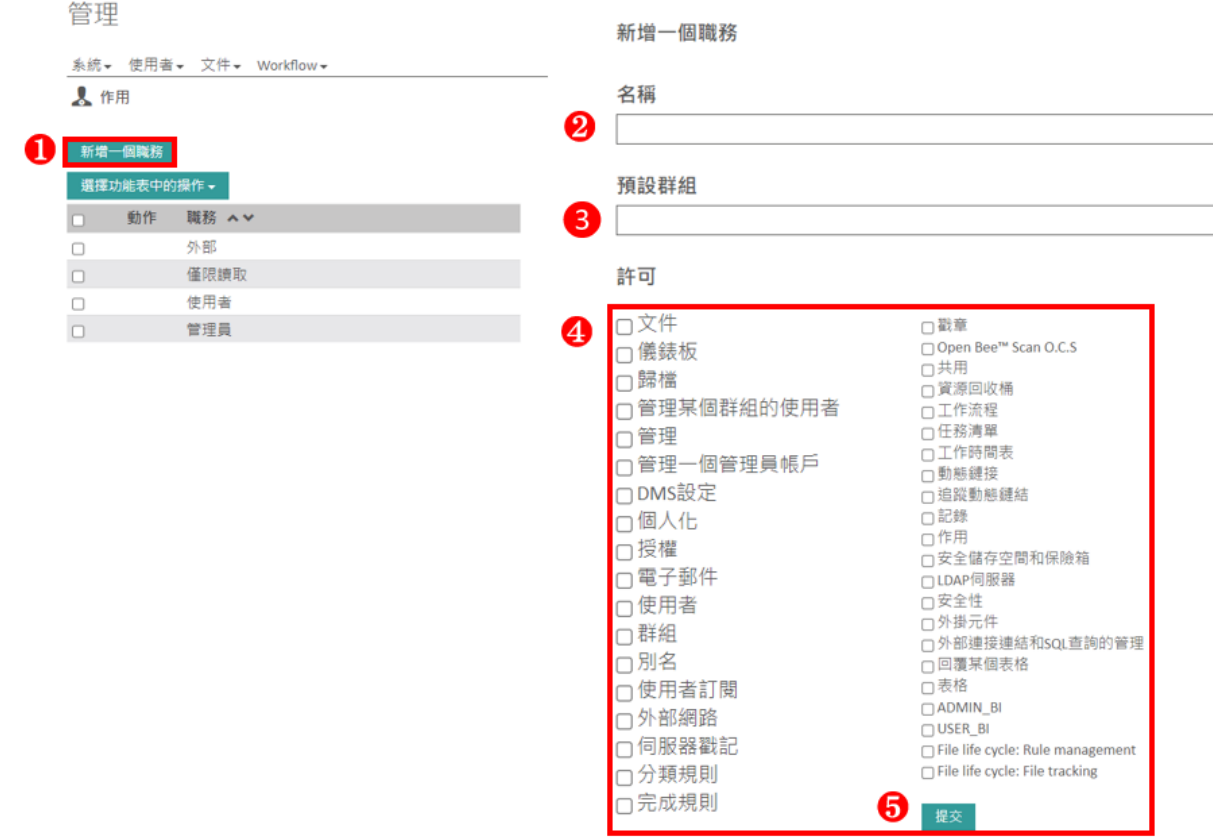

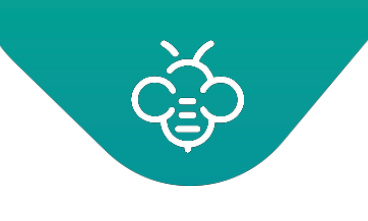

2. 想要修改角色時,點擊角色名稱。

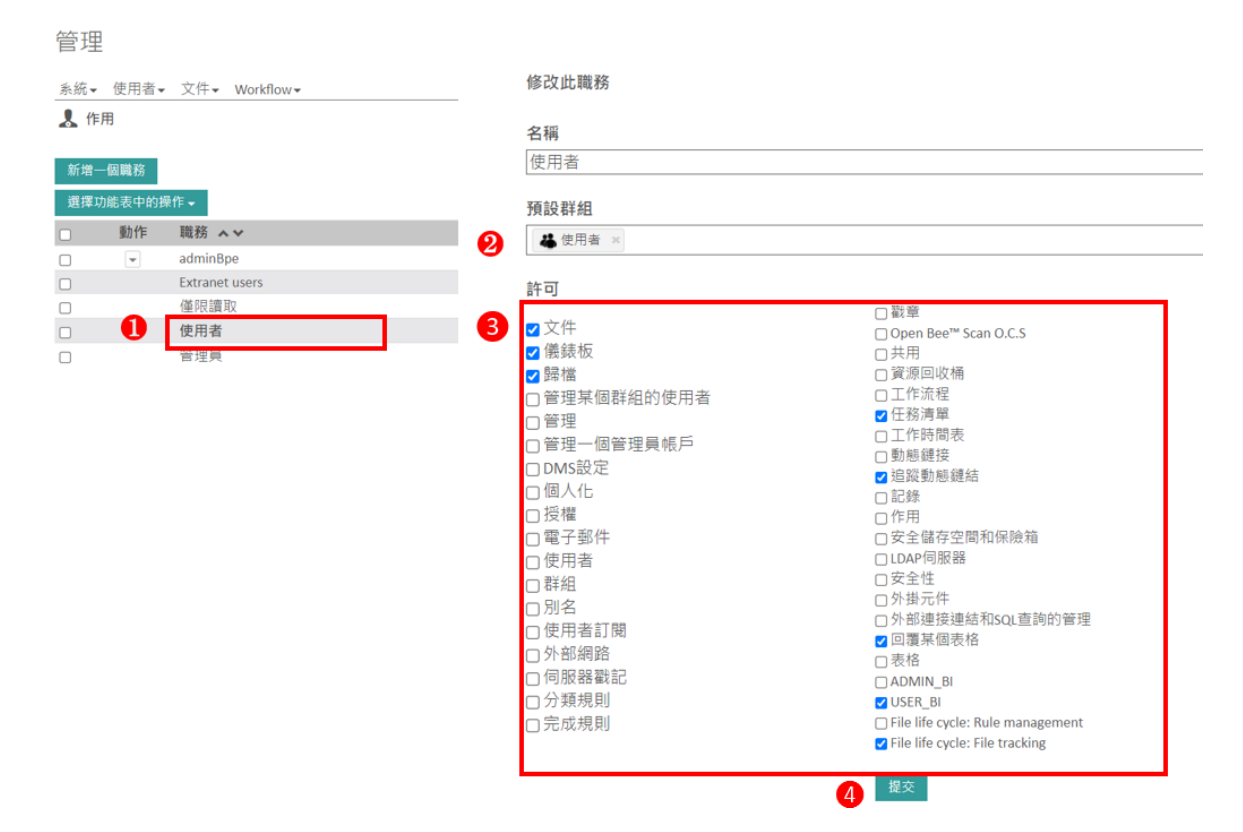

- 3. 在兩種情況下,都會出現以下表單:
- 1) 名稱:角色名稱,如同隨後建立的使用者表單中所示。
- 2) 預設群組:以此角色建立之使用者將會自動分配的群組。
- 3) 許可(權限):指定為該角色之使用者可以使用的應用程式功能。

### **權限的詳細資訊**

- 1. 文件:存取文件分頁中的瀏覽。
- 2. 儀表板:存取儀表板。
- 3. 歸檔:存取「歸檔區」和「放置區」 <mark>→</mark> 。
- 4. 管理:必須選擇此項,才能存取管理部分。單獨勾選此角色,可以僅顯示出「管理」選單。每一個 管理子區塊都具有相應的權限。
- 5. 管理某個使用者群組:允許將使用者分配至一個群組。
- 6. 管理管理員帳戶:允許以「管理員」及「功能性管理員」的角色修改使用者帳戶。
- 7. 其他權限請參[考管理員指南中](http://docs.openbee.com/display/OBPDOCEN/Administrator%2BGuide)的不同章節。

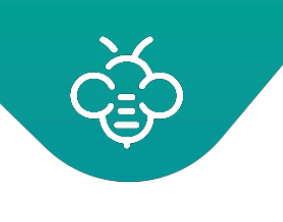

<span id="page-32-0"></span>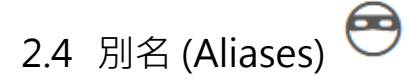

別名不是一項完整的功能。它是一種工具,可以根據中繼資料值,在工作流程中動態地將文件分派給 使用者。

別名可以視為通向使用者的捷徑:其可將字元鏈與使用者匹配。

管理員將別名關聯至使用者。

之後,在工作流程中使用這些別名,根據文件中繼資料,動態地將任務分派給使用者。

參見「建立及修改說明」頁面的「動態參與者」部分。

<span id="page-32-1"></span>2.4.1 新增別名

在預設之情況下,沒有建立的別名。

想要建立別名時,點擊「管理」→「別名」。

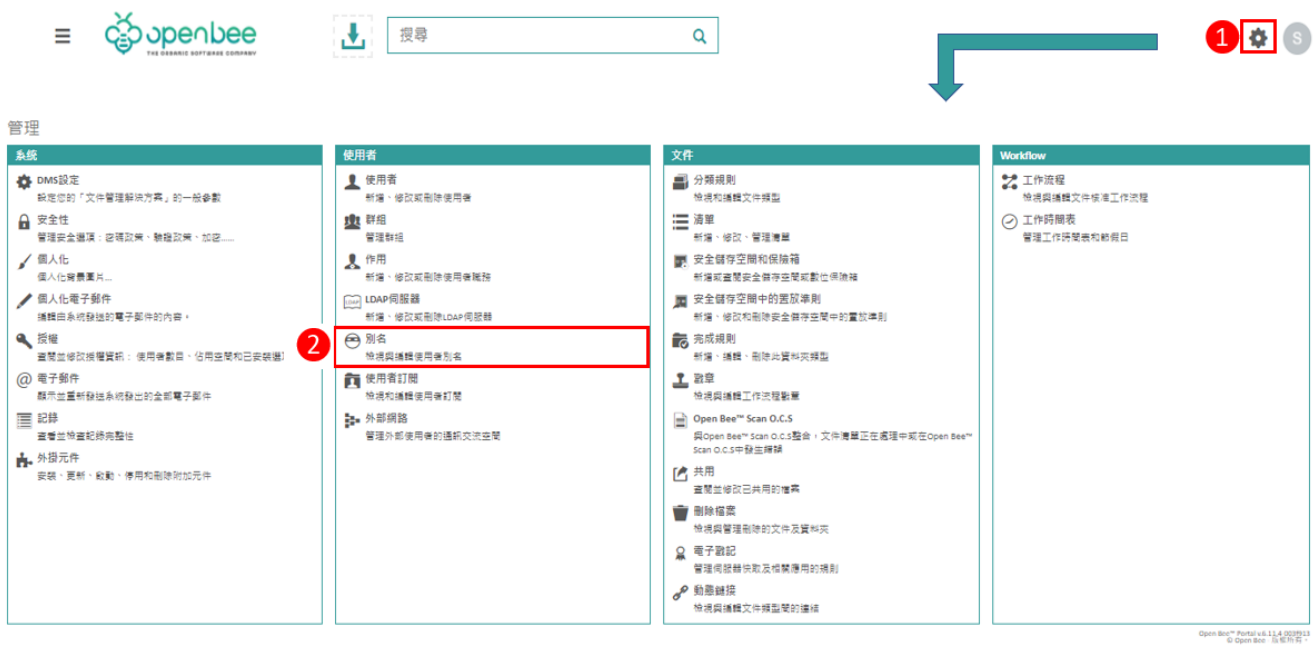

**點擊「新增別名」按鈕,在選擇使用者之後,為此使用者輸入一個或多個別名。** 使用「♥」 及「│● 」按鈕‧在表單上移除與新增別名欄位。已建立的別名會出現在別名清單中。

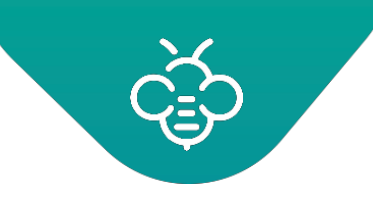

**RICOH** imagine. change. 台灣理光 2021.10 編修版本

Open Bee™ Portal 6 **敏捷文管包**-《管理員手冊》

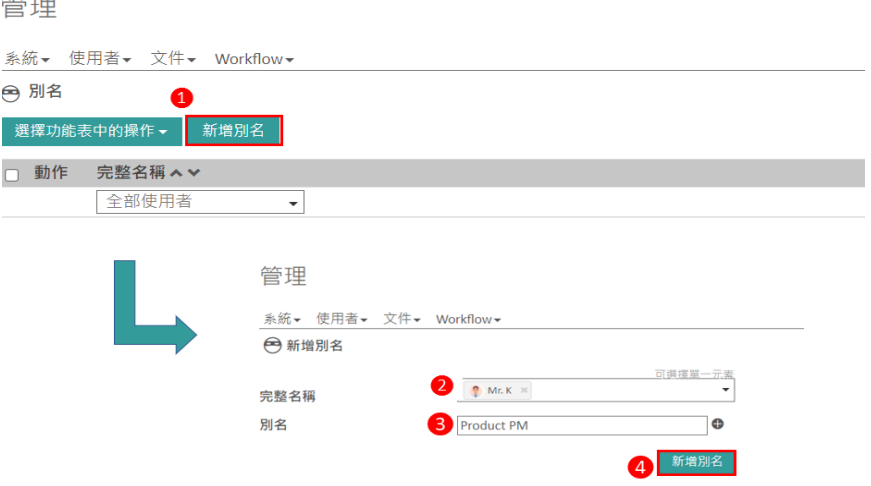

# <span id="page-33-0"></span>2.4.2 移除別名

想要移除一個或多個別名時,可以勾選相應的核取方塊,然後在選單中選擇「移除選擇」。

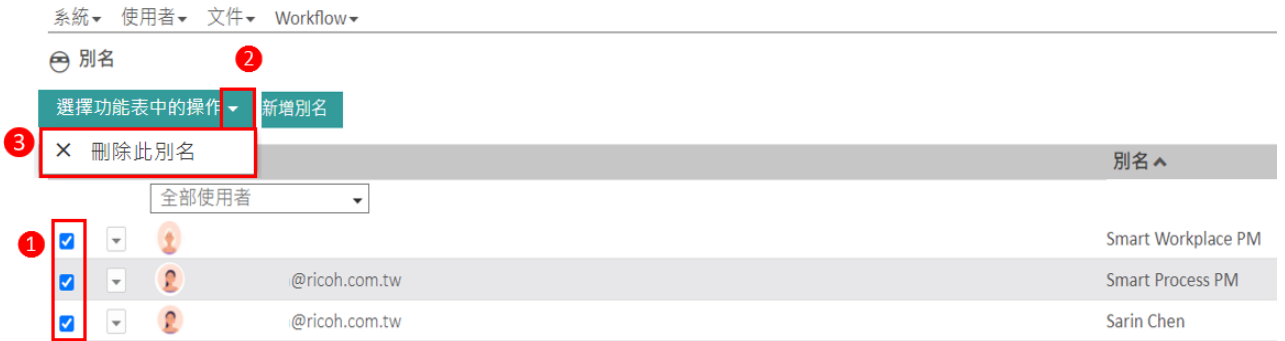

# <span id="page-33-1"></span>2.5 使用者訂閱

專門的管理區塊,可以查看及管理使用者訂閱。

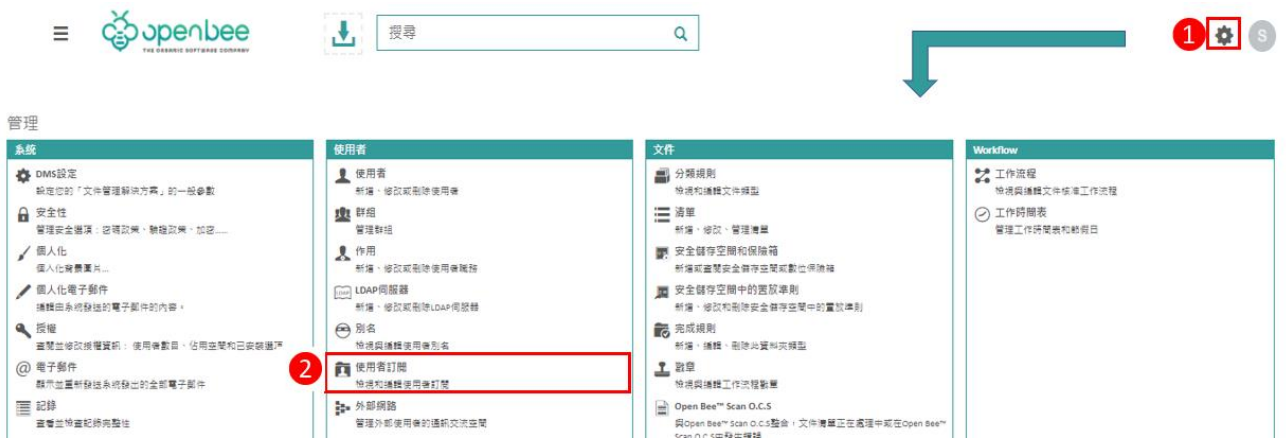

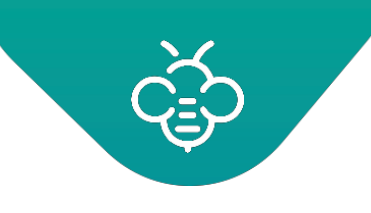

此介面之運作方式與允許使用者管理[其訂閱的](#page-33-1)介面相同,但是有一些特別之處:

1. 會顯示出所有的使用者訂閱,可以依據使用者進行篩選。

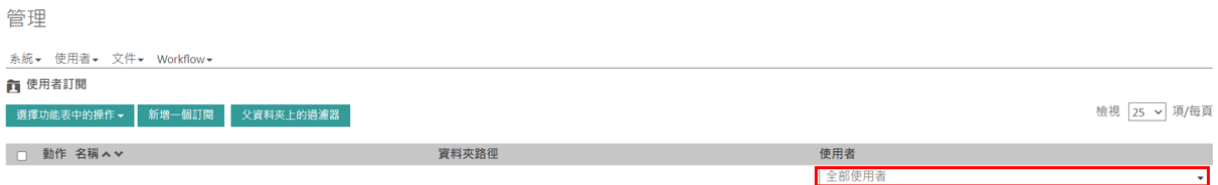

2. 想要新增通知時,必須先選擇一個使用者。

### 管理

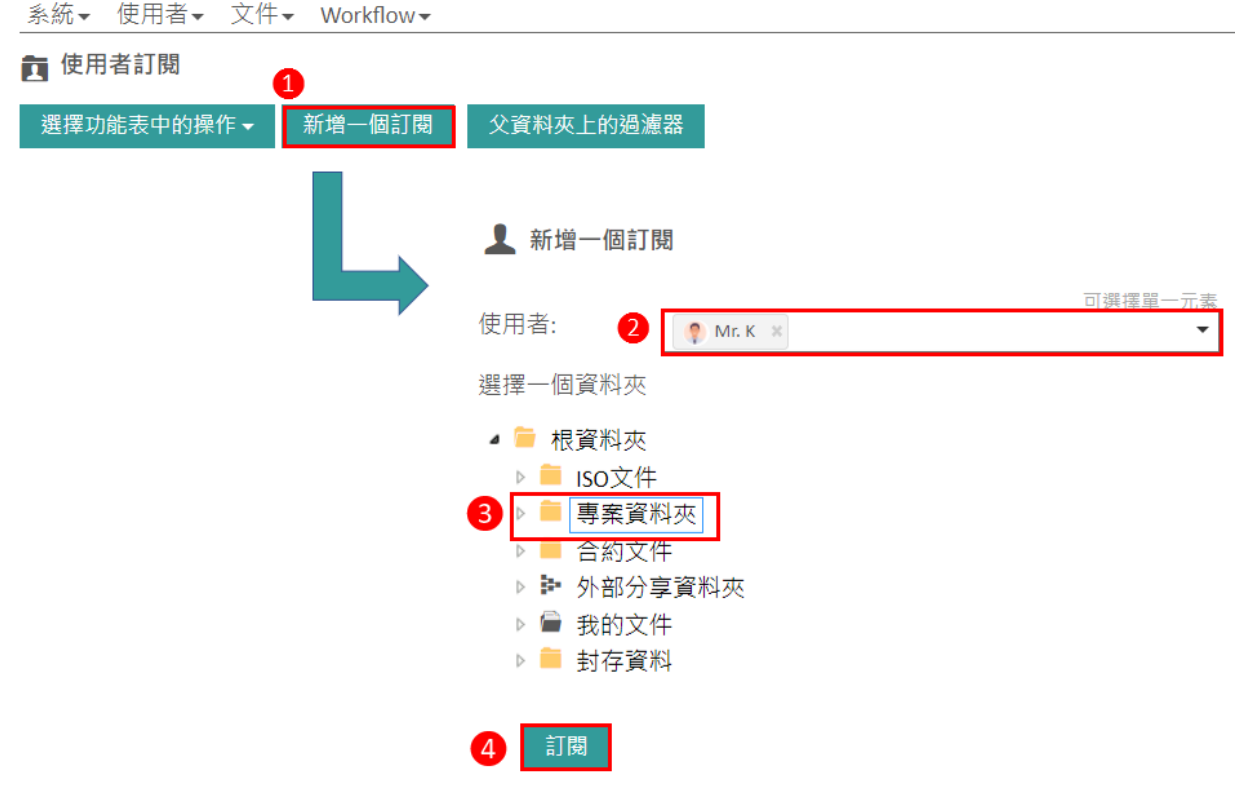

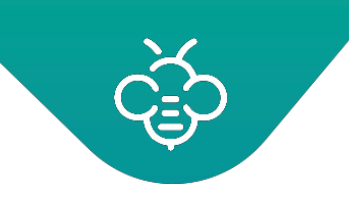

<span id="page-35-0"></span>2.6 外部網路

「外部網路」區塊簡化了外部使用者的文件可取得性。 ⓘ 外部網路的使用需要能建立外部使用者的權限。

點擊「管理」→「外部網路 」圖示, 以存取管理空間。

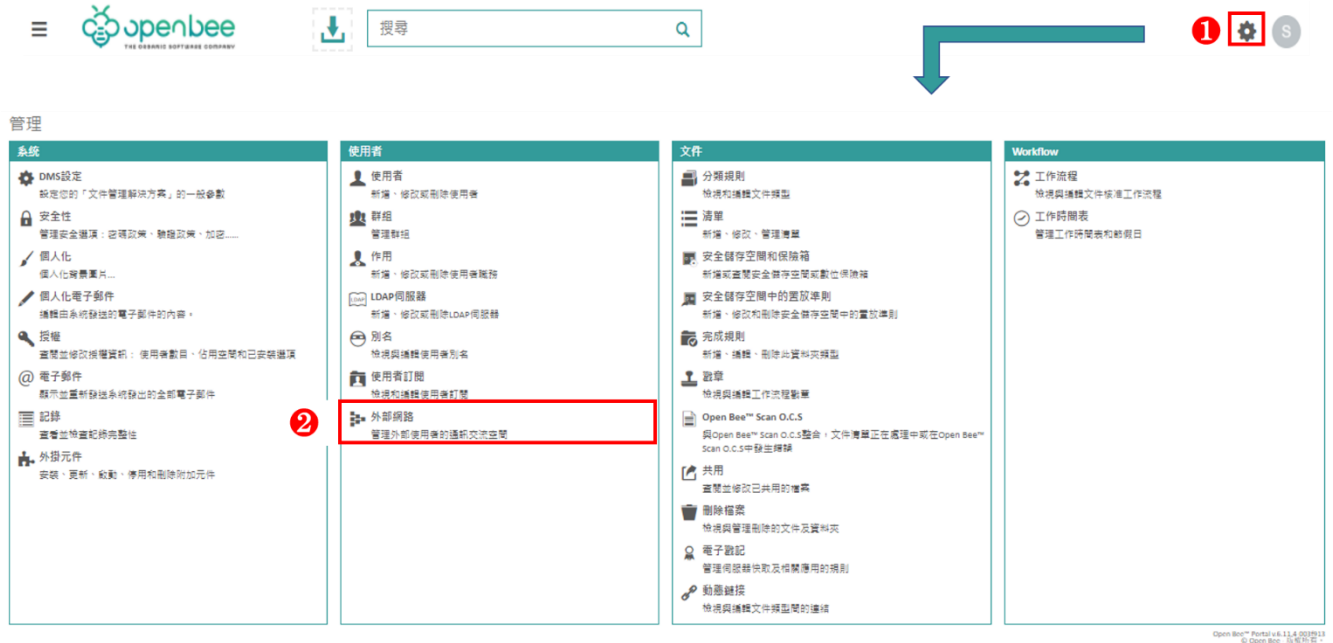

# <span id="page-35-1"></span>2.6.1 先決條件及運作原理

外部網路要求每一個有權存取外部網路的使用者都擁有一個個人資料夾。這些資料夾必須滿足幾個先 決條件:

- 1. 集中在稱為外部網路「根資料夾」的「父」資料夾中。
- 2. 具有能以獨特方式識別使用者的名稱。例如:email,避免兩個外部使用者名稱重複的情況。以下 為外部網路樹狀結構的範例:

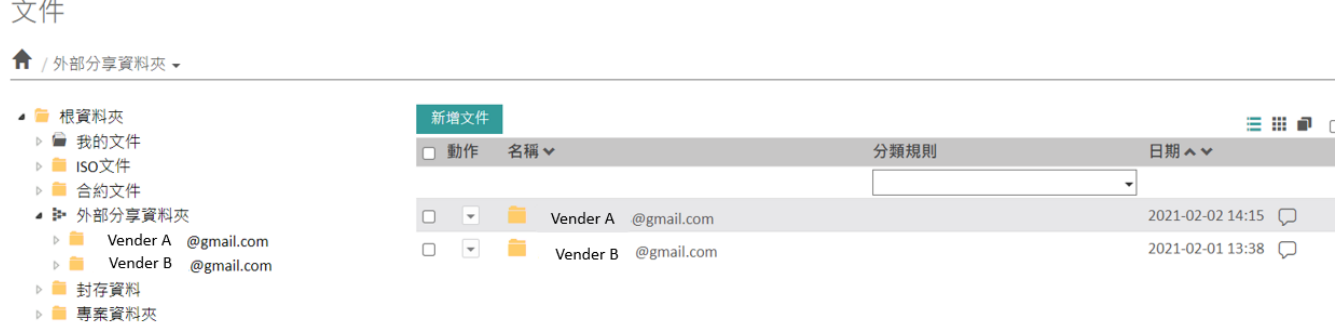

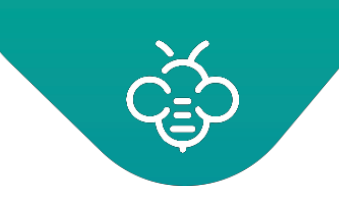

外部網路的運作方式,如下所示:

- 3. 將文件發布至使用者本身的資料夾中。
- 4. 為使用者建立帳戶,並自動套用必要的權限,將其關聯至相應的資料夾。

### <span id="page-36-0"></span>2.6.2 建立新的外部網路

點擊「新增外部網路」

管理

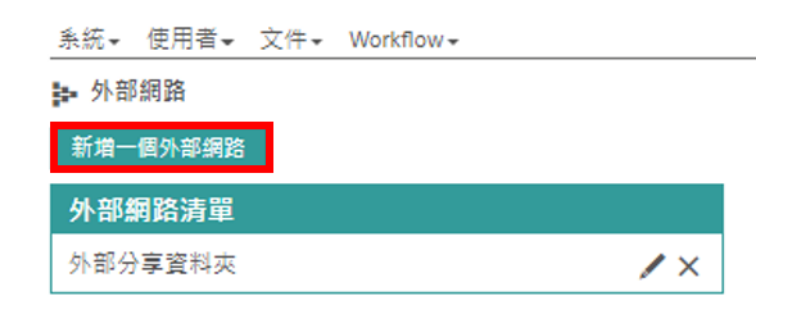

### 選擇外部網路的根資料夾

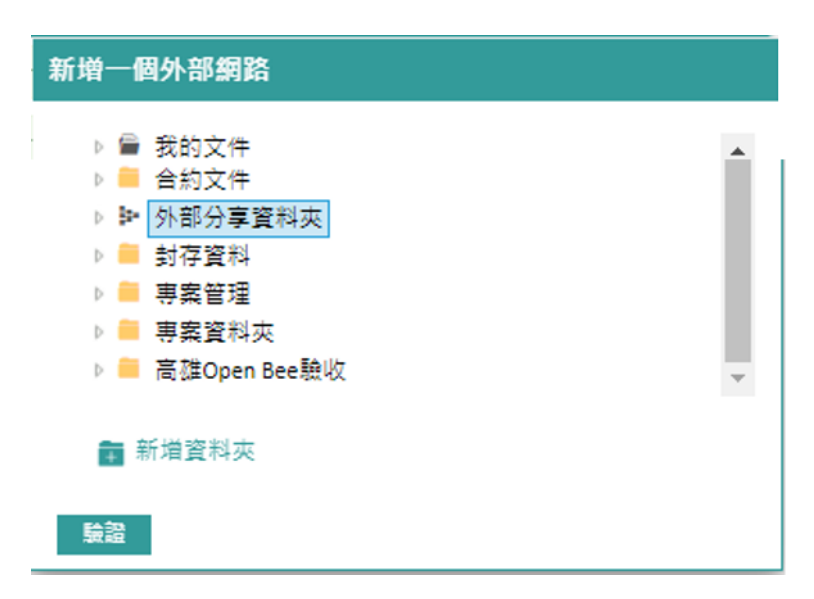

## <span id="page-36-1"></span>2.6.3 外部網路使用者

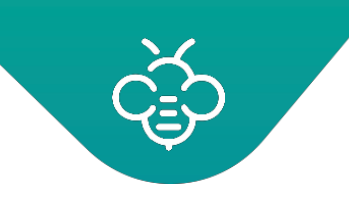

# 2.6.3.1 建立使用者

在建立之後,外部網路會自動偵測使用者的資料夾,並建議為這些資料夾建立外部使用者。

### ■ 從介面中:

- 1. 針對外部網路的所有或部分資料夾,輸入名稱、Email,並可選擇輸入使用者密碼,以進行建立。
- 2. 點擊「提交」。
- 針對excel匯入:
- 1. 點擊「使用Excel編輯」,之後點擊「匯出為CSV」。

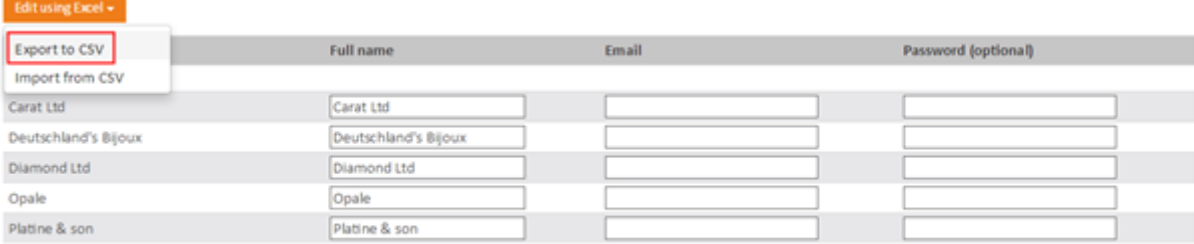

Submit

- 2. 下載含有檔案清單的CSV檔案:
- 3. 在Excel中開啟檔案,並完成「全名」、「電子郵件」及「密碼」 (選擇性)欄位。

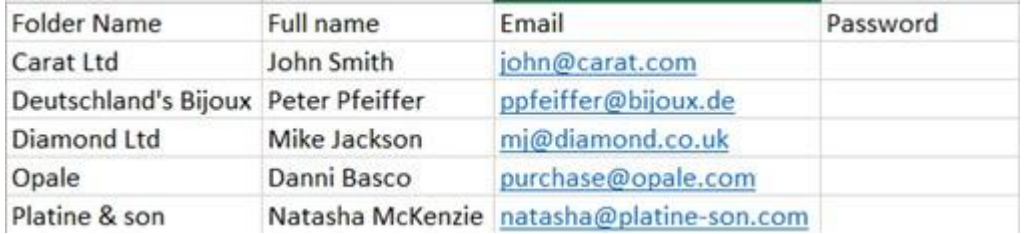

- 4. 儲存檔案
- 5. 再次點擊「使用Excel編輯」,然後點擊「從CSV匯入」。

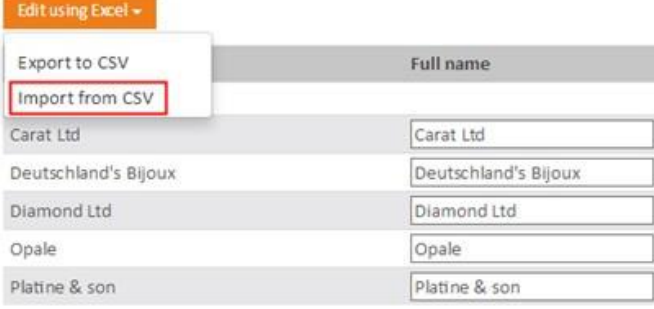

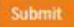

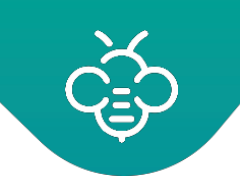

6. 選擇先前完成的CSV檔案。已建立使用者,並關聯至外部網路資料夾。

ⓘ 使用者將會收到含有存取代碼的電子郵件。

ⓘ 外部網路使用者是屬於「外部使用者」群組。基於資料隱私,此群組是預設為無權存取任何資料 夾。

因此,必須在外部網路的根資料夾上加入讀取權限(遞迴套用至子資料夾),使用者才能查閱內容。

### 2.6.3.2 為同一個外部網路資料夾建立多個使用者

使用CSV匯入,可以將多個外部使用者關聯至同一個外部網路資料夾。

為此,請複製CSV檔案中關聯至資料夾的一行,並輸入使用者資訊,以建立其他使用者。

在下方的範例中,將建立兩個使用者「John Smith」及「Mickael Parker」,並將有權存取同一個資 料夾:「Carat Ltd」。

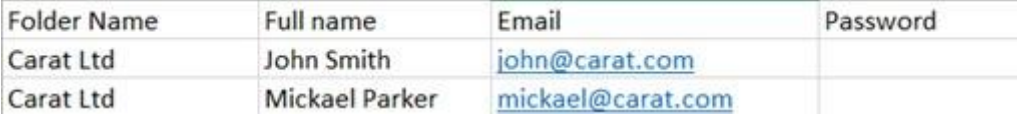

### 2.6.3.3 從資料夾附加與解除使用者

在建立之後,可以從「資料夾」分頁查閱附加至該資料夾的使用者。

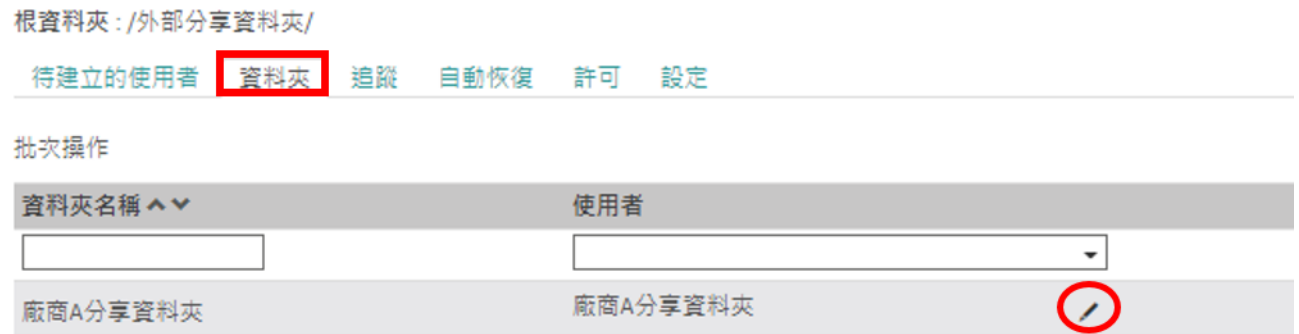

點擊鉛筆,可以以防加至該資料夾的使用者。 同時可以新增或刪除有權存取該資料夾的使用者。 ⓘ 點擊使用者,可以依據「管理 \ 使用者」章節中所述的相同方式進行變更。

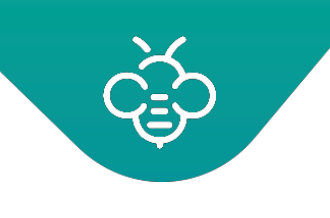

2.6.3.4 自動建立使用者

「設定」分頁可以定義將要用於識別使用者姓名及電子郵件的兩個中繼資料。若啟用此配置,則外部 網路將會在歸檔\歸檔第一份文件時,自動建立使用者(若不存在)。

根容料夾:/外部分享咨料本/

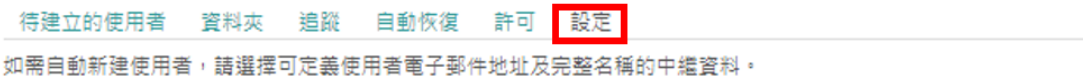

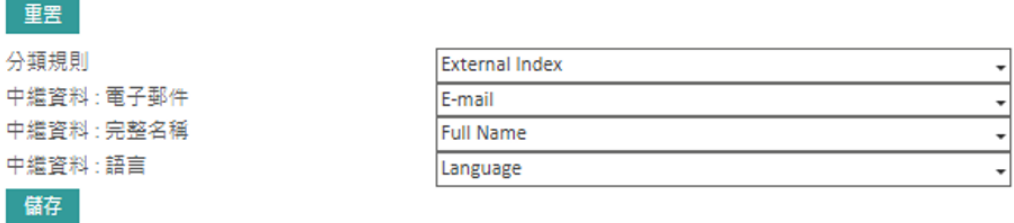

此功能允許完全自動將文件分發給客戶或員工。

### 2.6.3.5 權限(允許)

「權限(允許)」分頁可以配置權限,且將會在建立外部網路資料夾時,自動套用至不同的使用者。

1. 預設情況下,僅針對將關聯至外部網路資料夾的外部使用者,定義一組權限。您可以進行變更。

- 2. 使用「+」按鈕,可以為Open Bee™ Portal的其他使用者指定權限。應在此考慮為將有權存取外 部網路上不同檔案的「標準」使用者增加權限。
- 3. 可以變更外部網路資料夾管理人。僅有在您擁有包[含數位保險箱的授權時,才能看到此選項。](#page-52-0) 此 允許您設置一個外部網路,每一個資料夾都是一個安全的儲存空間。

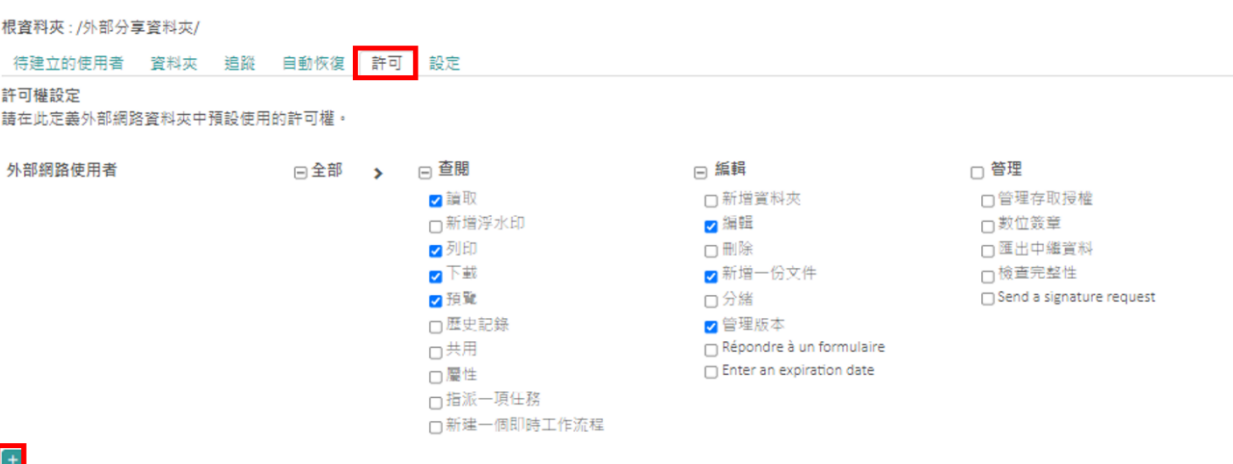

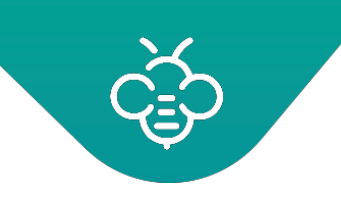

### 2.6.3.6 查閱與提醒追蹤

在外部網路中發布文件之後,即可從「追蹤」分頁追蹤使用者查閱了哪些文件。

可以依據「查看」(已查看或從未查看)及依據「使用者」進行篩選。

可透過電子郵件,發送提醒給未查閱一個或多個文件的使用者。

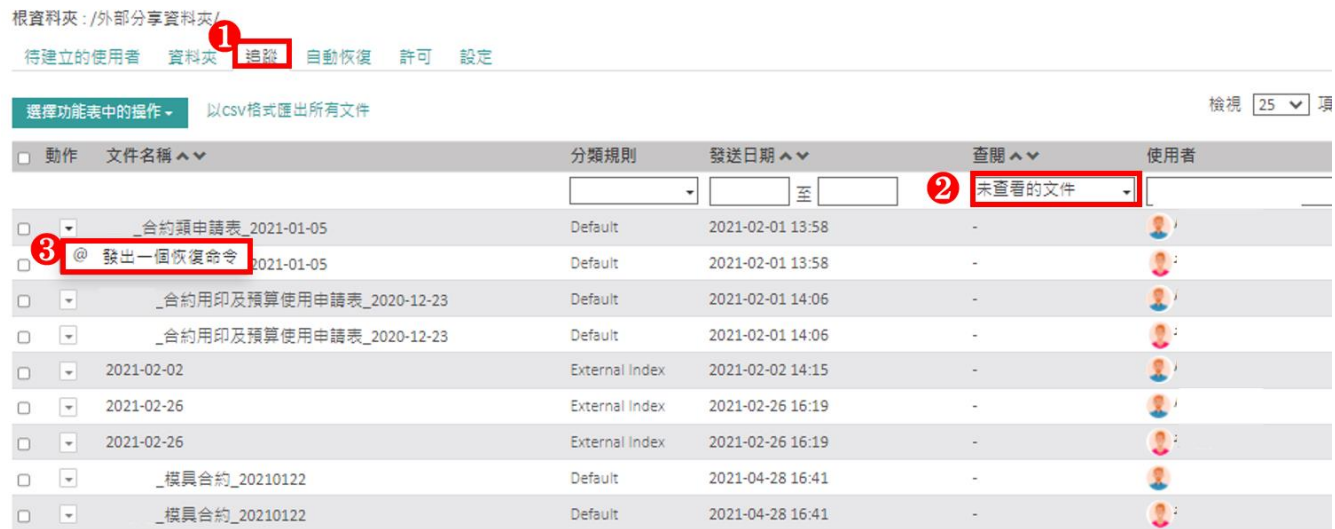

### 可從「自動提醒」分頁中進行自動提醒。

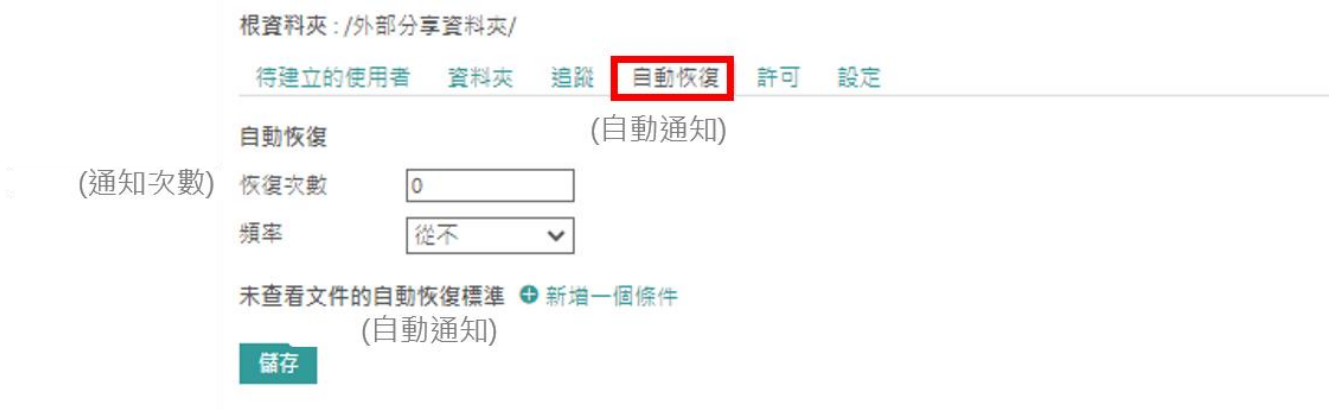

提醒次數表示當使用者未查閱外部網路上可使用的特定文件時,即會傳送催促電子郵件給使用者的次 數。

使用頻率是定義發送提醒的間隔時間。

提醒條件可以將提醒限制為特定類型的文件。

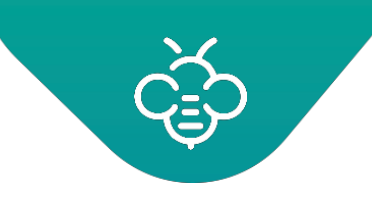

<span id="page-41-0"></span>2.6.4 重新命名外部網路

點擊清單中的外部網路,進行重新命名。在此操作期間,也可以將外部網路的根資料夾重新命名。

<span id="page-41-1"></span>2.6.5 移除外部網路

可移除一個外部網路。此操作:

- 1. 保留外部網路的所有文件及/foldersrecords
- 2. 停用外部網路使用者

在移除外部網路之後,可以從「管理\使用者」區塊重新啟用,以恢復使用者存取外部網路。

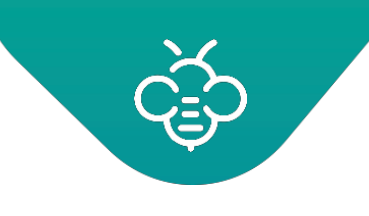

<span id="page-42-0"></span>3.1 分類規則

分類規則是Open Bee™Portal解決方案的核心概念。

此功能允許以統一和集中的方式,管理將要分類之所有文件的歸檔原則與重新命名,可以確保資料夾 歸檔樹狀分類結構具有相同邏輯與一致性,無論使用者及相連的應用程式為何 (如: Mobile App & 事 務機SOP MFP App)。

藉由依據文件類型定義分類規則,可以確保系統內資料夾之樹狀分類結構具有同質性。

Open Bee™ Portal 內建預設的分類規則可供初始使用與修改分類規則。

點擊「管理」→「分類規則」,可以管理分類規則

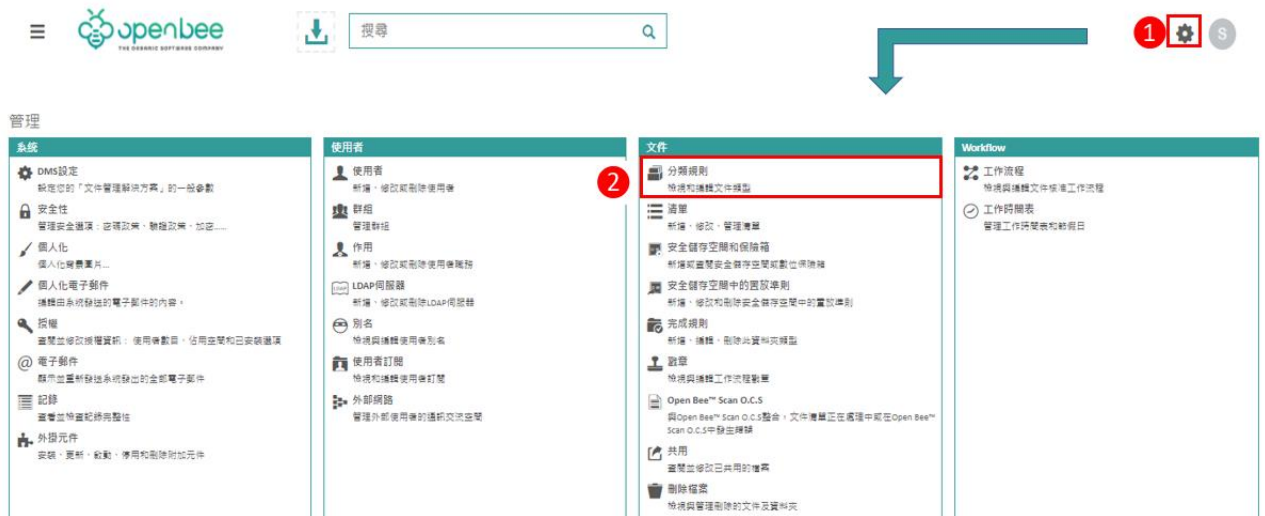

ⓘ **Open Bee™ Portal將會使用為文件歸檔時輸入的中繼資料進行:**

- 3. 自動為文件重新命名
- 4. 依照設定分類規則,動態建立樹狀結構資料夾和子資料夾。
- 5. 將中繼資料儲存在資料庫中,以便日後查找文件。

## <span id="page-42-1"></span>3.1.1 建立分類規則

ⓘ **Open Bee™ Portal** 內建預設的分類規則。 可以根據需要進行調整(編輯索引中繼資料及相應 的分類規則)。

點擊「管理」「分類規則」後進入分類規則設定畫面**:**

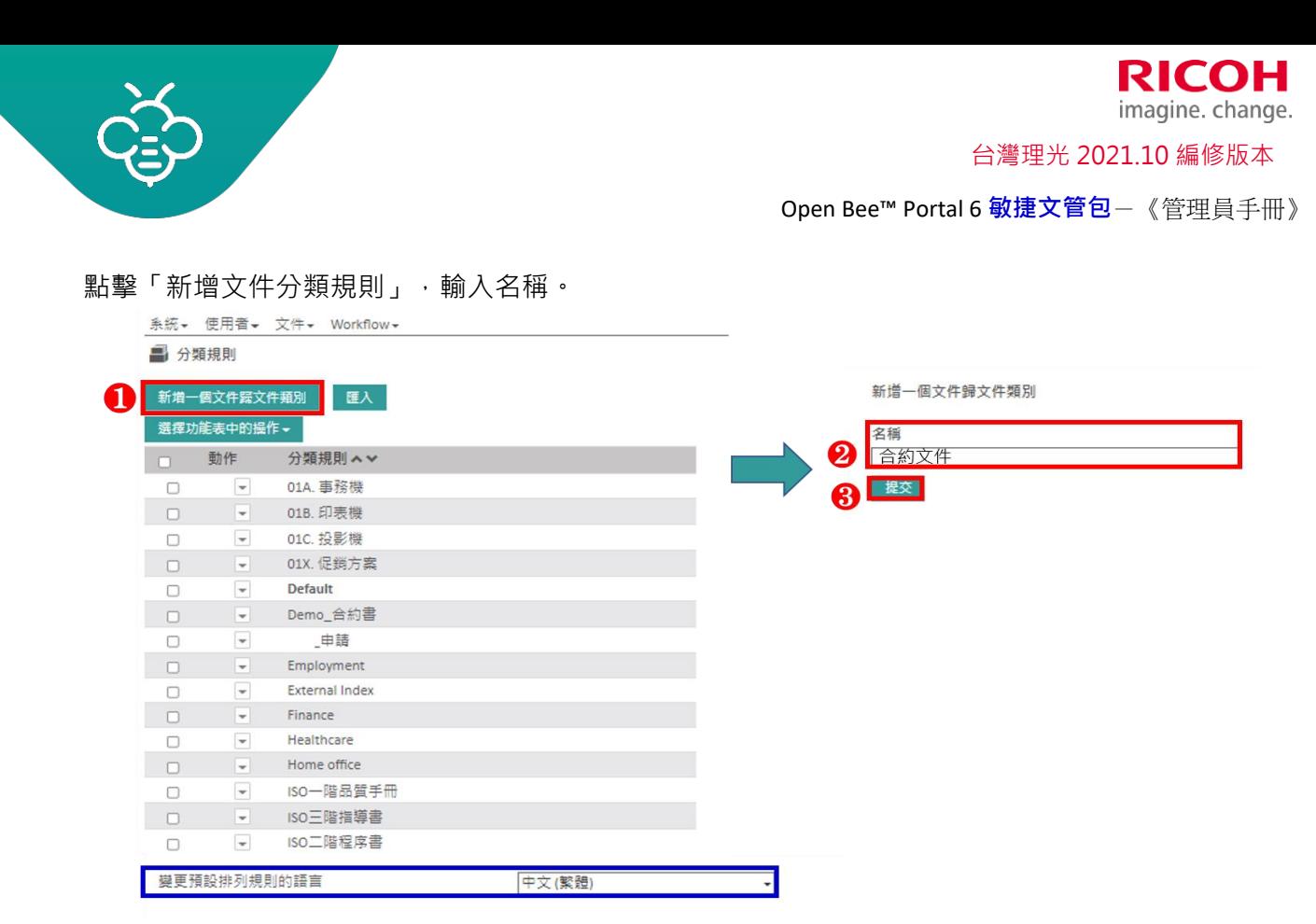

ⓘ 使用「變更預設排列規則的語言」功能 (如上圖藍框處),可以變更分類規則語言及其關聯的中 繼資料。此功能是位於上述之分類規則管理畫面的左下方。

## <span id="page-43-0"></span>3.1.2 建立中繼資料

點擊「管理」→「分類規則」後進入分類規則設定畫面**:**

- 1. 選擇要建立中繼資料的分類規則
- 2. 點擊「新增一個中繼資料」
- 3. 輸入將要建立之中繼資料的名稱

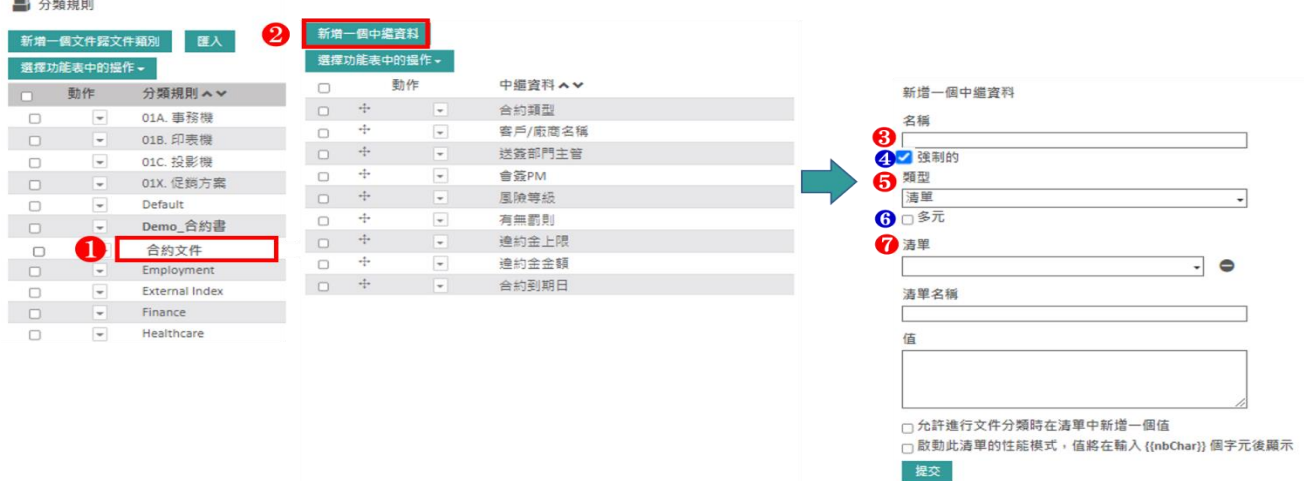

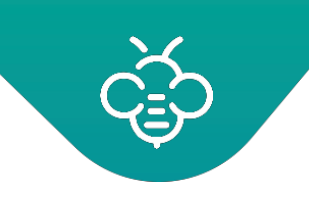

台灣理光 2021.10 編修版本

Open Bee™ Portal 6 **敏捷文管包**-《管理員手冊》

- 4. 勾選「強制的」核取方塊,將此索引設為必要項目,以強制使用者填寫此欄位。若未勾選,則在文 件歸檔時,該索引將為空白。
- 5. 從下列之下拉式選單中選擇中繼資料的類型:

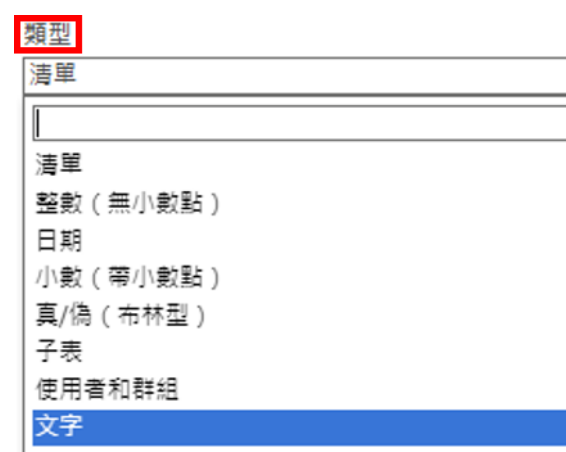

6. 核取方塊「多元」,可以在同一個中繼資料中輸入多個值。

舉例來說,若勾選「多元」核取方塊,則該中繼資料欄未將能儲存多個值。

- 7. 若選用「清單」做為中繼資料類型,可選擇:
	- i. 選單中的現有清單
	- ii. 或建立一個新清單,並為其新增值

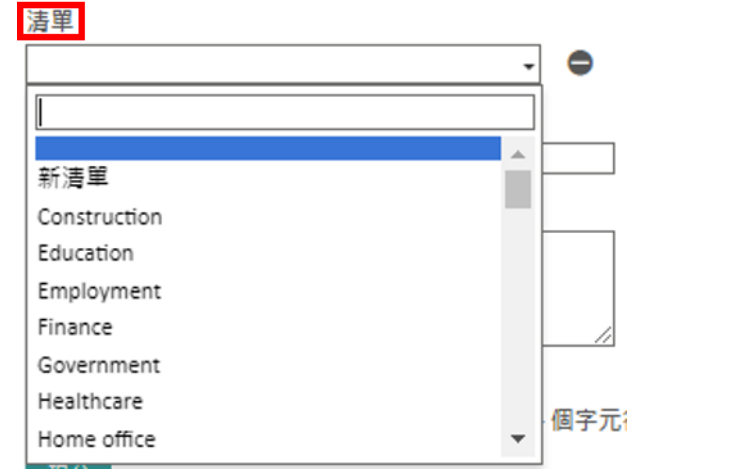

ⓘ 可以從外部資料庫匯入清單[。更多詳細資訊,請參閱與此主題有關的實用指南。](#page-52-0)

視需要重複執行此操作。

之後,您仍可依照需求修改分類規則,以定義關聯的動態歸檔目錄之樹狀結構。

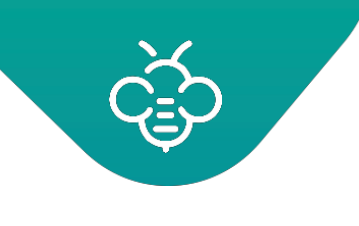

# <span id="page-45-0"></span>3.1.3 動態歸檔目錄

點擊「管理」→「分類規則」。選擇將要修改的分類規則。

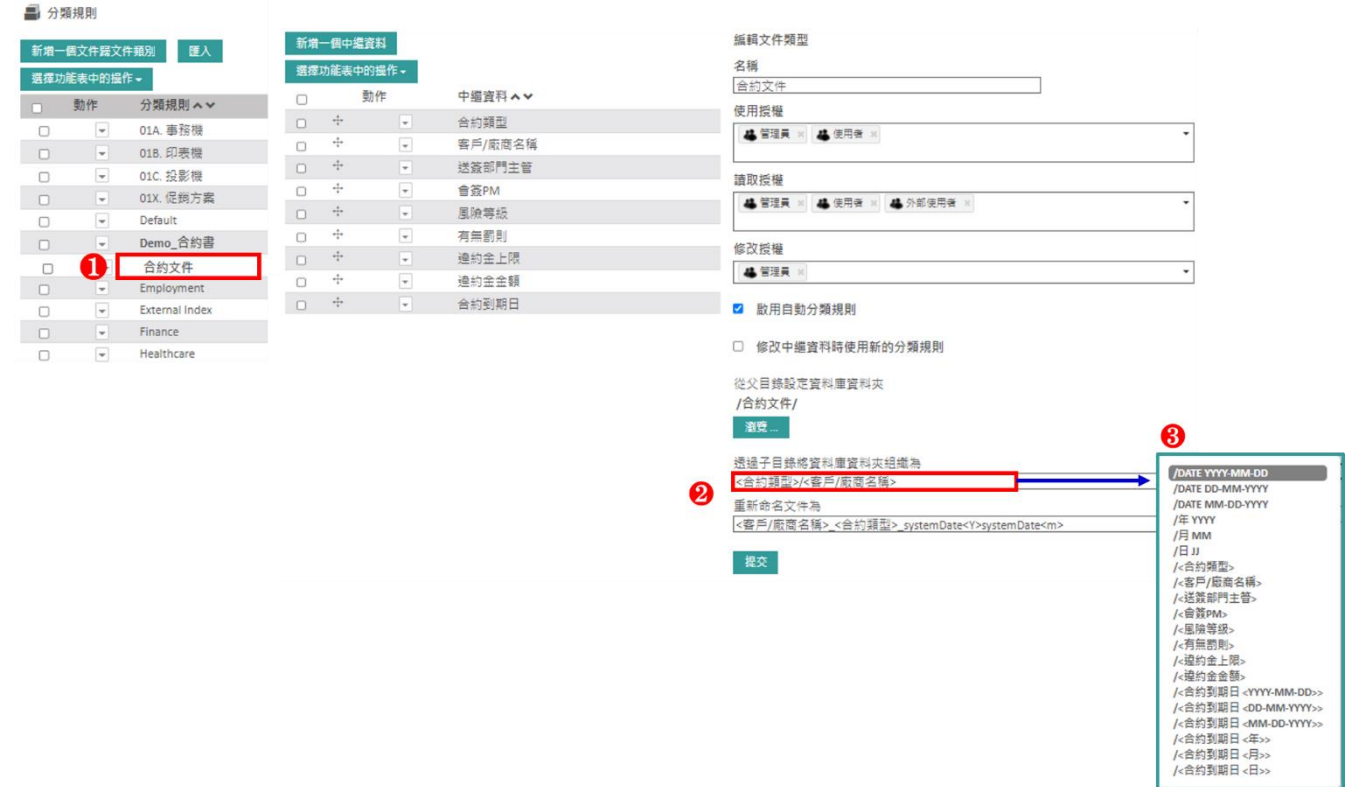

### 3.1.3.1 權限

選擇有權使用此分類規則的群組或使用者。

### 3.1.3.2 動態歸檔目錄及自動重新命名

勾選「啟用自動分類規則」。

點擊「瀏覽」選擇要歸檔「資料夾目錄」,並點擊「提交」。

點擊「透過子目錄將資料庫資料夾組織為」及「重新命名文件為」欄位區,將會顯示出可用的中繼資 料。

之後,使用這些中繼資料建構動態分類歸檔目錄之樹狀結構,並為文件重新命名。

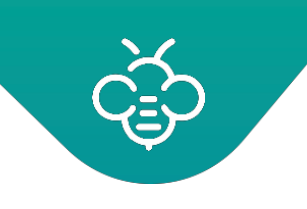

選擇「重新命名文件為」的中繼資料說明: **日期:**提供兩種日期類型:

- 「系統」日期,特徵為關鍵字「**DATE/YYYY/MM/DD**」
- 日期類型中繼資料,特徵為位於角括號內的中繼資料名稱。例如:「<合約到期日

**<YYYY/MM/DD>>**」

在兩種情況中,位於角括號「**<...>**」之間的部分,可以定義日期格式,並將在建立動態歸檔目錄時 使用。

接受PHP支援的所有格式:<http://php.net/manual/fr/function.date.php>

例如:歸類為**15/05/2015**,且包含中繼資料「**接收日期**」的文件,其值為**04/04/2015**。

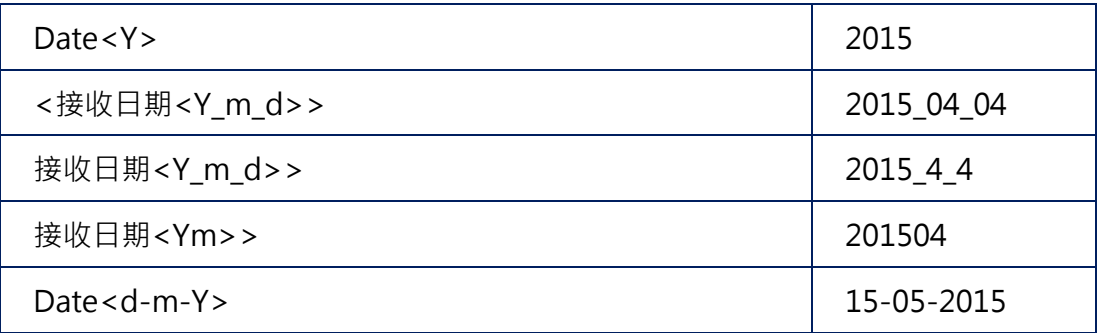

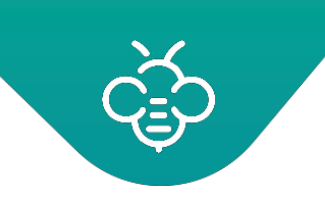

提交

<span id="page-47-0"></span>3.1.4 編輯或刪除分類規則

點擊「管理」→「分類規則」。

# 3.1.4.1 編輯

- 1. 選擇分類規則後可以變更分類規則之標題
- 2. 可修改其中繼資料

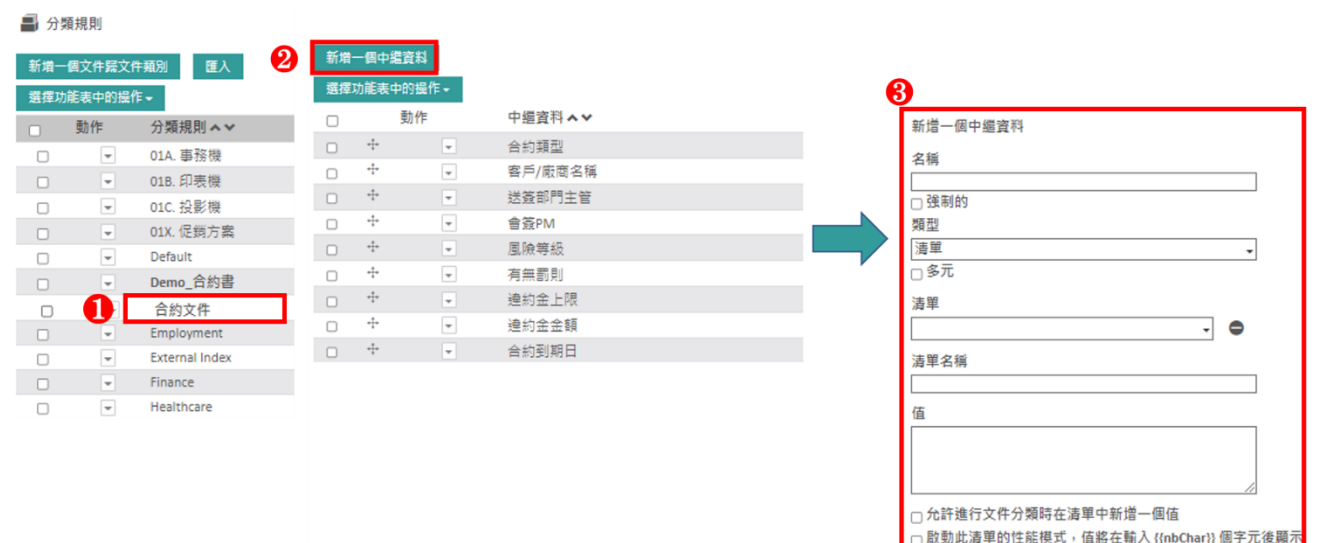

- 3. 再次選擇分類規則
- 4. 亦可修改「動態歸檔目錄之樹狀結構」與分類規則的「存取授權」。

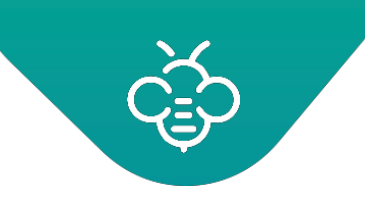

3.1.4.2 刪除

想要刪除一個或多個分類規則時:

- 1. 勾選將要修改的分類規則。
- 2. 點擊「選擇功能表中的操作」。
- 3. 點擊「刪除選擇」。

4 分類規則

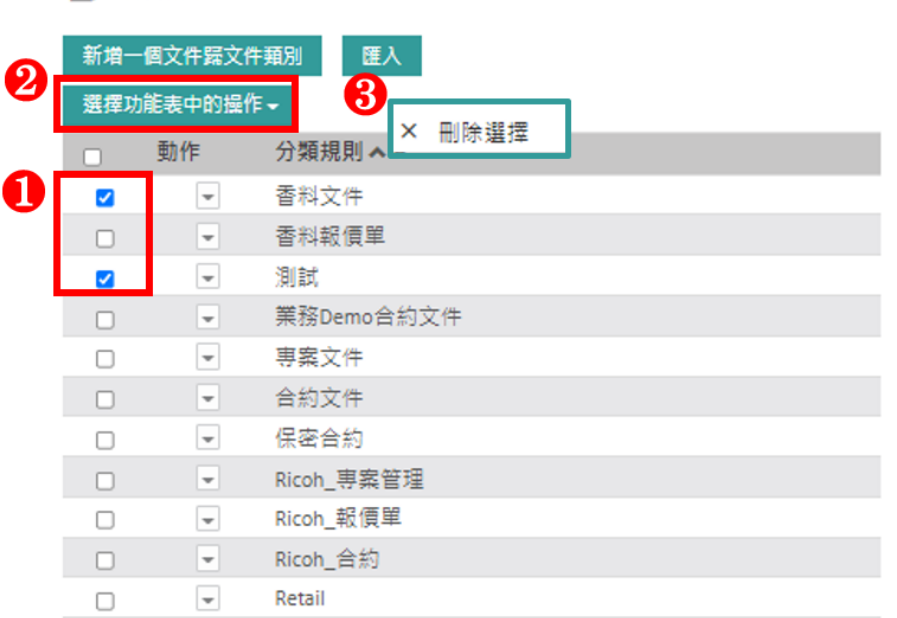

出現確認刪除的訊息。點擊「提交」。

ⓘ 將會自動刪除所有後續的中繼資料。

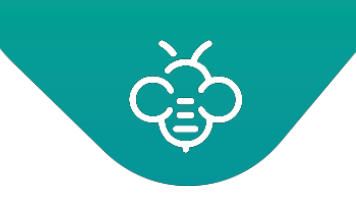

**RICOH** imagine. change. 台灣理光 2021.10 編修版本 Open Bee™ Portal 6 **敏捷文管包**-《管理員手冊》

<span id="page-49-0"></span>3.1.5 清單

 $\mathbf{x}$ 

可以直接從分類規則管理中,管理連結至Open Bee™Portal中繼資料的清單。

「管理」→「清單」中提供了另一種管理這些清單的方法。

此區塊允許定義可以在之後於中繼資料歸檔時使用的子清單。

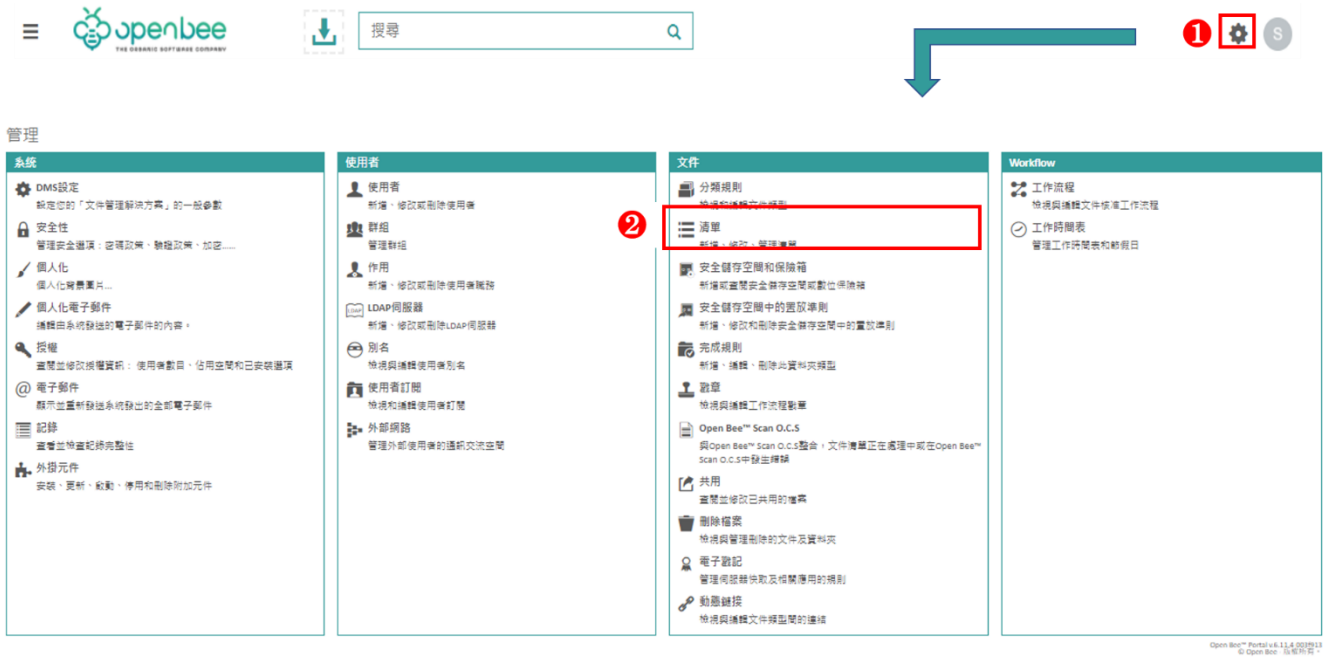

# 3.1.5.1 簡易清單

畫面左側會顯示出所有的可用清單。點擊名稱,即可查看或編輯該清單。

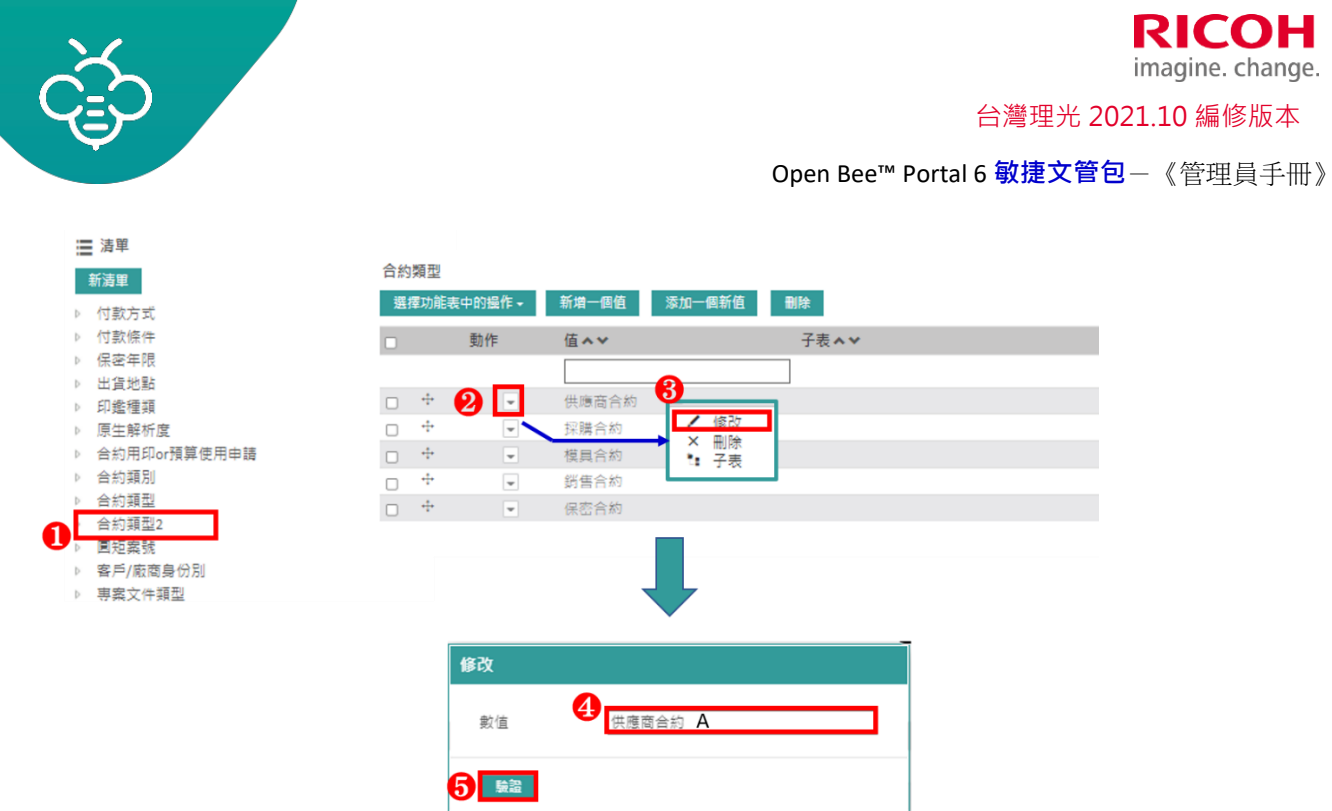

**點擊「新清單」按鈕,可以新增清單**。 輸入清單名稱及其值 ( 每行一個 )

在建立之後,該清單將會顯示在區塊中心。 在選取之清單中可以進行不同的操作:

- 1. 重新命名清單的鉛筆
- 2. 選擇方塊及「對選取項目的動作」按鈕,可以從清單中刪除多個元件
- 3. 「新增一個值」按鈕可以輸入想要加入清單中的新值
- 4. 「刪除」按鈕可以刪除清單及其值
- 5. 連結至清單值的情境選單,可以:編輯此值、刪除值,並將該值連結至子清單

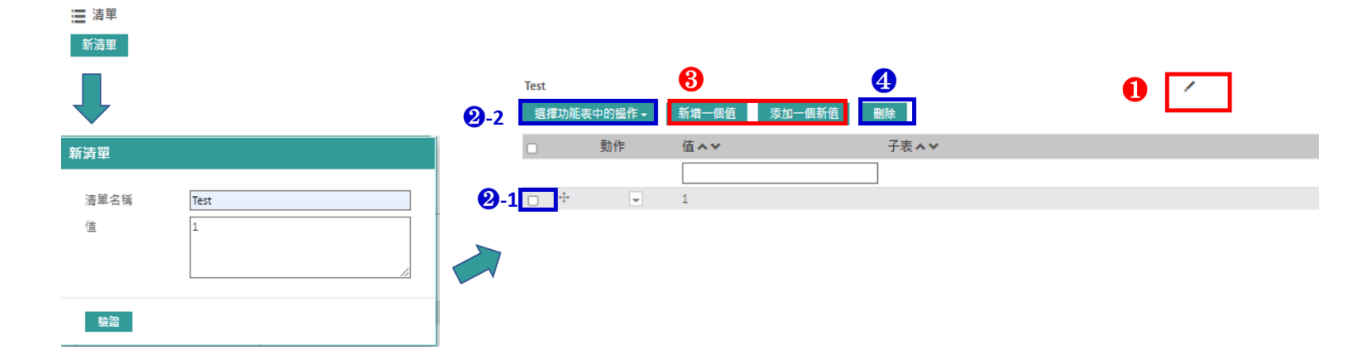

ⓘ 其可以從外部資料庫匯入清單,有關更多詳細信息,請參閱有關此主題的實用指南。

## 3.1.5.2 子清單

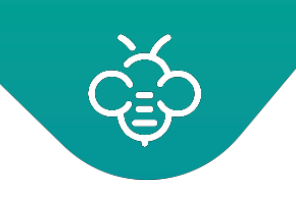

管理

台灣理光 2021.10 編修版本

Open Bee™ Portal 6 **敏捷文管包**-《管理員手冊》

想要建立子清單時,可以使用清單值上的情境選單,並選擇子清單條目。將會出現一個視窗,以定義 一個新清單,並選擇一個將連結至父清單值的現有清單。

在建立和編輯子清單之前,最重要的是瞭解:

- 清單以清單名稱區隔,且由不同的值組成 (例如:一個名為國家的清單,包含值台灣、法國、德 國)
- 子清單是一個連結至另一個清單中之唯一值的清單(例如:名為城市的清單,是連結至國家清單中 台灣的子清單)

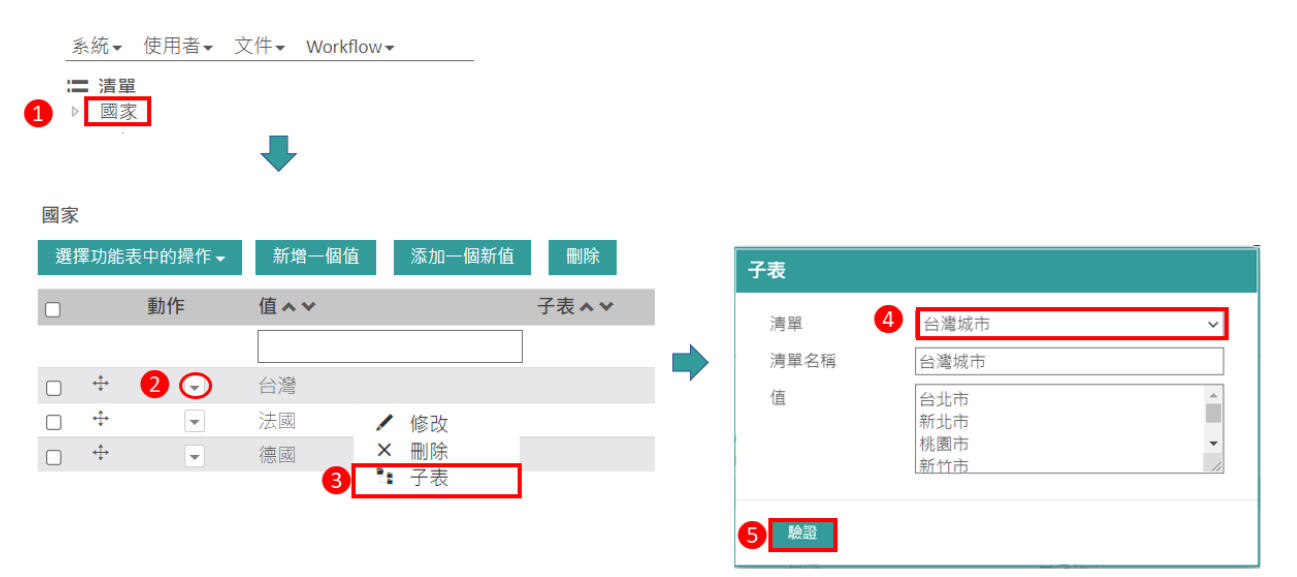

在確認之後,即可查看子清單:

- 1. 在清單樹狀結構中,以父清單的子清單方式呈現
- 2. 在清單樹狀結構中,以簡易清單的方式呈現(子清單仍是清單)
- 3. 在清單詳細資訊中,連結至其父值
- 三 清單
- ▲ 國家 ▶ 台灣城市

ⓘ 一個子清單僅能連結至一個父清單。

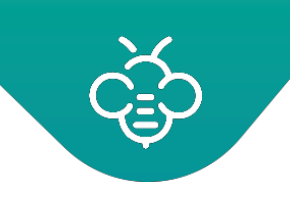

在完成子清單之定義後,需要定義將要使用子清單的中繼資料。

在「管理」→「分類規則」區塊中:

- 使用父清單(例如國家)建立清單類型中繼資料
- 建立子清單類型的中繼資料,然後選擇「台灣城市」做為父中繼資料

此種與父中繼資料之間的鏈接,使系統可以在使用者選擇「國家」中繼資料中的「台灣」時,提議將 「台灣城市」子清單使用於「國家」中繼資料中。

<span id="page-52-0"></span>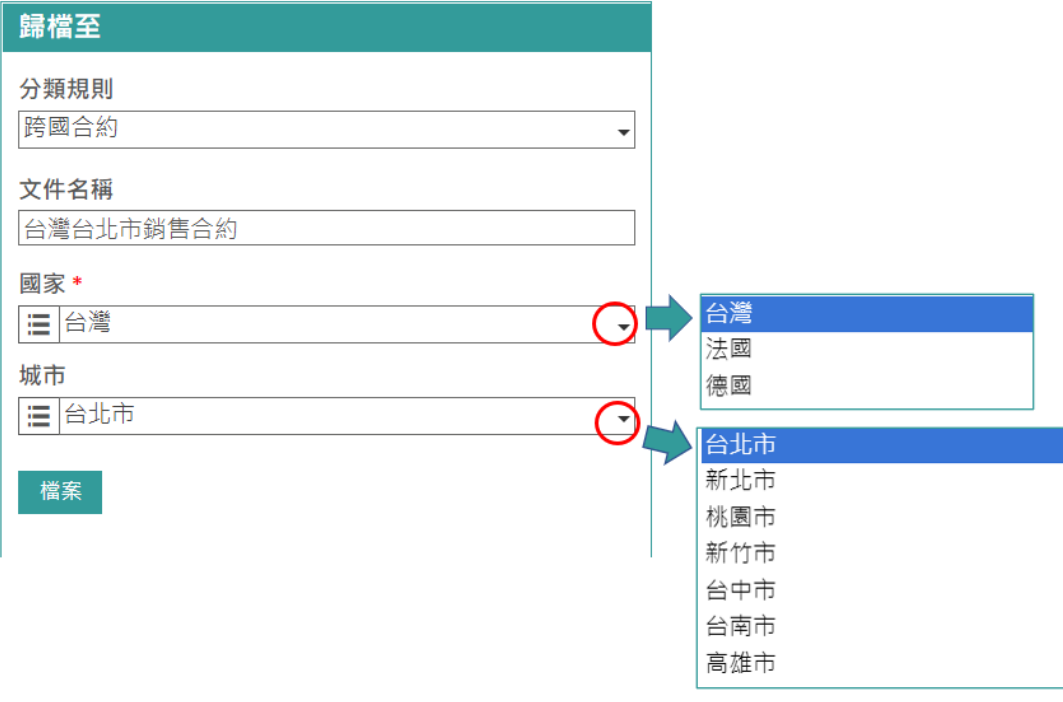

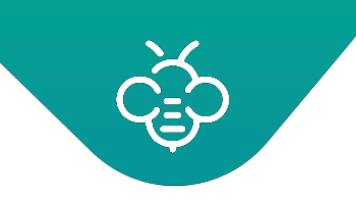

# <span id="page-53-0"></span>3.2 Required files for folders 完成規則:

「完成規則」為一種允許在資料夾中定義預期內容的功能,以便將其視為「完成」。

管理員定義的完成規則,將適用於使用者資料夾。

點擊「管理」→「完成規則」,可以管理完成規則。

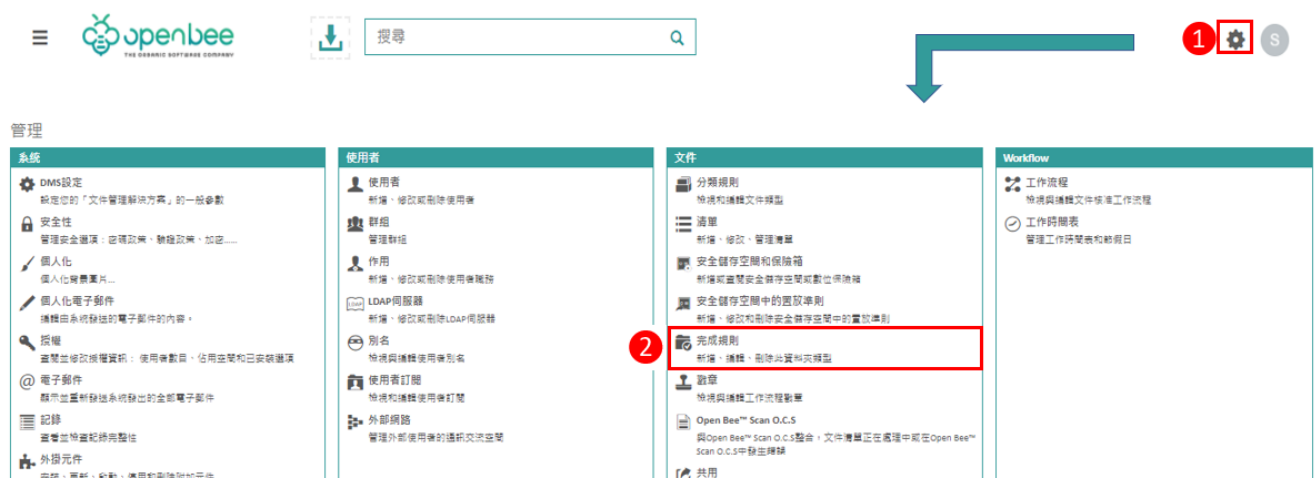

# <span id="page-53-1"></span>3.2.1 新增資料夾類型

點擊「新增資料夾類型」 畫面右側會出現建立表單:

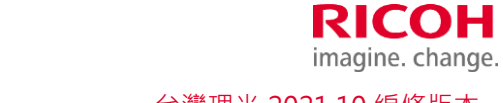

台灣理光 2021.10 編修版本

Open Bee™ Portal 6 **敏捷文管包**-《管理員手冊》

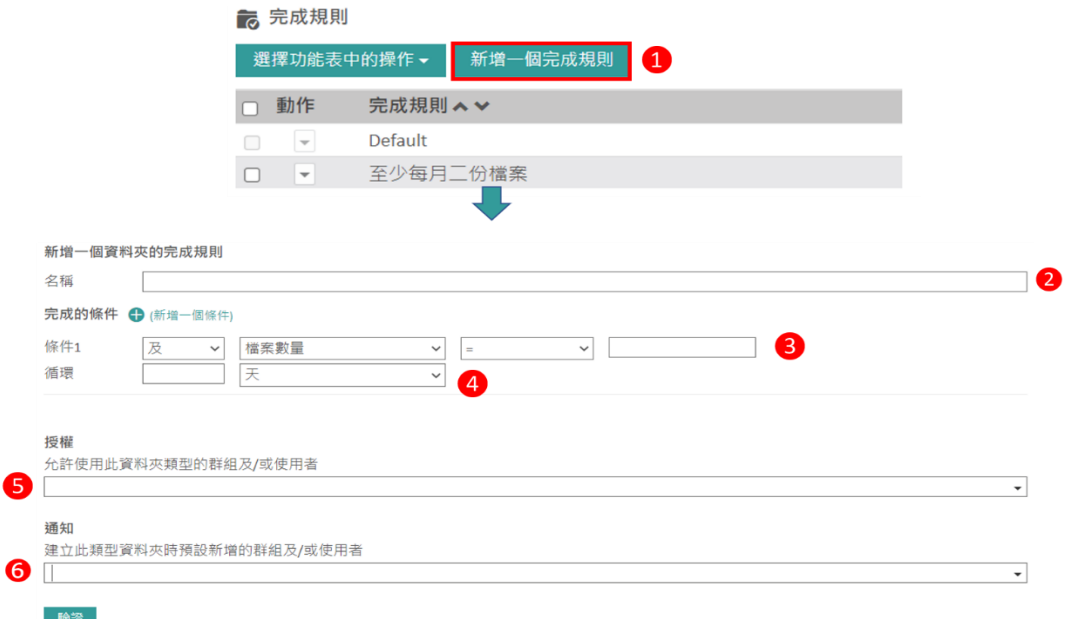

### 1. 輸入資料名稱

2. 完成條件:選擇條件

例如:資料夾至少必須包含3個文件,才能視為完整。

具有不同類型的條件:

- •資料夾中的文件數量
- •資料夾中的文件版本數量
- •依據特定資料夾類型分類的文件數量
- •檔案文件的中繼資料值
- •資料夾中所有檔案之中繼資料值的總和
- 3. 重複出現:允許一項條件重複出現。

例如:預期檔案中每年都會有3個新文件。

- 4. 新增條件:允許套用其他條件:可以混合多項條件,以取得複雜的完成條件。
- 5. 授權:選擇有權使用資料夾類型的群組及/或使用者
- 6. 通知:在建立與此資料夾類型有關的資料夾時,選擇將會收到通知的預設群組。建立資料夾的使用 者,將可以編輯資料。

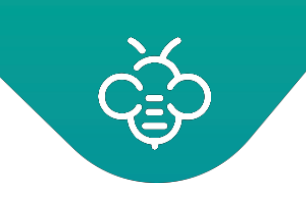

<span id="page-55-0"></span>3.2.2 修改資料夾類型

點擊清單中的資料夾類型,將會顯示出與建立表單相同的表單。

完整規則的變更具有回溯性,且套用至已依據此規則建立的所有資料夾。

## <span id="page-55-1"></span>3.2.3 刪除資料夾類型

勾選資料夾類型前方想要刪除的方塊→在選單中選擇「刪除選擇」。

在刪除資料夾類型時,先前以此資料夾類型建立的資料夾,將成為標準資料夾。

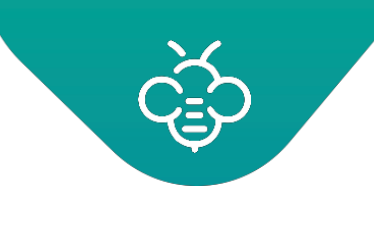

**RICOH** imagine. change. 台灣理光 2021.10 編修版本 Open Bee™ Portal 6 **敏捷文管包**-《管理員手冊》

<span id="page-56-0"></span>3.3 動態鏈接

此管理區塊允許配置Open Bee™Portal建議文件的方式。

點擊「管理 →動態鏈接」,可以管理鏈接。

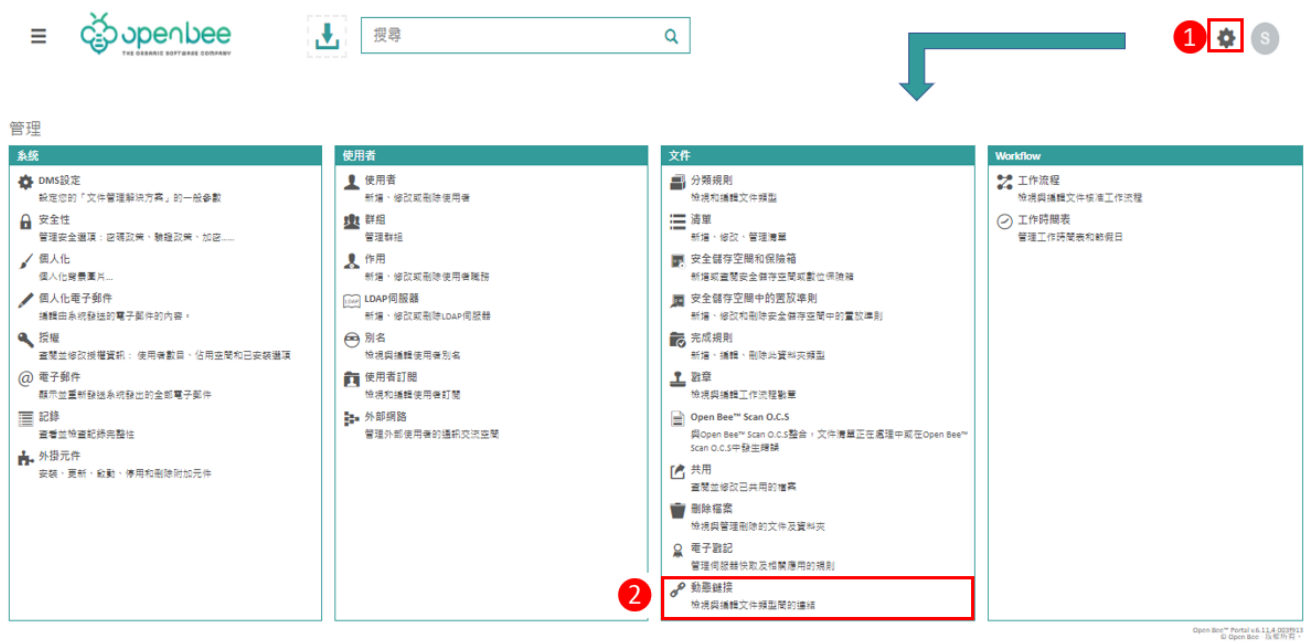

系統演算法係以文件中繼資料之間的關係為基礎。配置是由連結兩個分類規則之間的中繼資料組成。

例如:假設您想要將發票連結至相應的訂單。有兩個稱為「發票」及「訂單」的分類規則,分別具有 以下中繼資料:

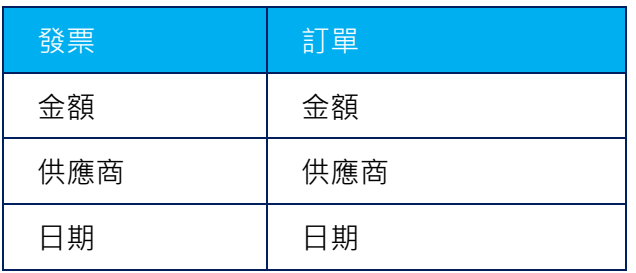

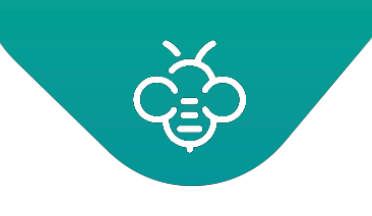

我們將會配置中繼資料之間的關係:

- 1. 發票金額和訂單金額
- 2. 發票供應商和訂單供應商

點擊「新增鏈接」按鈕,在兩個分類規則之間增加關係。

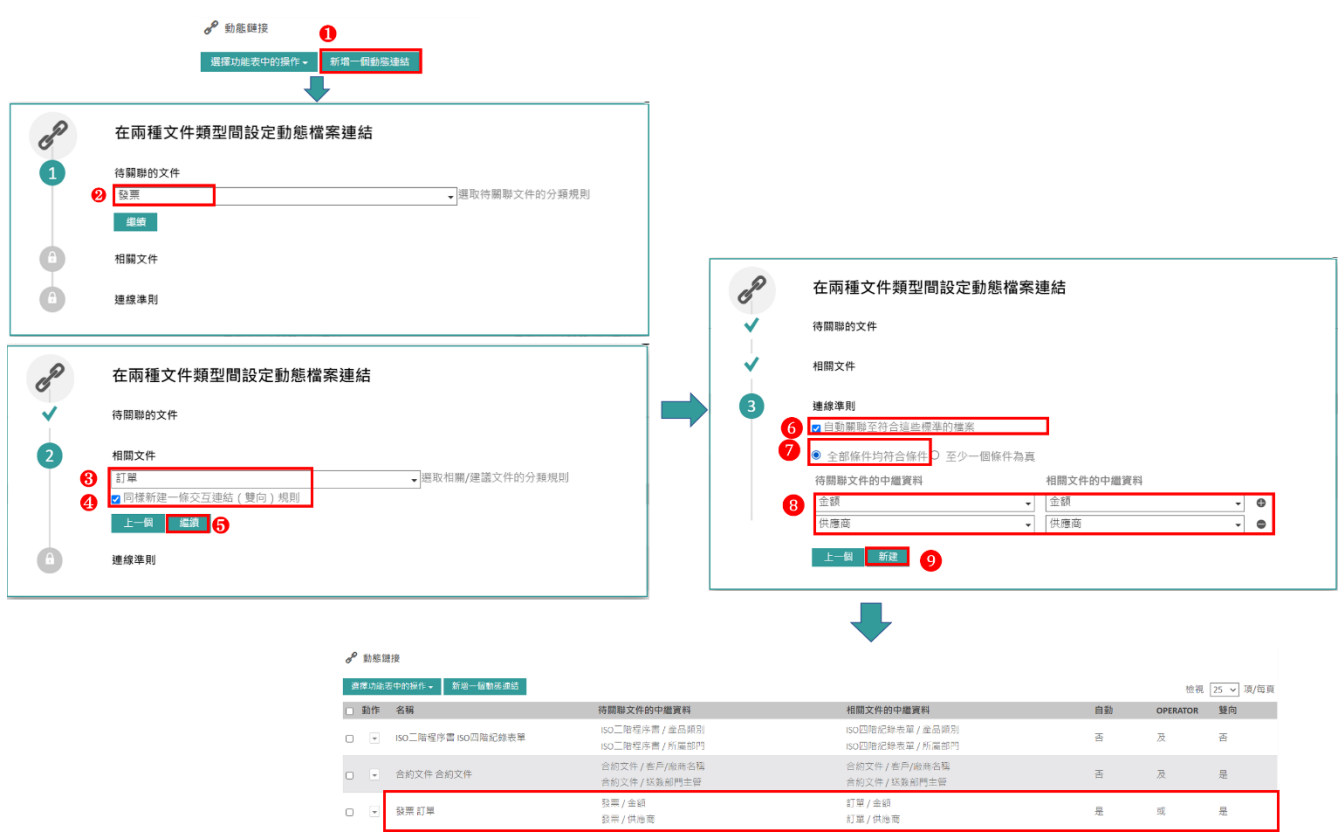

① 在完成此配置設定之後,若使用者想要從Open Bee™,將一筆100美元的發票連結至另一個文件 時,將會在「建議文件」區中顯示出Open Bee™中所有的100美元訂單。

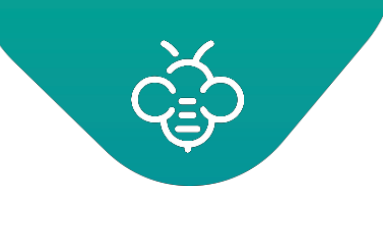

# <span id="page-58-0"></span>3.4 戳章(Stamp)

此區域包含可以納入透過工作流程處理之文件中的戳章清單。

點擊「管理」 → 「戳章」。

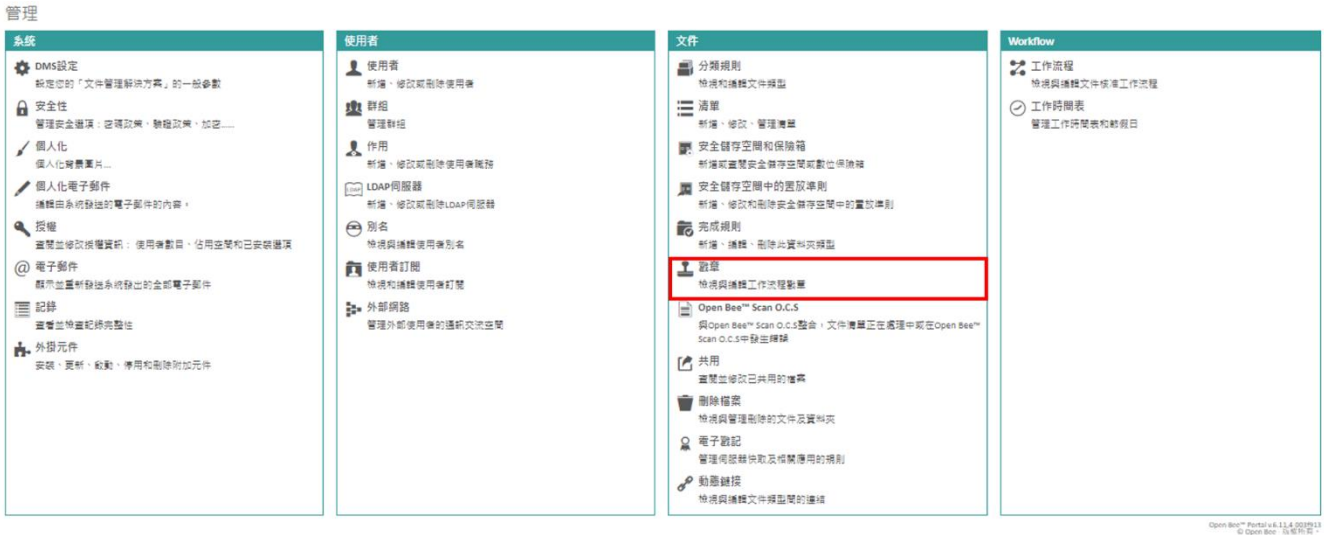

### 顯示現有的戳章清單。

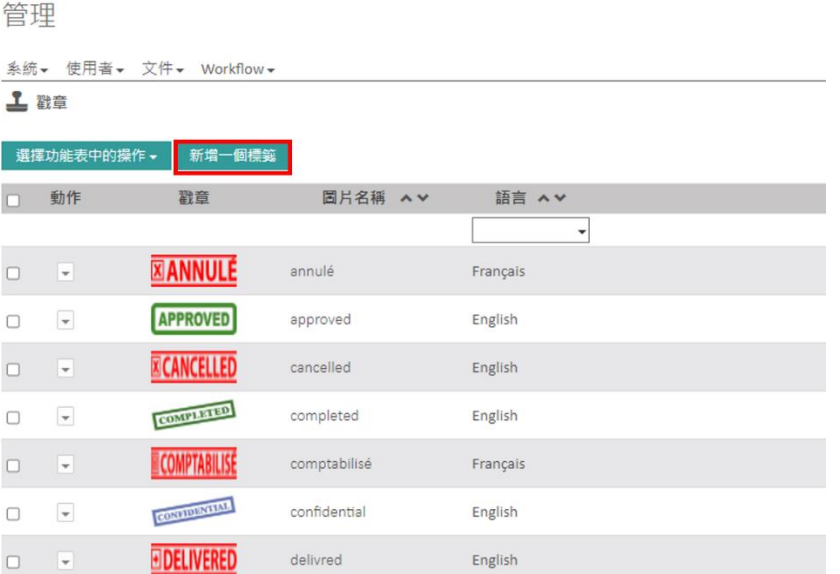

點擊「新增戳章」按鈕,即可加入戳章。

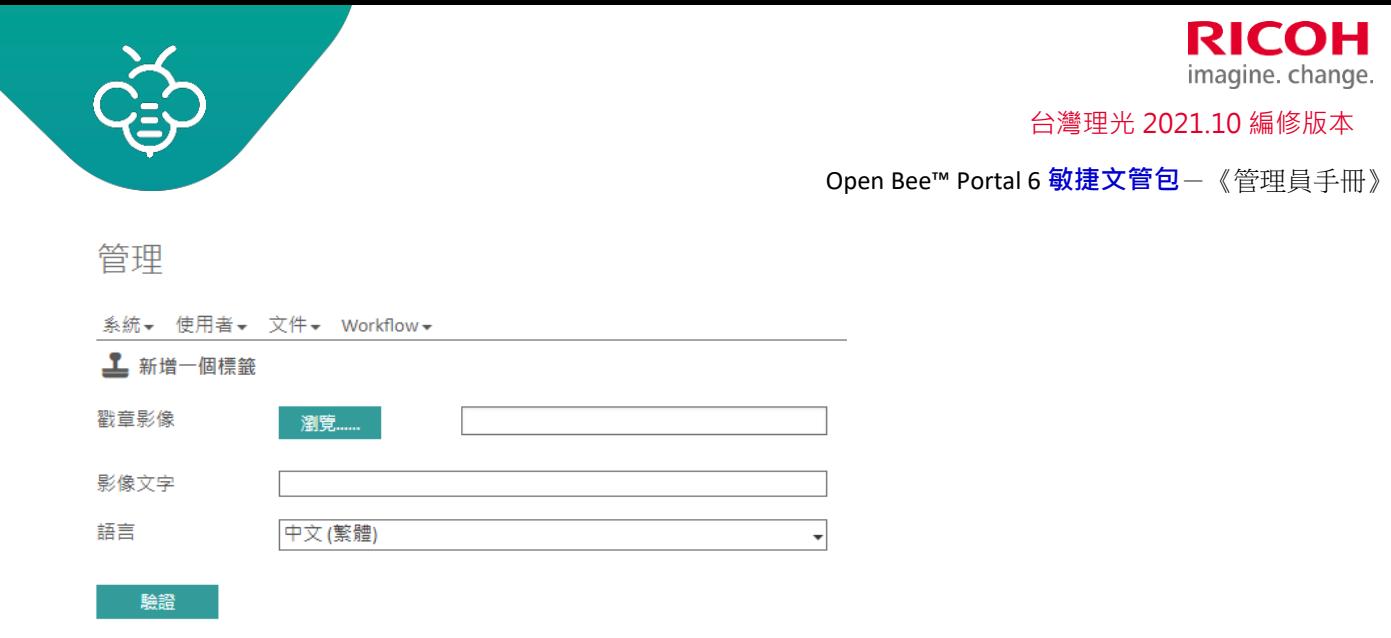

- 戳章圖像:在電腦上選擇PNG圖像格式。
- 圖像文字:輸入戳章的標題。在顯示時僅用於依據字母順序,將戳章進行排序。
- 語言:選擇可以使用的戳章語言。此欄位可以僅提供使用者語言的戳章。 ⓘ注意:圖像大小沒有限制。但是,為了取得最佳的使用效果,建議使用150畫素寬的圖像。

同時可以使用戳章上的動作選單或選擇選單上的動作,移除戳章。

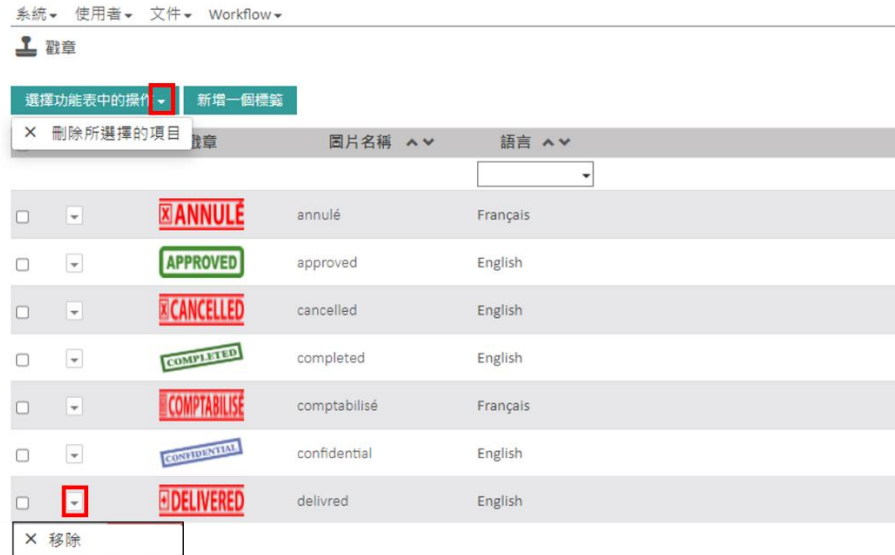

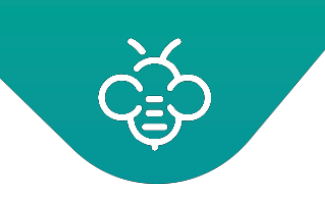

# <span id="page-60-0"></span>3.5 Open Bee™ Scan O.C.S (O.C.R. Conversion Service)

Open Bee™Scan OCS為一項擷取文件文字元素的服務。此為Open Bee™Portal的附加軟體元件。 此服務可以:

- 擷取在Open Bee™Portal中掃描及存檔之文件的文字 ([O.C.R.](https://en.wikipedia.org/wiki/Optical_character_recognition)轉換), 並將其轉換為PDF/A文字格 式。
- Office文件轉換,可以允許在Open Bee™Portal中預覽。
- 在Open Bee™Portal中建立存檔圖像的縮圖,以實現最佳的網頁顯示。

管理區塊可以配置及監控Open Bee™ Portal與Open Bee™ Scan OCS之間的互動。

點擊「管理」→「Open Bee™ Scan OCS」。

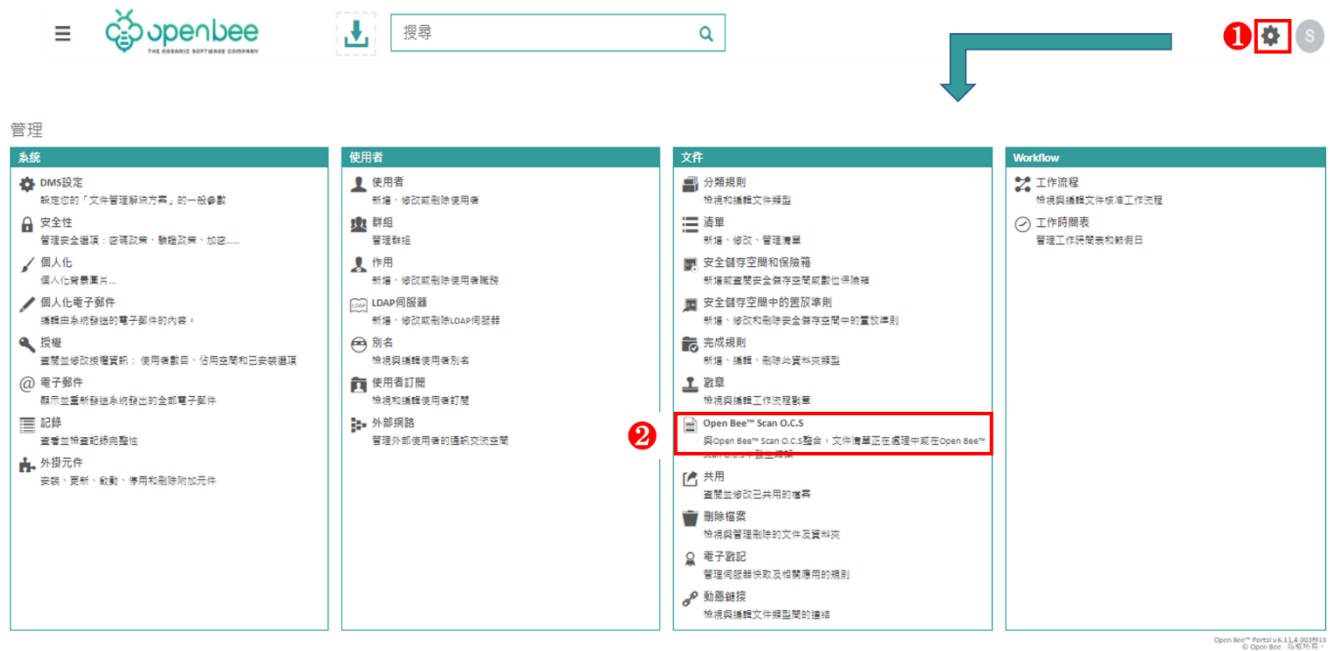

# <span id="page-60-1"></span>3.5.1 運作

需要Open Bee™ Scan OCS處理的Open Bee™ Portal存檔文件,會以非同步的方式自動傳輸至Open Bee™ Scan OCS。轉換結果也會以非同步及透明的方整合至Open Bee™ Portal中。

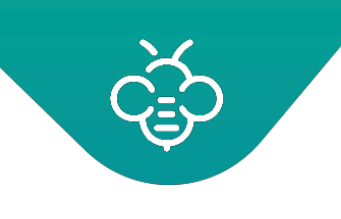

# <span id="page-61-0"></span>3.5.2 通訊設定

### 管理

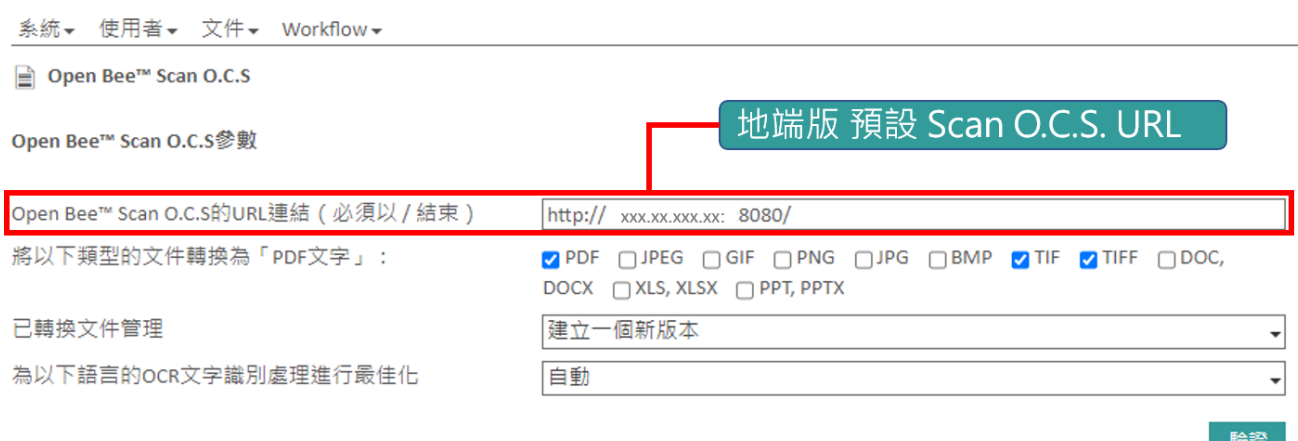

此功能設定包含:

- 配置O.C.S服務位址(「地端架構」預設為已預先填入;「雲端架構」無需設定URL (無此欄位)。
- 設定那些存入文件格式(PDF、TIF、TIFF ...)要自動套用文字辨識(OCR)後轉換成 PDF / A 格 式。
- 設定已轉成 PDF/A格式 文件的版本管理:
	- 1. 建立一個新版本(如:原文件為版本1,轉換後文件為版本2)
	- 2. 更換最新版本(如:轉換後文件為版本1)
- 選擇使用的語言:建議選擇「自動」。

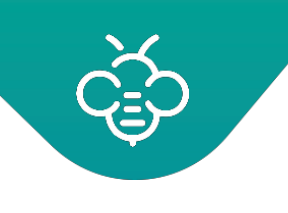

### imagine. change. 台灣理光 2021.10 編修版本

RICOH

Open Bee™ Portal 6 **敏捷文管包**-《管理員手冊》

# <span id="page-62-0"></span>3.5.3 互動監控

正在處理中的文件

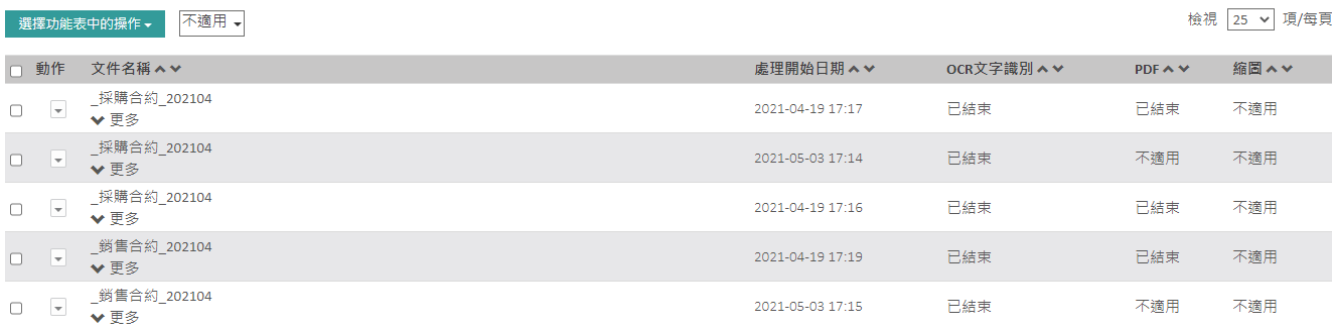

此部分可以查看等待OCS轉換的文件。表格欄位包括:

- 文件名稱:轉換之文件的名稱
- OCR:OCR文件識別轉換狀態(若適用)
- PDF:PDF文件轉換狀態(若適用)
- 縮圖:文件縮圖圖像的建立狀態(若適用)

可以透過選單進行以下操作:

正在處理中的文件

選擇功能表中的操作▼ O 重新整理 ≘ 重新啟動  $\times$ 取消

- 檢查是否已完成文件轉換。此操作為自動,且由系統做為後台任務之方式執行。
- 啟動選取文件的轉換。此操作為自動,且由系統做為後台任務之方式執行。
- 重新啟動轉換發生錯誤的文件。

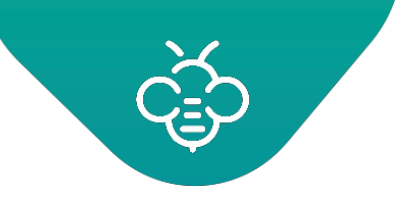

# <span id="page-63-0"></span>3.6 共用 (Share)

Open Bee™ Portal藉由文件的鏈接進行共用,允許與外部聯絡人共用文件(參閱《使用者指南》中的 專門章節)。

此管理區塊可以查看共用的文件,並設置共用。

點擊「管理」→「共用」。

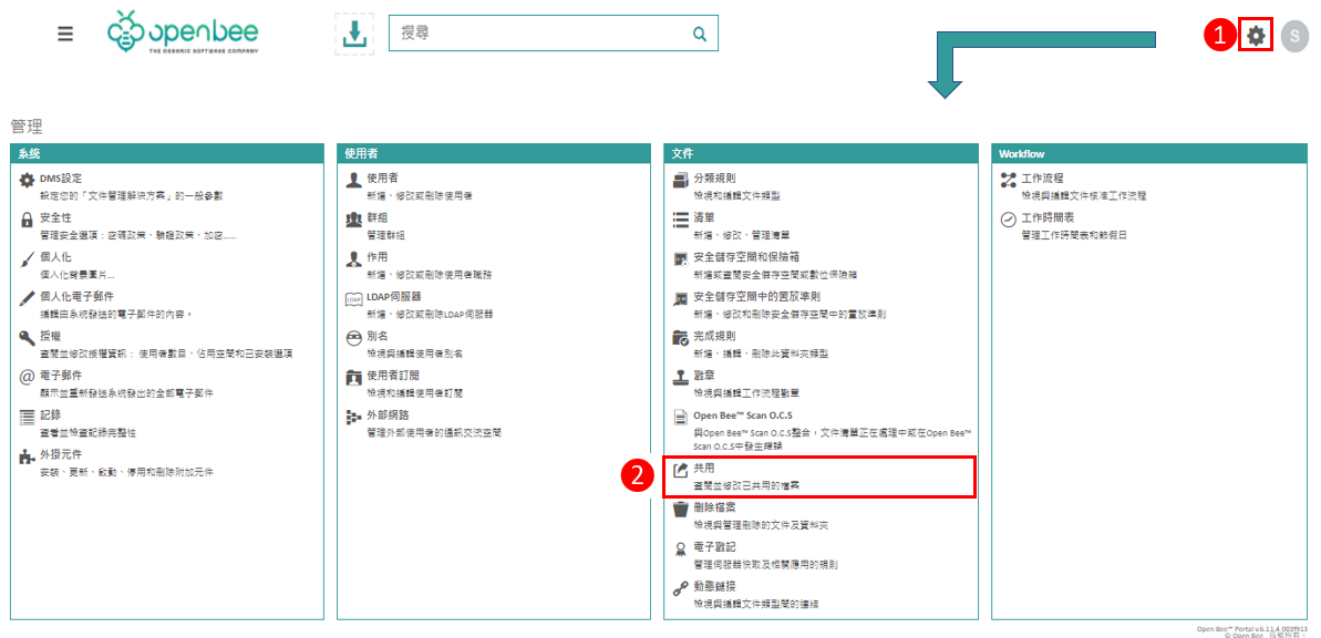

# <span id="page-63-1"></span>3.6.1 核准共用

「在某一檔案或資料夾共用生效前等待管理員的核準」:允許將Open Bee™ Portal中共用的文件及資 料夾,提交給管理員進行確認。

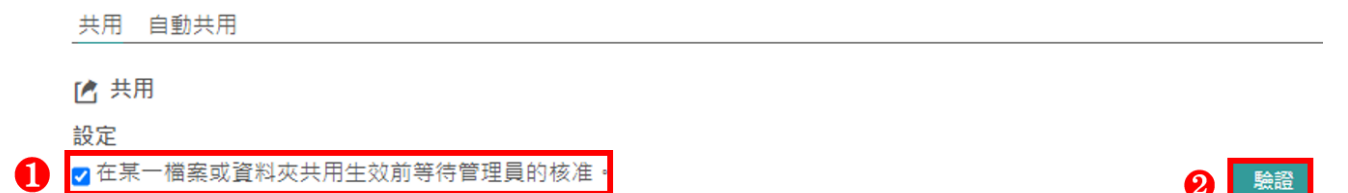

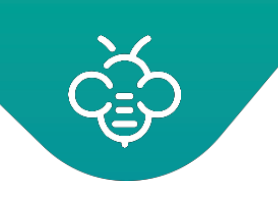

當正文件或資料夾在等待管理原核準共用時,管理員的「儀表板」中會顯示出通知。同時會以電子郵件 通知。此通知會將管理員重新導向下方所述的共用文件/資料夾清單。

儀錶板

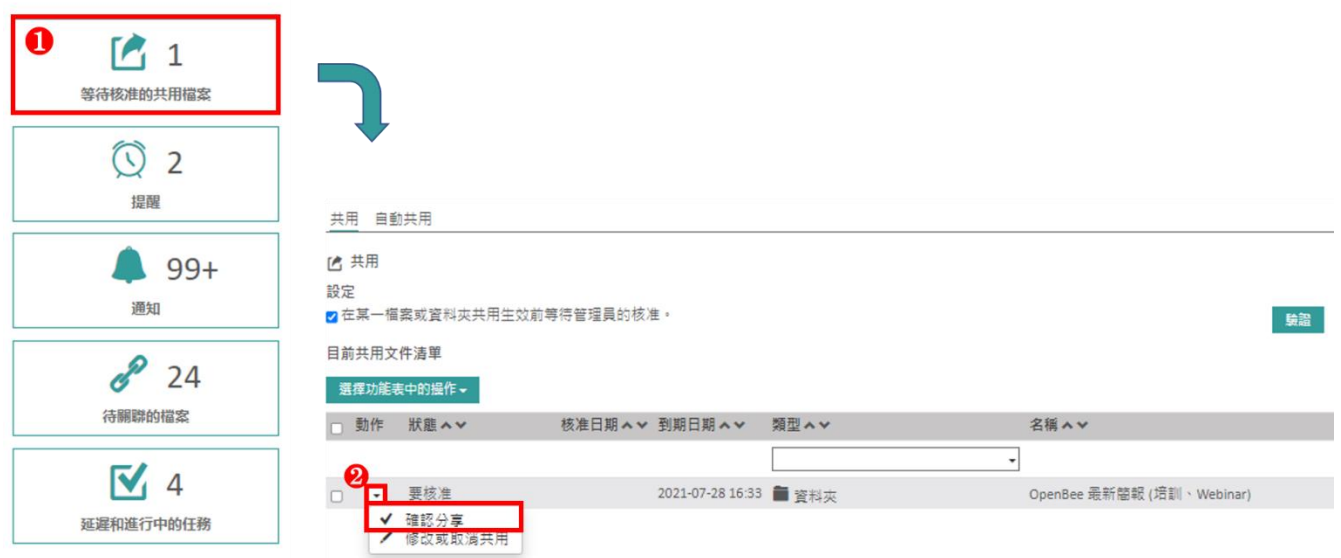

### 被共用文件/資料夾的外部用戶,將收到兩封通知信函以存取共用文件/資料夾。

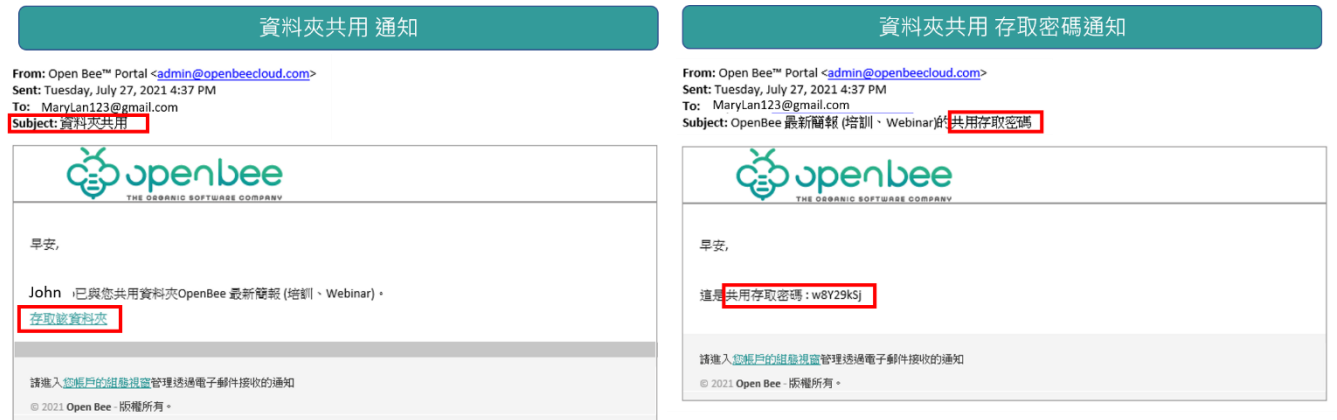

# <span id="page-64-0"></span>3.6.2 共用文件/資料夾清單

共用文件/資料夾清單允許管理員:

- 批量核準等待核準的共用文件/資料夾(針對選取項目的動作)
- 批量刪除共用文件/資料夾(作用中或非作用中)
- 修改共用詳細資訊

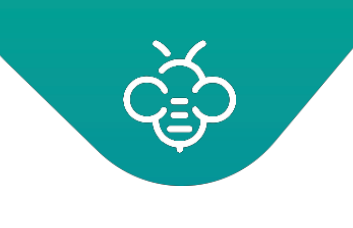

**RICOH** imagine. change. 台灣理光 2021.10 編修版本

Open Bee™ Portal 6 **敏捷文管包**-《管理員手冊》

# <span id="page-65-0"></span>3.7 自動共用

自動共用功能是依據中繼資料值,自動觸發文件共用。

想要設置自動共用時,點擊「管理」→「共用」,然後點擊「自動共用」分頁。

之後點擊「新建自動共用」,增加新的自動共用觸發條件

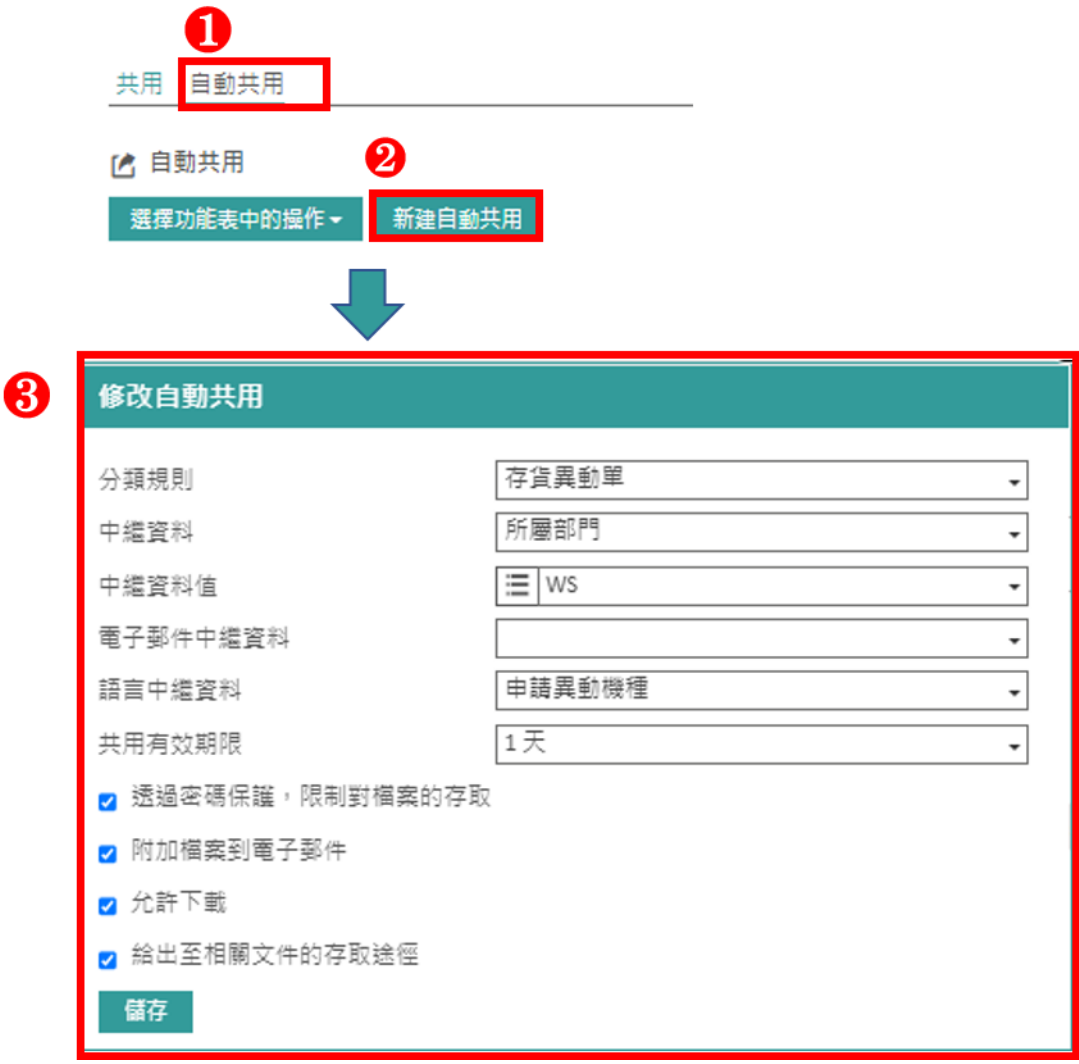

• 分類規則及中繼資料:選擇會觸發自動共用的條件。在上方的畫面中,將會自動共用所有以「存貨 異動單」分類規則歸類的文件。

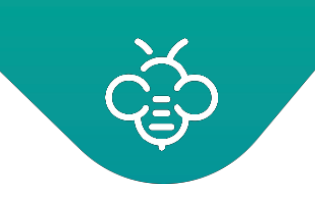

• 電子郵件中繼資料:選擇將包含想要發送共用之電子郵件的中繼資料。 レ 欄位可以提供多封電 子郵件,並使用逗號「,」分隔,其他參數[與在手動共用期間要求的參數相同。](#page-63-0)

在生效之後,即可自動共用,且能隨時在相同畫面的清單中修改。

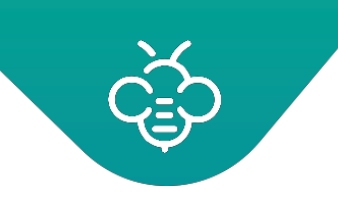

# <span id="page-67-0"></span>3.8 刪除檔案(資源回收桶)

管理中的此區塊(資源回收桶)可以永久清除或還原使用者刪除的文件。

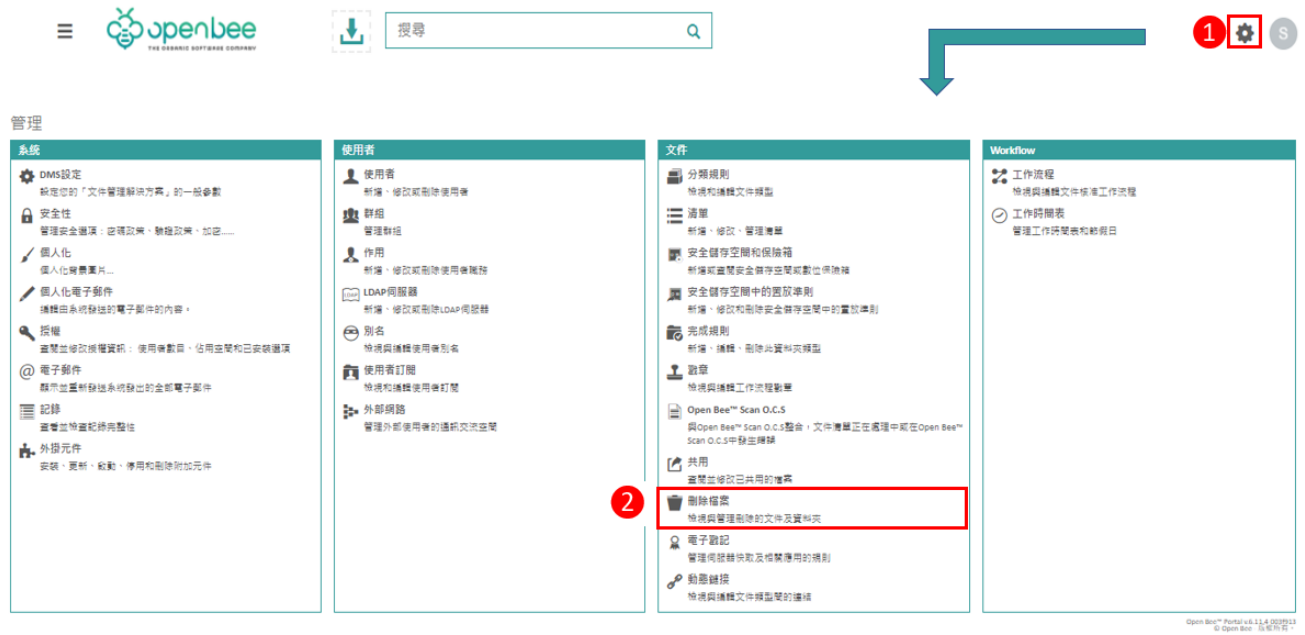

具有權限的使用者,可以從Open Bee™ Portal刪除一個或多個資源回收桶中的資料夾及/或文件。

當文件遭到刪除之後,任何使用者都無法存取該文件。

「選擇功能表中的操作」:允許管理員清除(刪除)選取的文件,或將其還原至原始位置(可以選擇 多個文件)。

「清除全部文件」:允許刪除,而無須從文件清單中選擇。

「復原所有內容」:允許還原,而無須從文件清單中選擇。

可以在第一時間看到刪除文件的時間及刪除者。

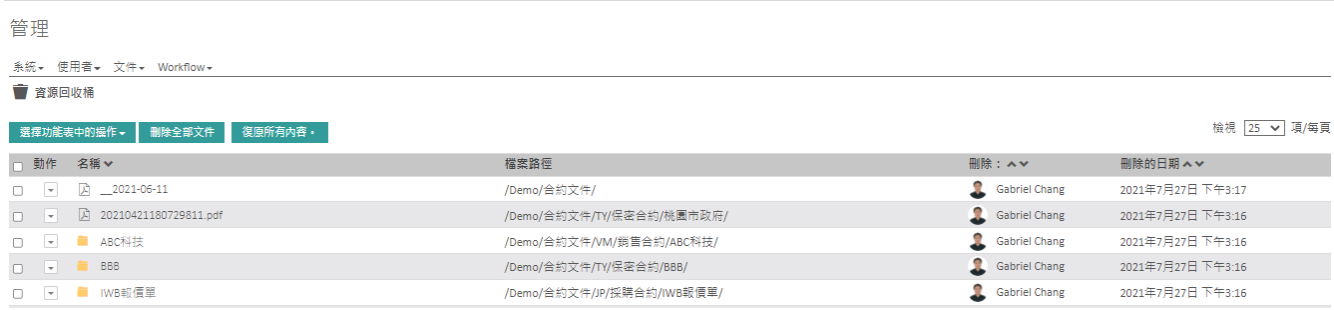